# РУКОВОДСТВО ПО ЭКСПЛУАТАЦИИ

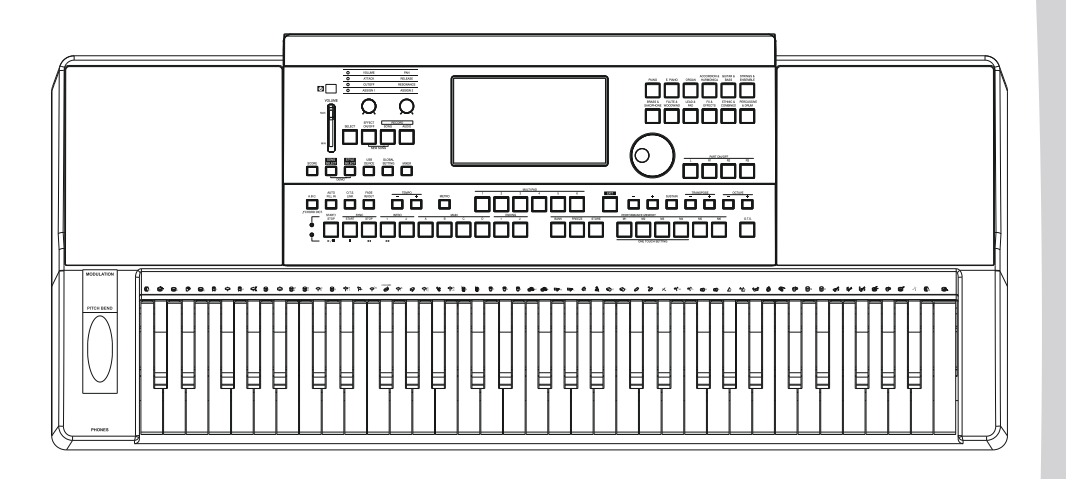

## Электронного клавишного инструмента

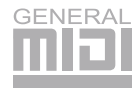

#### Данное устройство было протестировано и признано соответствующим 15 правилам ФКС.

#### Источник Питания

- Используйте сетевой адаптер, который входит в комплект поставки, а также убедитесь, что напряжение переменного тока в вашей стране соответствует значению напряжения, указанному на этикетке адаптера.

- Отключайте питание, когда устройство не используется. Выключайте адаптер из розетки, если инструмент долгое время не используется.

- Отключайте адаптер во время грозы.

- Не подключайте адаптер переменного тока к той же розетке, что и устройства с высоким

потреблением энергии, как электрические обогреватели или плиты. Также не следует использовать сетевые адаптеры на несколько входов (тройники), поскольку это может привести к ухудшению звучания, ошибкам в работе и, возможно, повреждению инструмента.

#### Эксплуатация и Транспортировка

- Никогда не прилагайте чрезмерных усилий к кнопкам, разъемам или другим частям устройства.

- Никогда не выдергивайте кабель за шнур. При отсоединении кабеля держитесь за вилку.

- Перед перемещением инструмента отсоедините все кабели.

- Механические воздействия, вызванные падением, ударом или расположением тяжелых

предметов на инструменте могут привести к царапинам

#### Расположение инструмента

Чтобы избежать деформации, изменения цвета, или более серьезных повреждений не подвергайте устройство воздействию следующих факторов:

- Прямой солнечный свет.
- Высокие температуры (вблизи источника тепла
- или в автомобиле в дневное время).
- Чрезмерная влажность
- Избыточно пыльные места
- Сильная вибрация

#### Чистка

- Протирайте инструмент сухой мягкой тряпкой. Можно использовать слегка влажную ткань для удаления трудных пятен.

- Никогда не используйте чистящие средства, такие как спирт или растворитель.

- Не ставьте на инструмент изделия из винила

(винил может прилипнуть к поверхности

устройства и испортить его цвет).

#### Сопротивление помехам

- Нормальная работа устройства может нарушаться сильными электромагнитными помехами. В такой ситуации, перезагрузите устройство и следуйте инструкции для восстановления нормального режима работы. Если после этого нормальный режим работы не восстановится, переместите инструмент в другое место. - Электростатические разряды, кратковременные электрические броски и перепады напряжения могут привести к временным сбоям в работе. Выключите и повторно включите устройство для восстановления нормального режима работы.

#### Электрические Помехи

В инструменте использованы цифровые схемы, поэтому расположение инструмента рядом с радио и телевизионными приемниками может вызывать помехи. В случае появления помех, отодвиньте инструмент от оборудования, в котором возникают помехи.

#### Выключайте питание инструмента при отсоединении кабелей

Во избежание повреждения инструмента и других устройств, подключенных к нему, выключайте питание каждого перед подключением/отключением кабелей.

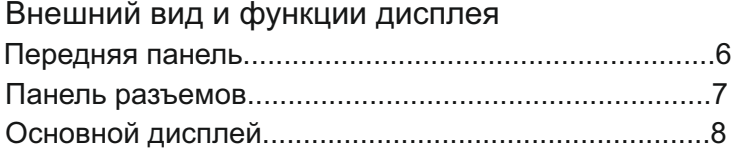

### Начало работы

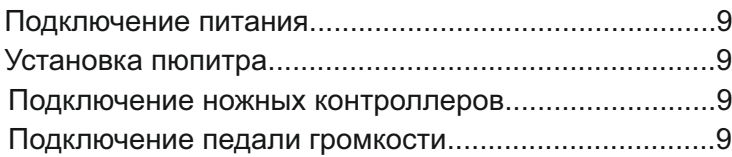

#### Подключение

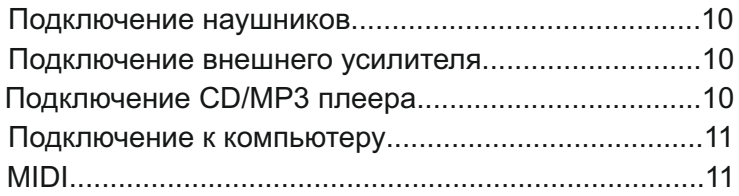

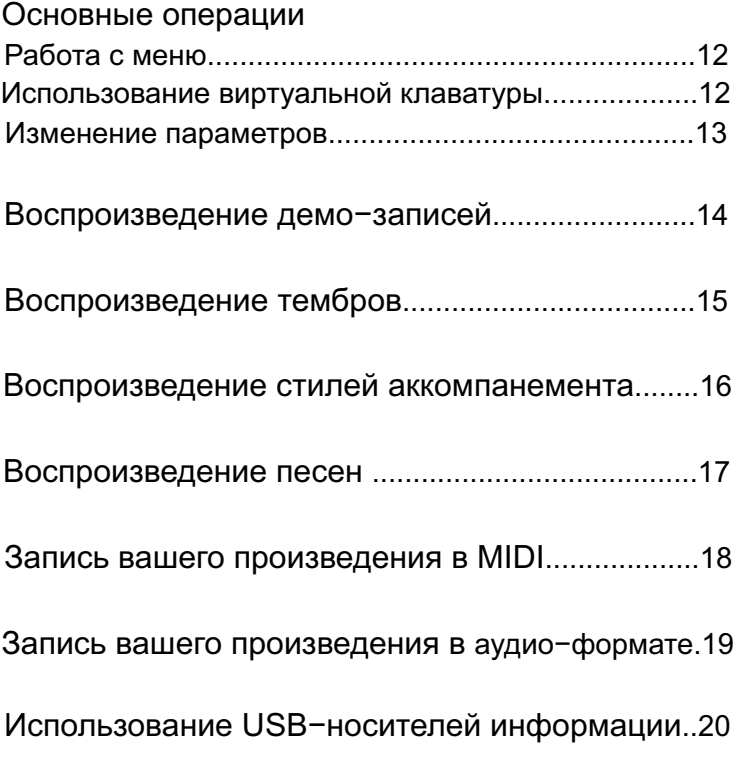

### Содержание

### Тембры

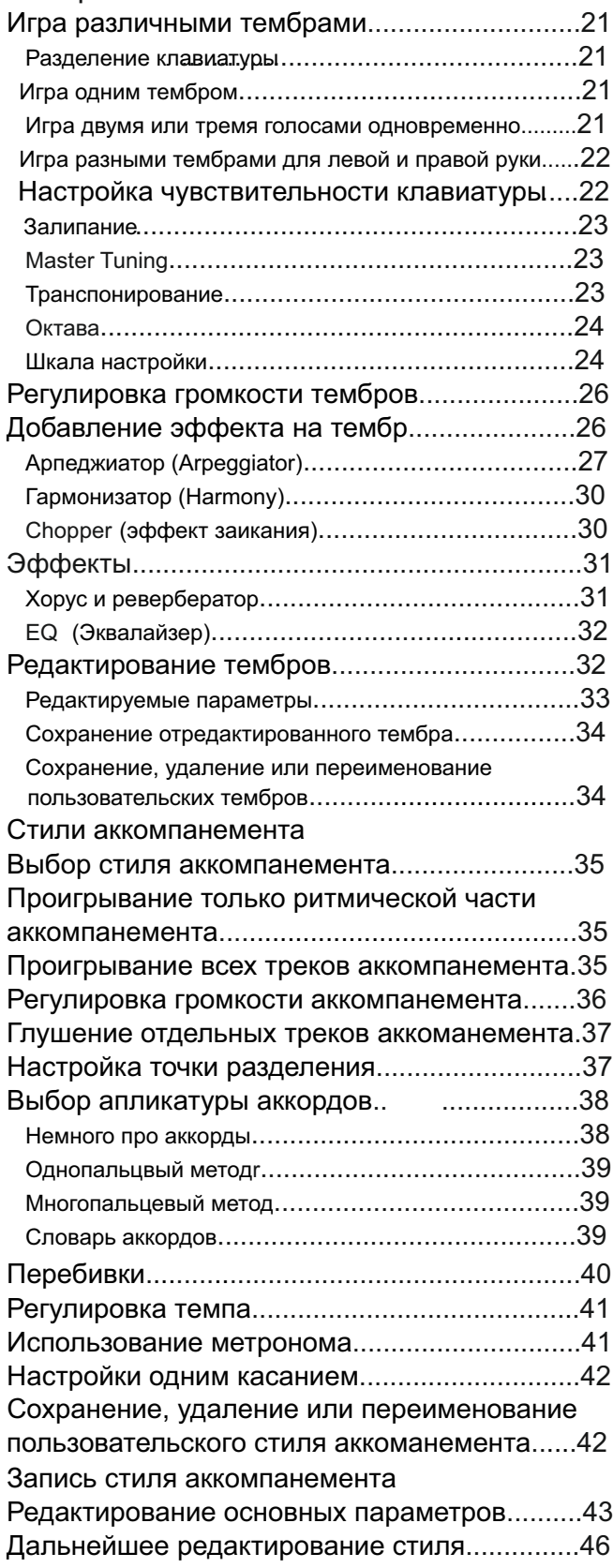

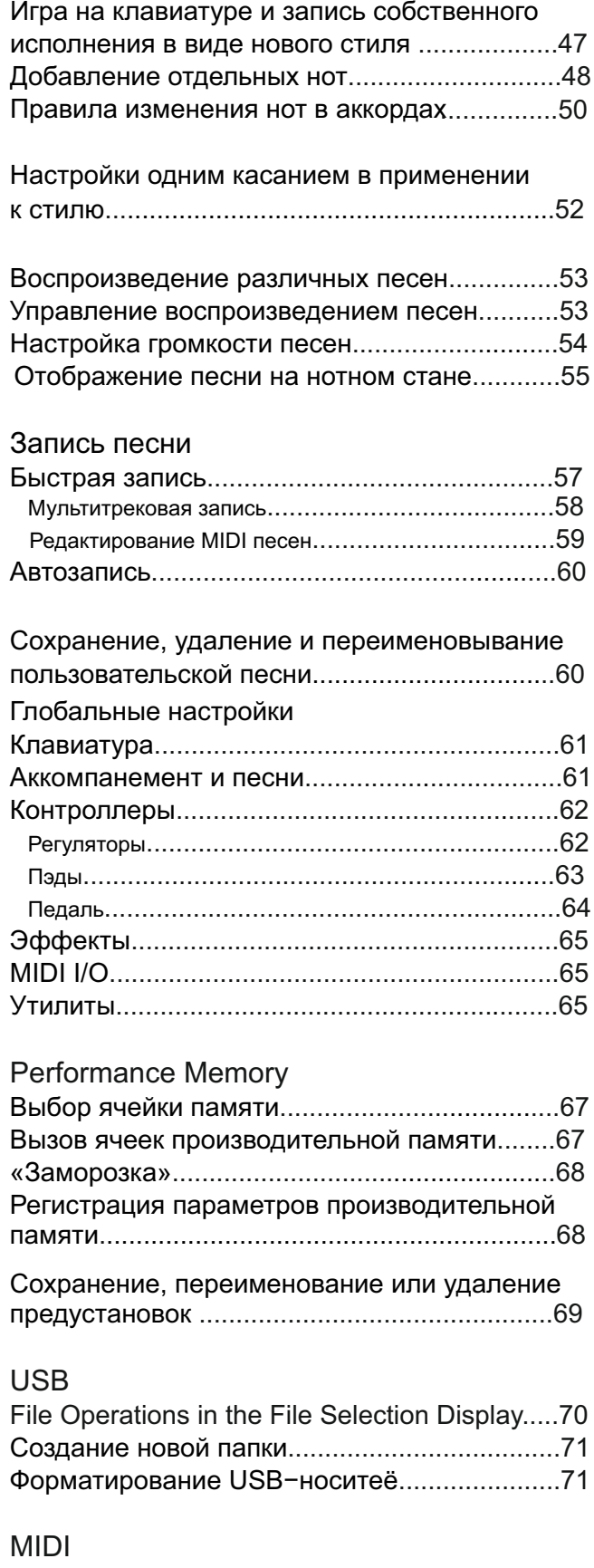

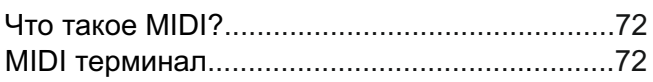

## Содержание

### Неисправности и решение

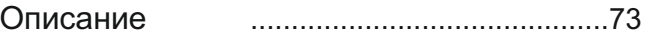

#### Приложения

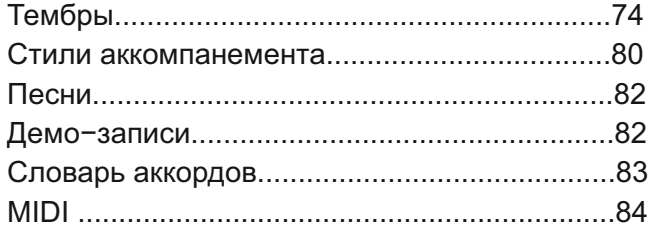

### Внешний вид и функции дисплея

#### Передняя панель

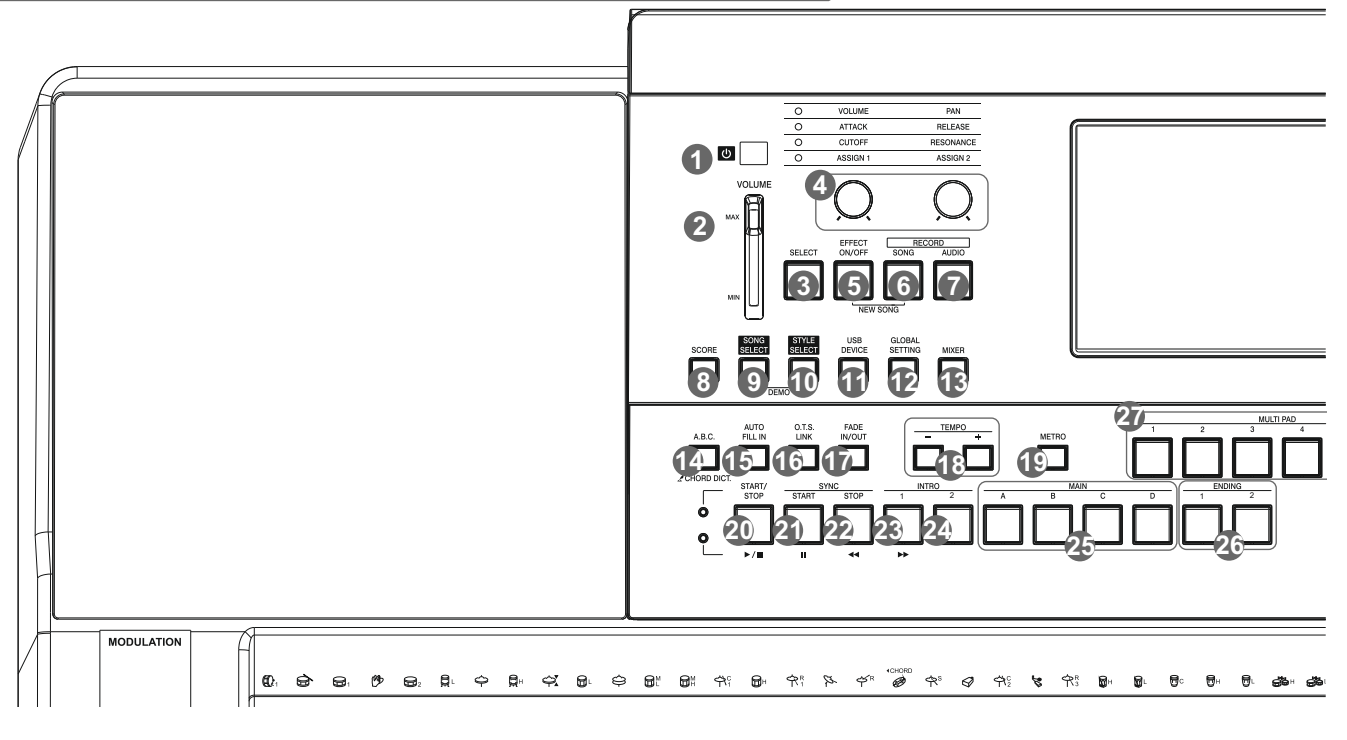

- **1. POWER ON/OFF**
- Включение/выключение питания
- **2. MATER VOLUME**

Основной регулятор громкости

#### **3. SELECT BUTTON**

 Кнопка использующаяся для комбинации эффектов

#### 4. Регуляторы:

 Effect1: Настройка громкости или панорамы для текущего режима (R1/R2/R3/L)

 Effect2: Регулировка атаки и времени срабатывания эффекта для текущего режима (R1/R2/R3/L)

 Effect3: Регулировка уровня среза, сдвиг частот и тому подобных настроек для текущего режима (R1/R2/R3/L)

Effect4: Назначаемый эффект, в зависимости от ваших целей, подробнее смотрите в разделе Controller (Контроллеры)

#### 5. EFFECT ON/OFF

 Кнопка включения/выключения эффекта.

- **6. RECORD SONG BUTTON** Вход в режим записи. Ваши произведения записываются в формате SMF.
- **7. RECORD AUDIO BUTTON** Кнопка включает режим готовности к записи. Ваш трек записывается WAV формате
- **8. SCORE BUTTON** Показать параметры текущей песни.
- **9. SONG SELECT BUTTON** Войти в режим «Песни»
- **10. STYLE SELECT BUTTON** Войти в режим аккомпанемента.
- **11. USB DEVICE BUTTON** Войти в режим корректировки USB-устройств
- **12. GLOBAL SETTING BUTTON** Полное меню настроек

**13. MIXER BUTTON** Войти в режим микшера

**14. A.B.C. BUTTON** Включение/выключение режима «автобас»

- **15. AUTO FILL IN BUTTON** Включение/выключение режима «автоперебивки»
- **16. O.T.S. LINK BUTTON** Включение/выключение режима «настроек одним касанием»
- **17. FADE IN/OUT BUTTON** Включение/выключение режима автоматического вступления/окнчания
- **18. TEMPO +, TEMPO BUTTONS** Регулировка темпа
- **19. METRO. BUTTON** Настройки метронома
- **20. PLAY/STOP BUTTON**
- **21. PAUSE BUTTON** Пауза
- **22. RW BUTTON** Перемотать назад

**23. FF BUTTON** Перемотать вперед

#### **STYLE CONTROL**

**20. START/STOP BUTTON** (старт/стоп в режиме Воспроизвести/ /остановить аккомпанемента)

- **21. SYNC. START BUTTON** (синхронный старт в режиме аккомпанемента)
- **22. SYNC. STOP BUTTON** (синхронный старт в режиме аккомпанемента)
- **23. INTRO 1 BUTTON** (первый вариант вступления в режиме аккомпанемента)
- **24. INTRO 2 BUTTON** Второй вариант вступления в режиме аккомпанемента
- **25. MAIN A, B, C, D BUTTONS** Варианты работы автоаккомпанемента
- **26. ENDING 1, 2 BUTTONS** Два варианта окончания режиме автоаккомпанемента

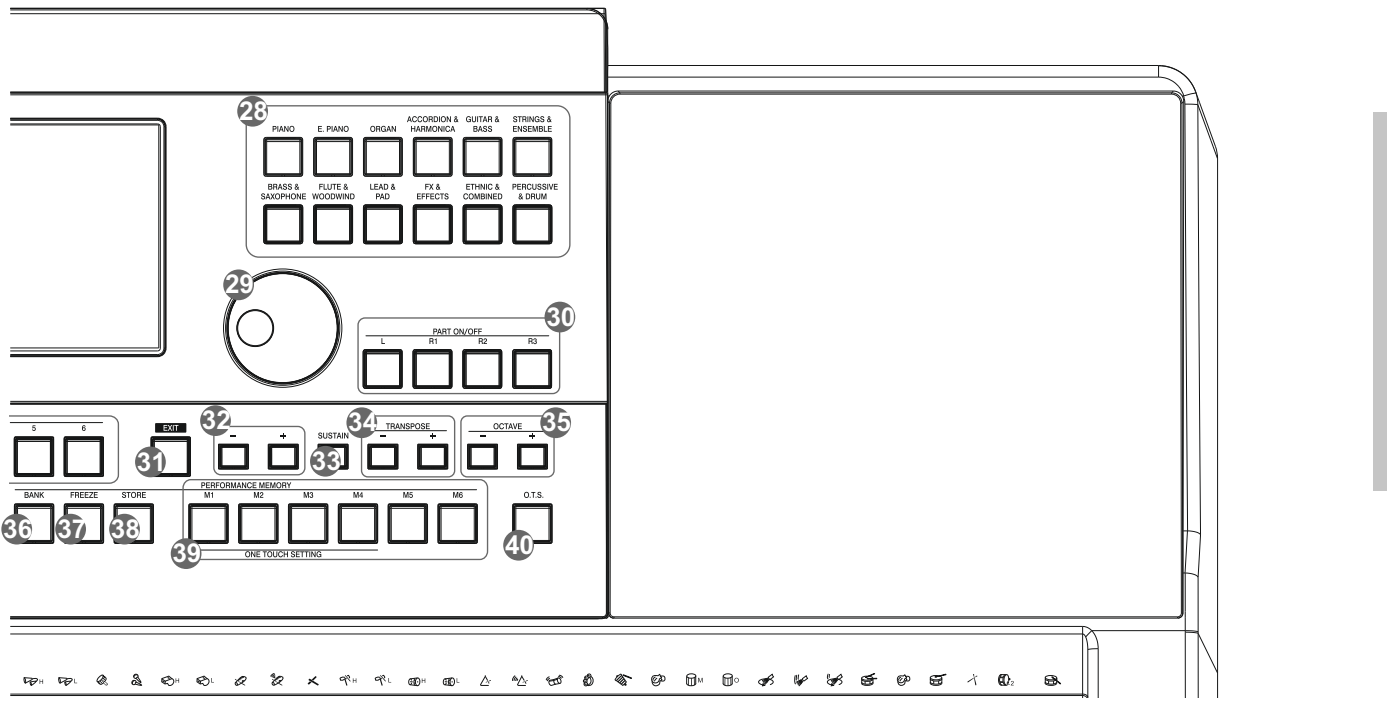

#### **27. MULTI PAD BUTTONS**

Пэды – резиновые клавиши, чувствительные к скорости нажатия, удобно использовать для ударных инструментов.

#### **28. VOICE BUTTONS**

Быстрый доступ к категориям тембров

#### **29. DATA DIAL**

Колесо выборы или изменения параметров.

#### **30. PART ON/OFF BUTTONS**

Режим работы выбранного тембра (Левая часть клавиатуры/ правая 1 2 3) или выключение разделения клавиатуры

#### **31. EXIT BUTTON**

 Выход из текущего режима или раздела меню

#### **32. +, - BUTTONS**

Кнопки увеличения/уменьшения выбранного параметра

#### **33. SUSTAIN BUTTON**

Кнопка заменяющая педаль сустейна, если у вас таковой почему то не оказалось

**34. TRANSPOSE+, TRANSPOSE- BUTTONS**

Транспонирование вверх/вниз

#### **35. OCTAVE+, OCTAVE- BUTTONS**

Сдвиг на октаву вверх/вниз (обязательная и очень полезная функция для не полнооктавных инструментов)

#### **36. BANK BUTTON**

Выбор ячеек памяти

**37. FREEZE BUTTON** Запоминание настроек

**38. STORE BUTTON**

Запоминание назначенных контроллеров (кнопок)

#### **39. M1-M6 BUTTONS**

Ячейки, куда записываются «настройки одним касанием»

#### **40. O.T.S. BUTTON**

Режим «настроек одним касанием»

#### **41. MODULATION BUTTON**

Кнопка Модуляции (эффект, рекомендуется для более реалистичного **4. VOLUME** напоминает вибрацию,но достигается за счет сдвига частот, звучания струнных инструментов)

#### **42. PITCH BEND**

Имитация гитарного эффекта «Бэнд»

#### **43. PHONES**

Разъем для подключения наушников.

#### **44. USB PORT**

Разъем USB для подключения внешних устройств.

#### Панель разъемов

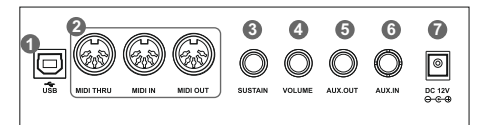

#### **1. USB**

Разъем для подключения к компьютеру.

#### **2. MIDI IN/OUT/THRU**

5-pin разъемы для подключения внешних устройств с работой по MIDI-протоколу.

#### **3. SUSTAIN**

Разъем для подключения педали сустейна.

Разъем для подключения педали громкости.

#### **5. AUX. OUT**

Разъем для подключения к внешнему усилителю.

#### **6. AUX. IN**

Разъем для подключения внешнего источника звука (CD или mp3 плеер например).

#### **7. DC 12V**

Разъем для подключения адаптера питания

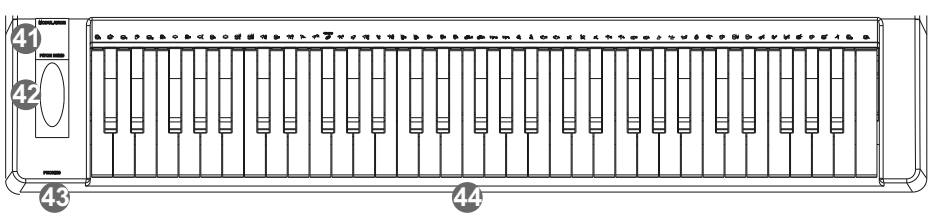

#### Основной дисплей

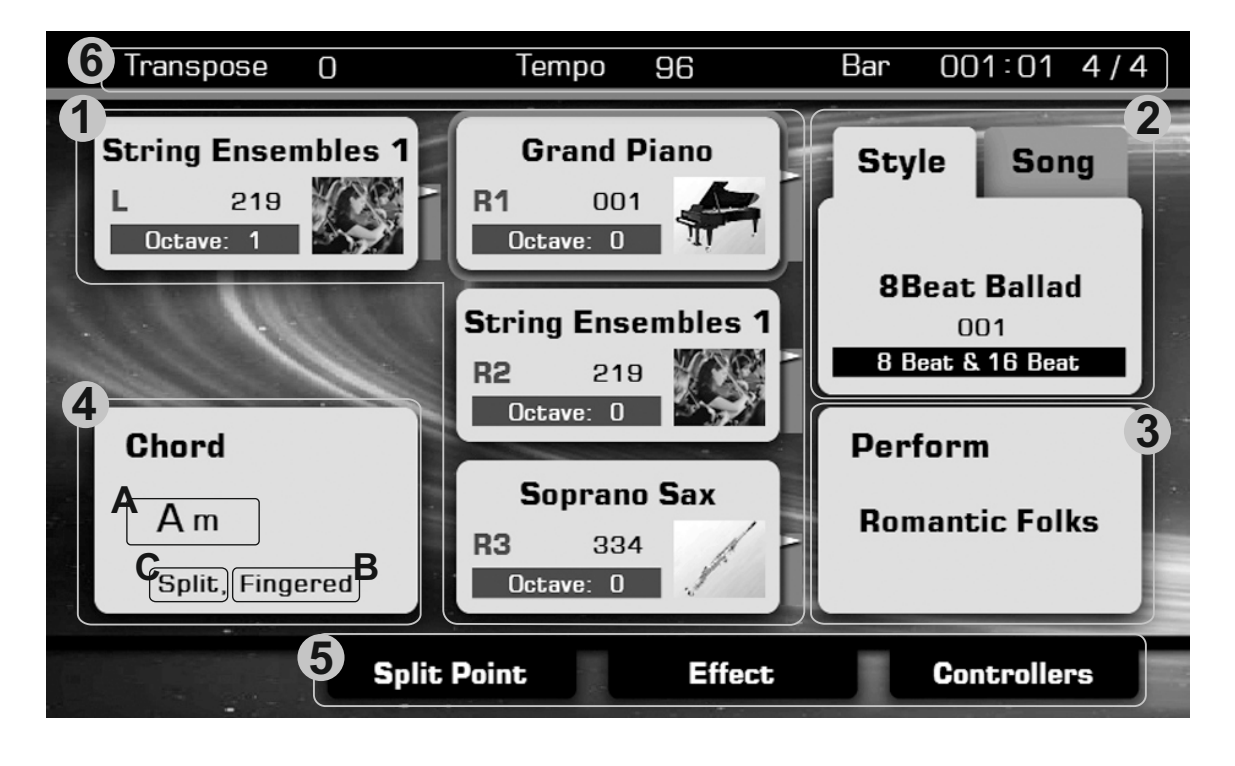

#### *1.* Тембр

Отображает активный в данный момент тембр и (для девой части кавиатуры и 3 варианта для правой)

Как же выбрать тембр для определенной части клавиатуры?

Например:

- нажмите н а области R1 для выбора первого тембра для правой части и эта область станет выделена на дисплее.

#### *2.* **Style&Song**

Текущее название выбранного стиля аккомпанемента, однократное нажатие на название стиля (например "8Beat Ballad") так же развернет меню возможного выбора стилей.

Вкладка Song работает по тому же принципу - повторное нажатие на эту область развернет меню возможных тембров и однократное нажатие на название тембра активизирует его.

#### *3.* **Performance**

«Живое выступление». Отображает выбранные настройки автоаккомпанемента, однократное нажатие так же разворачивает меню возможных вариантов.

#### *4.* Аккорд

- . A.Название аккорда
- В.Режим аккорда
- С. Разделение

#### *5.* Быстрый доступ к настройкам

"Split Point" – точка разделения клавиатуры "Effect" – меню эффектов "Controllers" – меню назначаемых контроллеров

#### *6.* Консоль

Отображает прочие параметры: значение темпа, транспонирования, тайминг песни и т.д.

### Начало работы

#### Подключение питания

- 1. Для начала убедитесь, что включатель находится в положении OFF .
- 2. Подключите адаптер питания, идущий в комплекте, к гнезду DCINзатем к сети 220В.
- 3. Переведите включатель в положение ON.

#### Примечание:

 Если инструмент долго не используется, отключайте его от сети питания.

#### Установка пюпитра

В комплекте с инструментом входит пюпитр, который вы можете установить на клавиатуру в специальные разъемы, если желаете.

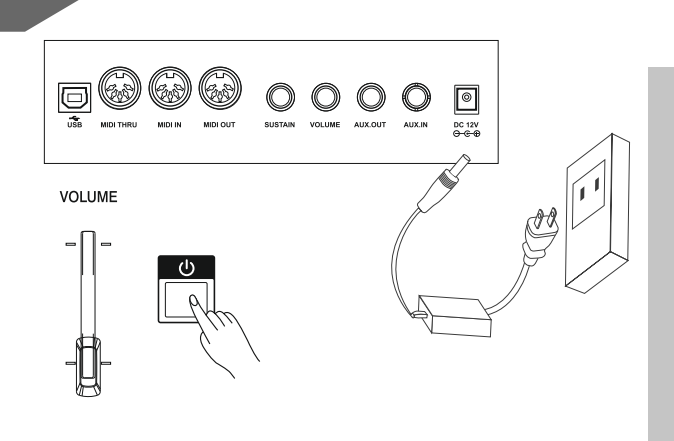

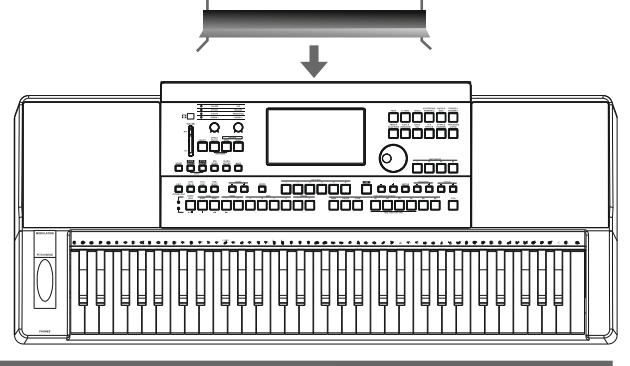

#### Подключение ножных контроллеров

Функция сустейна позволяет воспроизводить длительный сустейн, как будто сустейн-педаль всегда нажата. Хотя удобнее пользоваться соответствующей педалью, просто подключите ее в разъем Sustain.

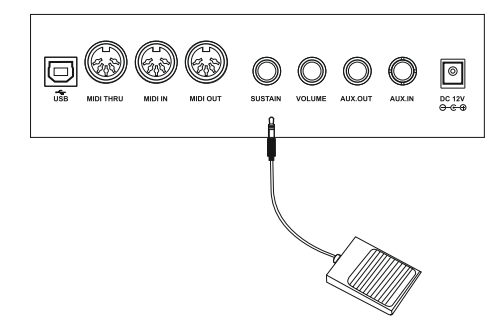

#### Подключение педали громкости

Опционально вы можете воспользоваться ножным регулятором громкости, чтобы не задействовать для этого ваши руки. Подключите педаль громкости в разъем Volume.

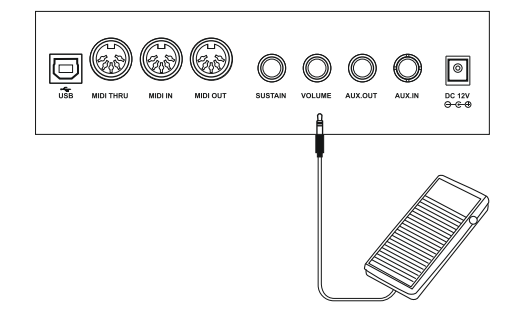

### Подключение

#### Подключение наушников

Стандартные наушники могут быть подключены к разъему PHONES, если вы занимаетесь индивидуально. Встроенная акустическая система инструмента автоматически отключается. Когда вы подключаете наушники.

#### Примечание:

Не используйте наушнике при высокой громкости длительное время. Это может привести к ухудшению слуха.

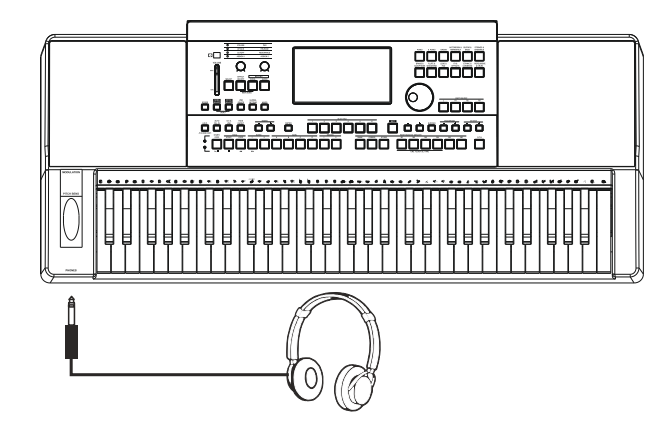

#### Подключение внешнего усилителя

Подключите аудиокабель к PHONES на инструменте и в AUXIN на внешнем звукоусиливающем оборудовании.

#### Примечание:

Вам потребуется кабель стерео-jack на одном конце и 2 моно разъема на другом, если вы хотите использовать стерео-сигнал от инструмента.

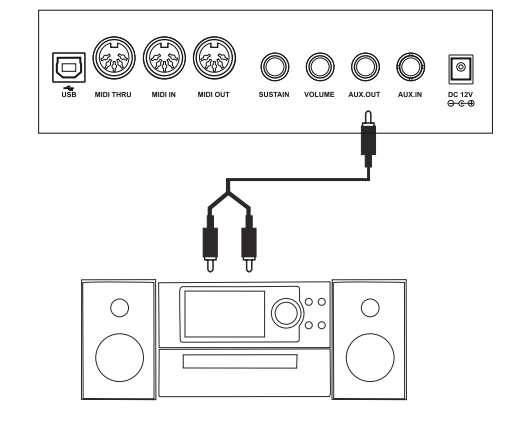

#### Подключение CD/MP3 плеера

Для подключения внешнего источника звука используйте . .<br>стерео-кабель и разъем Aux In.

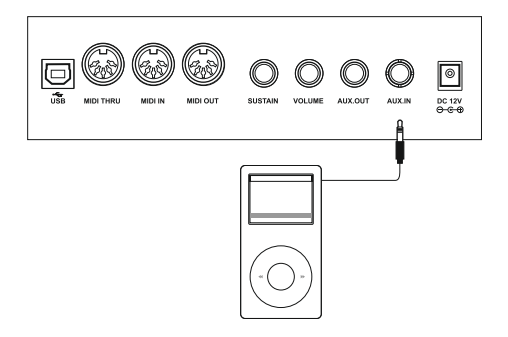

#### Подключение к компьютеру

Для обмена MIDIкомандами между инструментом и компьютером и используете соответствующий кабель и разъем USB.

#### 0 O O O O  $\bigcirc$  $\circledcirc$  $DC 12V$  $\Box$ **ıdrı**  $\textbf{E}$ Q  $\circledast$  $\circ\circ\circ\circ$  $\boxed{\circ}$ AUX.OUT  $0<sup>c</sup> 12V$ <br> $0<sup>c</sup> 0$ ia <u>le</u>

#### **MIDI**

MIDI расшифровывается Musical Instrument Digital Interface (Цифровойинтерфейсмузыкальныхинструментов).

Это стандартный во всем мире интерфейс, позволяющий различным цифровым музыкальным инструментам и компьютерам «общаться» между собой. Такой способ обмена MIDIкомандами поможет создать вам целую сеть из музыкальных инструментов, звуковых модулей, сиквенсоров и компьютеров, что поможет вам значительно расширить границы использование этих приборов по отдельности.

#### Подключение MIDI IN/OUT/THRU

Используйте специальный 5-pinMIDIкабель для подключения модуля с внешним устройством.

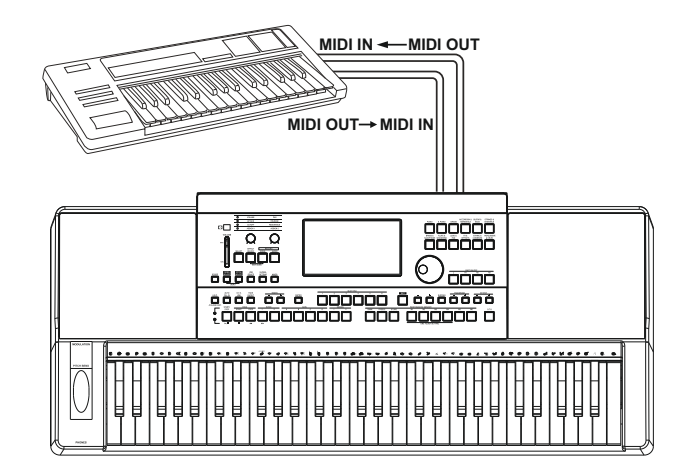

#### Работа с меню

Ваш инструмент содержит несколько подпунктов меню: Тембры, стили, песни. О том как разобраться в меню данный раздел.

#### Например:

#### *1.* Источник набора настроек

Present: заводские настройки.

User: настройки пользователя записанные в память инструмента. USB: настройки пользователя записанные на внешний flash носитель информации.

#### *2.* Категории данных

Большинство выбираемых параметров вашего инструмента сгруппировано по категориям, например тембр Grand Piano находится в категории Piano. Однократное нажатие на название категории развернет на дисплее ее состав.

#### *3.* Flip (бегунок)

Зачастую данных в каждой категории больше, чем может поместиться за раз на экран. С помощью бегунка вы можете пролистывать страницы с данными.

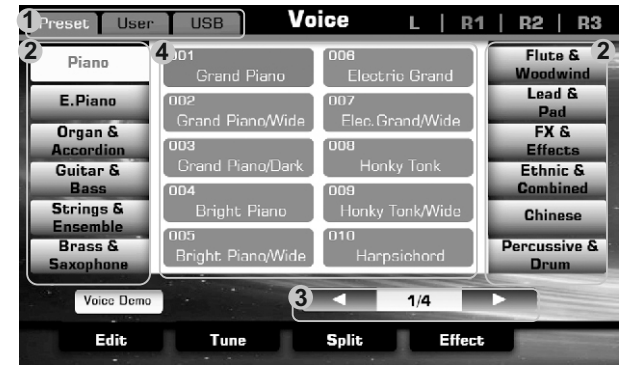

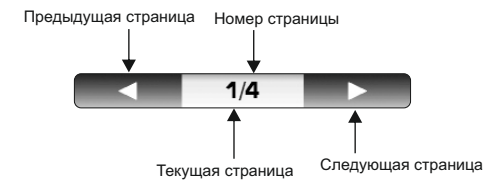

#### Использование виртуальной клавиатуры

Когда вам нужно переименовать папку с данными или набор настроек на помощь вам приходит виртуальная клавиатура. Рассмотрим некоторые ее особенности:

#### **1.** Кнопка удаления символов

**2.** Кнопки передвижения курсора

#### **3.** CAPS

Режим печати заглавными буквами.

#### **4. SPACE**

Пробел.

**5.** Кнопка переключения клавиатуры в цифирно-символьный режим.

Если введенные вами данные верны, нажмите кнопку OK. Если вы ошиблись при вводе или передумали, нажмите CANCEL.

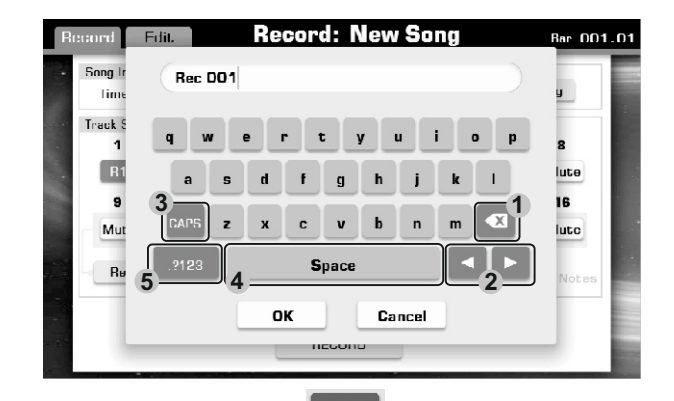

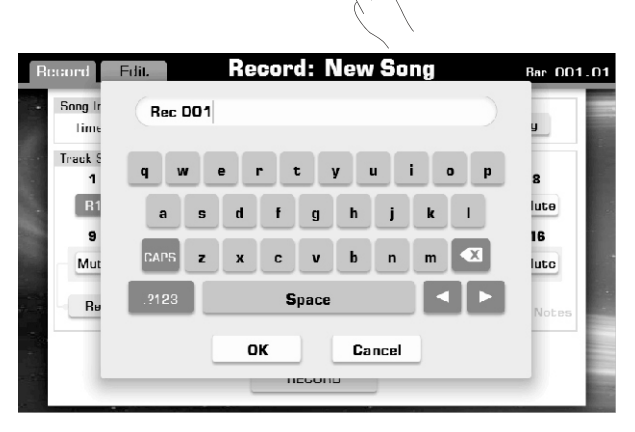

#### Изменение параметров

В целом, ваш инструмент содержит в себе три типа изменяемых параметров:

#### *1.* **ON/OFF**

Параметр может быть, либо включен, либо, выключен.

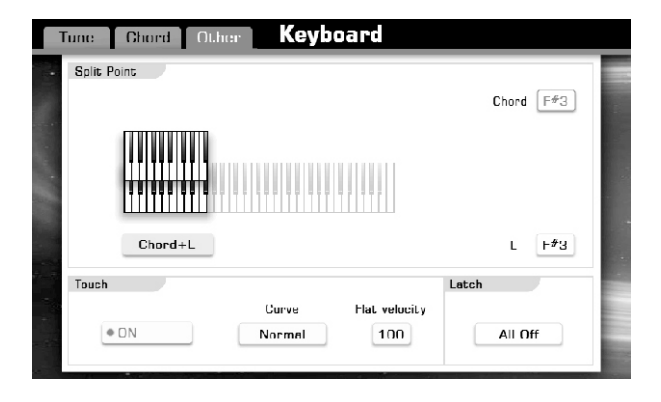

#### *2.* **LIST** (буквально «список»)

Этот параметр содержит в себе множество подпунктов (например список тембров). Вы можете перебирать эти подпункты тремя способами:

- нажимать нужные вам иконки на дисплее;
- использовать колесо изменения значений;
- $-$  использовать кнопки  $[+]/[-]$ .

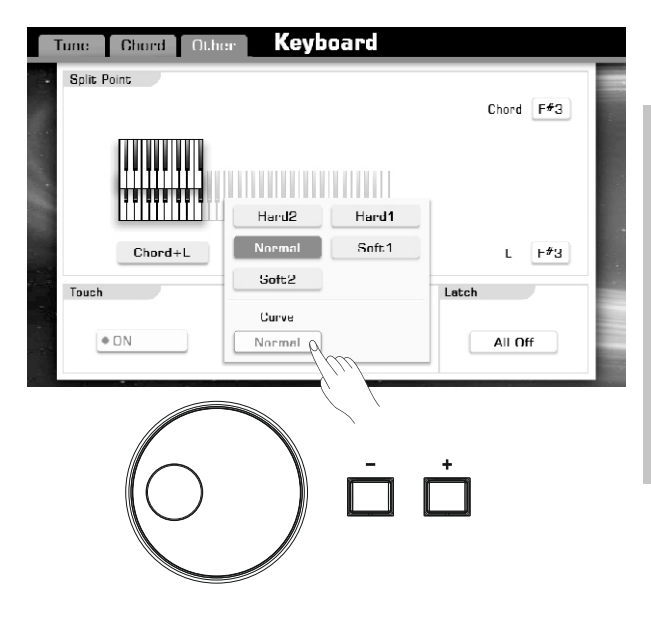

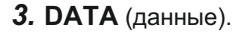

Настройка этого параметра сводится к изменению числового значения. Для изменения этого значения так же существует 3 способа:

- передвигать бегунок или нажимать стрелки на экране;

- использовать колесо изменения значений;

-Использовать кнопки [+]/[-].

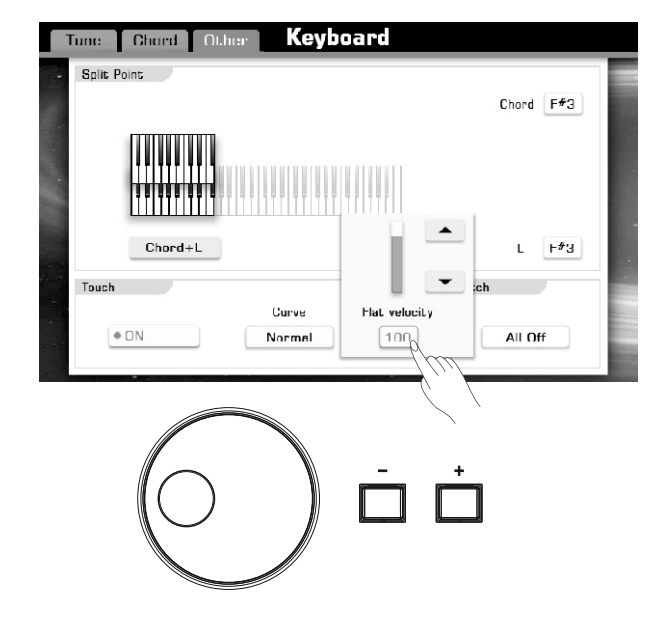

### Воспроизведение демо-записей

Ваш инструмент хранит в своей памяти две чудеснейшие демо-записи. Подробнее вы можете посмотреть этот список в приложении к данному руководству Demo List Нажмите одновременно кнопки [SONG SELECT] и [STYLE SELECT], чтобы начать воспроизведение встроенных демо-записей.

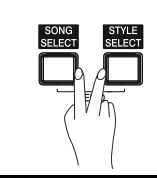

180  $01:01$ Demo Tempo Bar Demo 1 Demo<sub>2</sub>

#### Выбор демо-записи

Нажмите название записи на экране или используйте колесо изменения значений или клавиши [+]/[-] для того чтобы выбрать интересующую вас запись

#### Пауза

Нажмите кнопку паузы во время воспроизведения чтобы остановить звучание, повторное же нажатие позволит вам слушать запись с того же места.

#### Остановка воспроизведения

Нажмите кнопку [PLAY/STOP] чтобы остановить воспроизведение. В этом случае повторное нажатие включит воспроизведение записи с начала.

#### Изменение темпа воспроизведения демо-записи

Используйте кнопки [TEMPO+] и [TEMPO-] для изменения темпа воспроизведения демо-записи.

#### Выход из режима демо-записей

Нажмите кнопку [EXIT] для того чтобы навсегда покинуть режим воспроизведения демо-записей. Ладно, шучу, не навсегда.

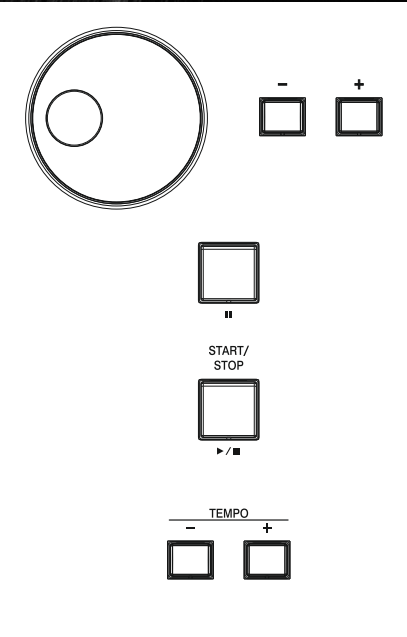

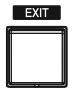

### Воспроизведение тембров

Ваш инструмент содержит в себе 672 великолепнейших тембра (включая 256 инструментов стандарта GM2 и 15 наборов ударных установок): фортепиано, рояли, струнные и смычковые, а так же перкуссия и многое многое другое, подробнее со списком тембров вы можете ознакомится в приложении к данному руководству Voice List.

#### Активация частей клавиатуры

Нажмите PART ON/OFF [RIGHT 1] чтобы включить часть клавиатуры R1. Вы можете использовать различные тембры для всей клавиатуры или назначить каждой части свой тембр. Для начала выберете нужную вам часть.

#### Выбор тембра для R1

1. Ваш инструмент предоставляет вам два варианта выбора нужного, вам тембра:

 - Нажмите кнопку VOICE, чтобы вызвать категорию тембров на экране;

 - Нажмите R1 в верхней части вашего дисплея, затем нажмите название интересующей вас категории тембров.

2. Если интересующего вас голоса нет на первой странице, с помощью бегунка пролистайте их, пока не найдете нужный.

3. Когда вы нашли нужный тембр, просто кликните по его названию на дисплее.

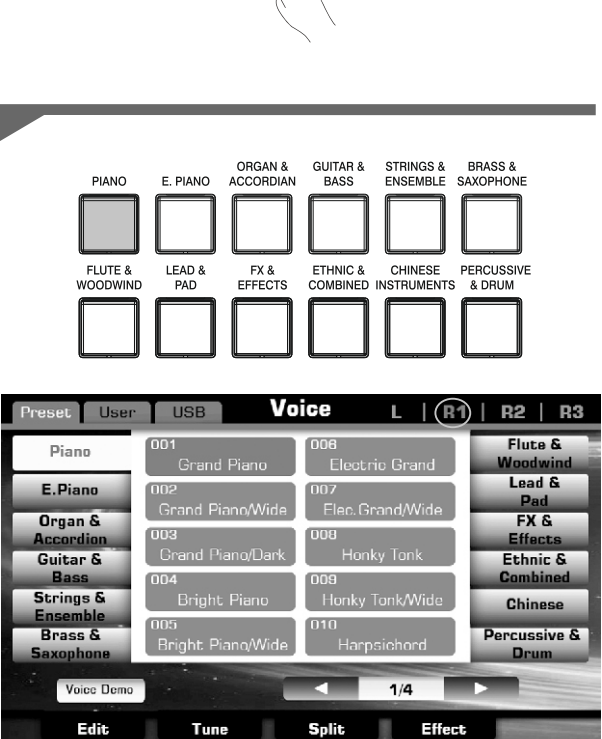

#### Воспроизведение демо тебмра

После того, как вы определились с названием тембра, нажмите кнопку «Voice Demo» в левой нижней части дисплея и ваш инструмент покажет вам все, на что способен, выбранный вами тембр.

Но, если по какой либо причине демо записи тембра в вашем инструменте нет, вы ничего не услышите, сколько бы вы не нажимали кнопку «Voice Demo».

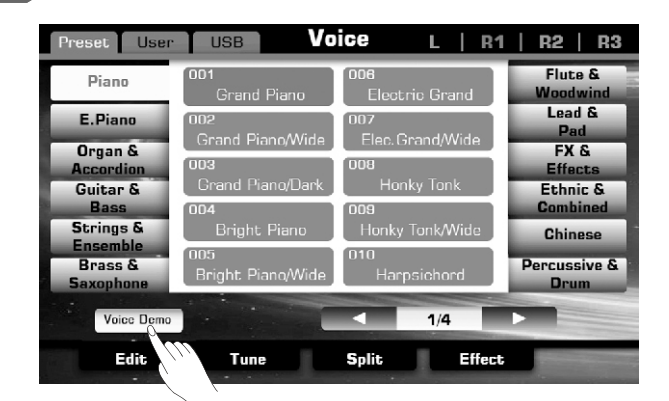

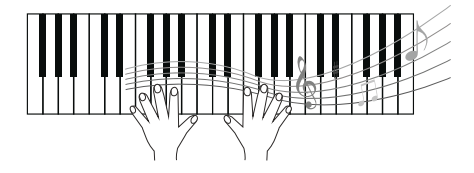

### Воспроизведение стилей аккомпанемента

Ваш инструмент, кроме великолепных тембров, содержит не мнее великолепные стили аккомпанемента в количестве 240 штук и охватывают собой практически все современные музыкальные жанры.

#### Выбор стиля

1. Ваш инструмент предоставляет вам два варианта выбора нужного вам стиля:

- Нажмите кнопку [STYLE SELECT], чтобы вызвать категорию стилей на экране;

- Нажмите STYLE в верхней части вашего дисплея, затем нажмите название интересующего вас жанра.

2. Если интересующего вас стиля нет на первой странице, с помощью бегунка пролистайте их, пока не найдете нужный.

3. Когда вы нашли нужный стиль, просто кликните по его названию на дисплее.

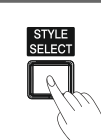

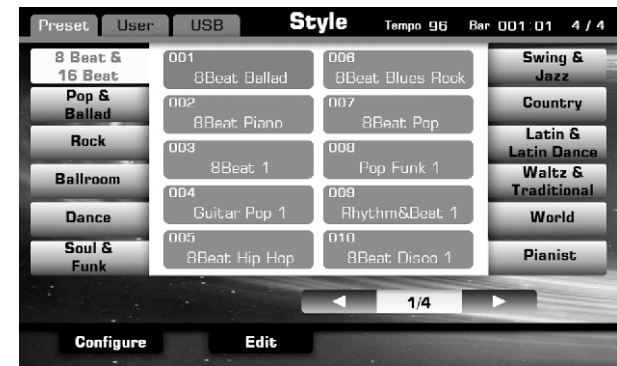

#### Запуск тембра

1. Нажмите кнопку [A.B.C.], указанная на рисунке часть клавиатуры превратится в секцию автоаккомпанемента: инструмент будет распознавать аккорды, взятые левой рукой и автоматически создавать на их основе гармонию и ритмический рисунок.

2. Нажмите [SYNC START] (кнопки start и stop одновременно) и ваш инструмент притаится в режиме ожидания. Теперь автоаккомпанемент начнет играть, как только вы возьмете первый аккорд или ноту левой рукой.

3. Нажмите [SYNC START] еще раз, чтобы остановить воспроизведение.

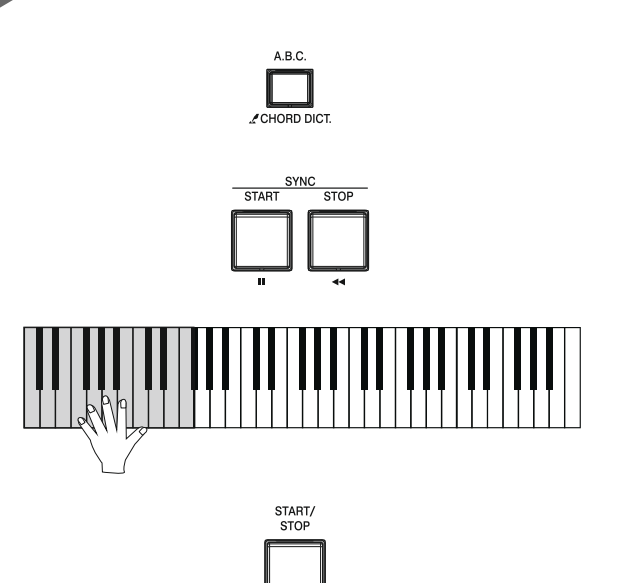

### Воспроизведение песен

Ваш инструмент содержит, так же, 90 красивейших песен.

#### Выбор песни

1. Ваш инструмент предоставляет вам два варианта выбора нужной вам песни:

- Нажите кнопку [SONG SELECT];
- Нажмите название песни на дисплее;

2. Если интересующей вас песни нет на первой странице, с помощью бегунка пролистайте вперед или назад, пока не найдете нужную.

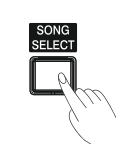

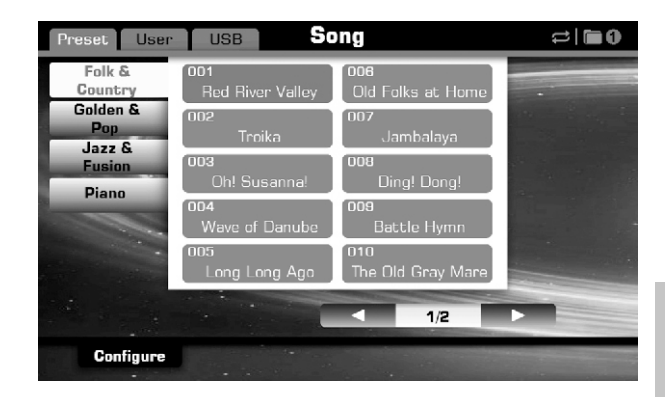

#### Воспроизведение песни

1. Нажмите кнопку [PLAY/STOP], чтобы начать воспроизведение выбранной ранее песни.

2. Нажмите кнопку [PAUSE], чтобы приостановить проигрывание. Повторное нажатие продолжит воспроизведение с того же места.

3. Нажмите [PLAY/STOP] чтобы остановить воспроизведение.

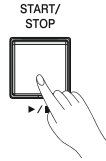

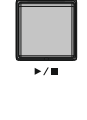

START/<br>STOP

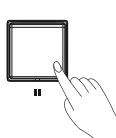

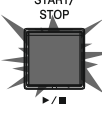

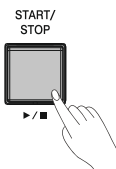

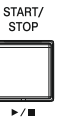

### Запись вашего произведения в MIDI

1. Нажмите одновременно [RECORD SONG] и [EFFECT ON/OFF] для вызова режима записи. На дисплее появится лист вашей песни (New Song) и замигает светодиодный индикатор [RECORD SONG], означающий, что инструмент готов приступить к записи.

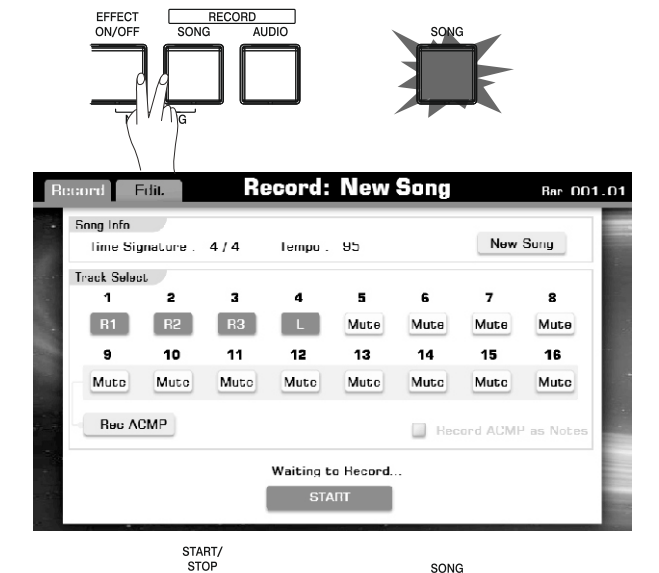

)<br>AUDIC

SONG

2. Нажмите кнопку [PLAY/STOP] или просто начните играть, чтобы началась запись. Светодиодный индикатор [RECORD SONG] сменит мигание на постоянное свечение.

3. Нажмите STOP на дисплее или кнопку [RECORD SONG], чтобы остановить процесс записи и вызвать на экране виртуальную клавиатуру.

4. Введите название вашей свежезаписанной песни с помощью виртуальной клавиатуры и нажмите ОК.

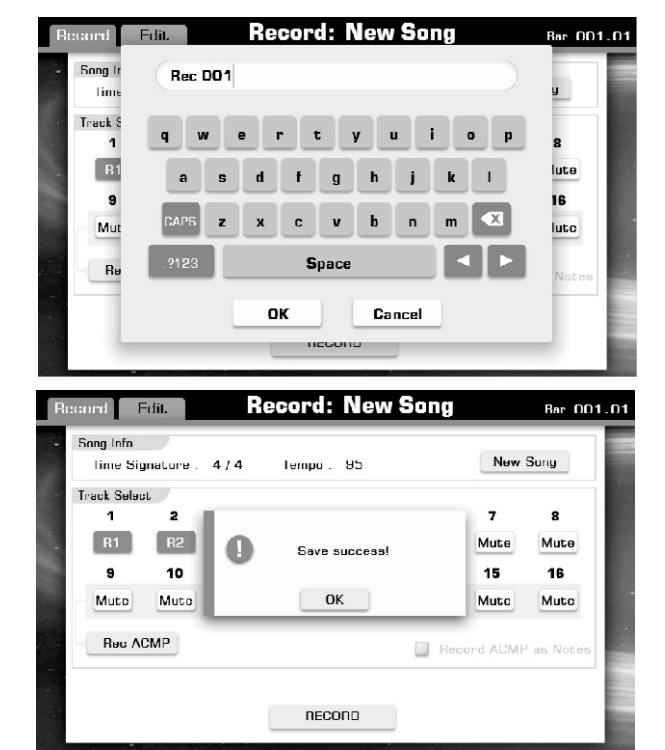

START/<br>STOP

5. Нажмите кнопку [PLAY/STOP] для воспроизведения ранее записанного.Если вы хотите одновременно записать R1, R2, R3, L или мелодию и автоаккомпанемент, смотрите раздел Запись MIDI.

### Запись вашего произведения в аудио-формате

Ваш инструмент позволяет вам записать ваше произведение в аудио файл CD-качества на внешний USB носитель.

1. Подключите USB носитель к вашему инструменту.

2. Нажмите кнопку RECORD AUDIO], чтобы начать запись. На инструменте загорится светодиодный индикатор [RECORD AUDIO].

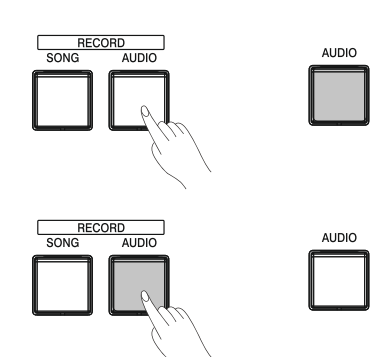

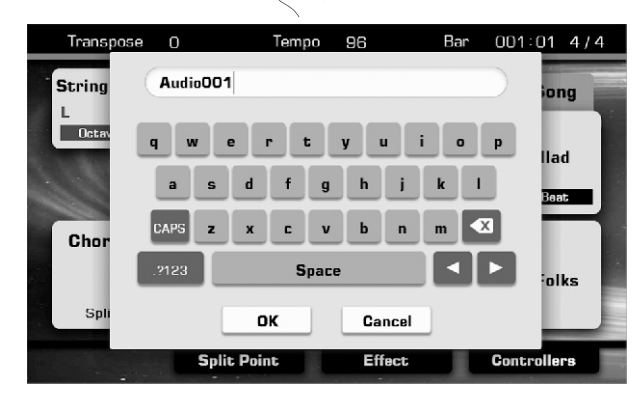

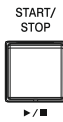

3. Нажмите кнопку [RECORD AUDIO] снова, чтобы остановить процесс записи и вызвать на экране виртуальную клавиатуру. А светодиодный индикатор [RECORD AUDIO] кстати потухнет.

4. Наберите название вашего шедевра с помощью виртуальной клавиатуры и нажмите ОК.

5. Нажмите [PLAY/STOP] для прослушивания вашего нового шлягера. За подробностями смотрите раздел Аудиозапись.

### Использование USB-носителей информации

Подключив USB-носитель к вашему инструменту вы обретете замечательную возможность записывать на него ваши произведения или воспроизводить с него песни.

#### Совместимость устройств USB:

Рекомендуемые бренды: KINGSTON, SANDISK, SONY, LEXAR, TRANSCEND Формат: FAT 16/32 Емкость: 1G,2G,4G,8G,16G,32G

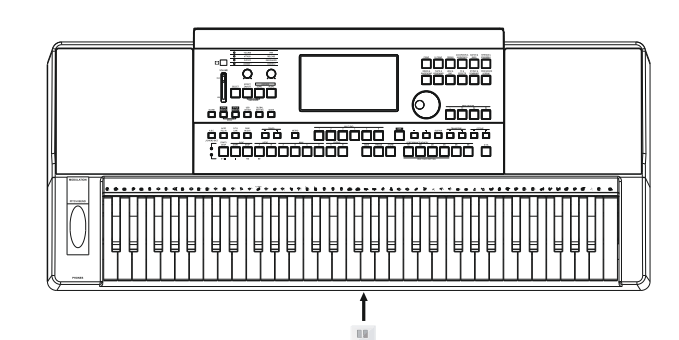

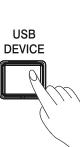

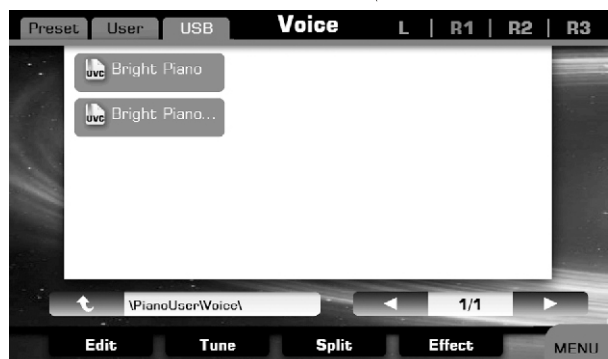

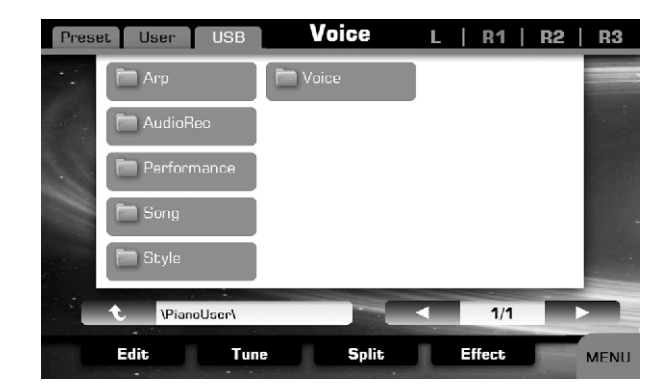

#### Использование USB устройства:

1. Подключите USB-носитель информации к инструменту 2. Нажимте кнопку [USB DEVICE] для отображения файлов и папок в корневом каталоге USB-устройства.

Нажмите на вкладку USB на каждом экране (например, голос, стиль, песни), введите соответствующий папку и выберете сохранить, переименовать или удалить файлы из USB устройства.

#### Примечание:

По умолчанию, если не выбрано иного, ваши данные сохраняются в папке «Piano User» корневого каталога вашего USB устройства.

Как уже упоминалось выше, ваш инструмент располагает солидным наборов разнообразных тембров, незамедлительно ознакомьтесь с их списком в приложении к данному руководству.

#### Игра различными тембрами

Ваш инструмент позволяет вам воспроизводить несколько различных тембров одновременно (в нескольких «слоях»), или играть одним тембром левой рукой, в то время как ваша правая запиливает невероятное соло абсолютно другим тембром или даже тремя (!!!) разными тембрами одновременно!!!

#### Разделение клавиатуры

Как уже упоминалось выше, вы можете назначить разные инструменты на несколько частей клавиатуры: Левая (L), Первая правая (R1), Вторая правая (R2) и третья правая (R3). Если ни одна из этих кнопок на корпусе или экране не нажата, вся клавиатура воспроизводит единый для всех частей тембр.

#### Игра одним тембром

Итак, рассмотрим игру одним тембром:

1. Нажмите кнопку R1 (кнопки PART ON/OFF), если светодиодная индикация горит на остальных кнопках (L, R2, R3), нажмите их, чтобы ни погасли.

2. Выберете нужный вам тембр: нажмите кнопку категорий инструментов или нажмите то же самое на экране. Если вам нужны пользовательские тембры нажмите вкладку USER, если же вам нужно загрузить тембр с флешки, нажмите вкладку USB.

3. «Пройдитесь» по клавиатуре, чтобы лучше понять подходит ли вам данный тембр.

#### Игра двумя или тремя голосами одновременно

С помощью этой функции вы можете иммитировать мелодический дуэт или даже трио.

1. Включите все кнопки PART ON/OFF на передней панели.

2. Откройте библиотеку тембров и выберете последовательно два или три тембра.

3. Начните играть.

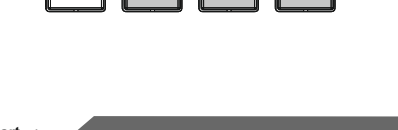

PART ON/OF

 $\overline{R}$ 

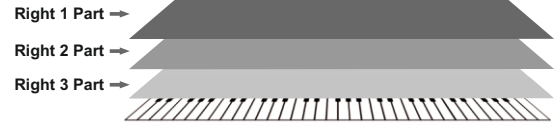

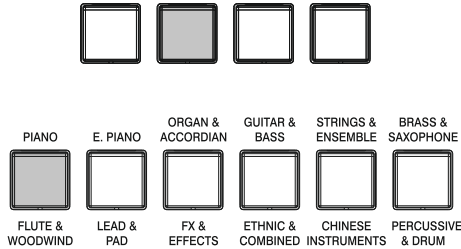

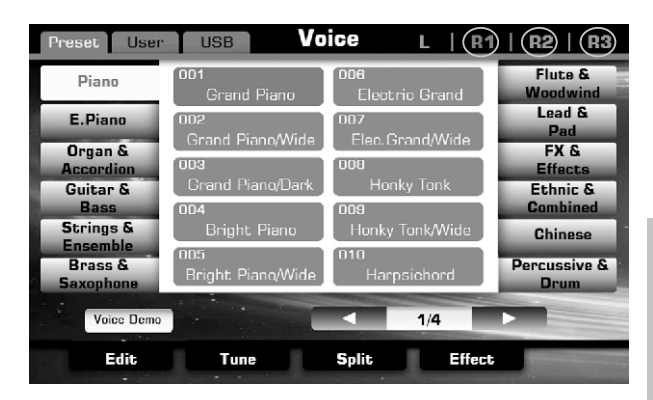

**Right 1 Part**

#### Игра разными тембрами для левой и правой руки

Как уже упоминалось, ваша клавиатура может быть разделена на две части, и на каждую из них вы можете назначить свой тембр, чем существенно разнообразите ваше звучание!

1. Убедитесь что одна или более правых частей клавиатуры активирована (кнопки PART ON/OFF).

2. Нажмите кнопку L (PART ON/OF), чтобы включить правую часть.

3. Необходимо выбрать тембр для правой части. Нажмите одной из кнопок VOICE, для того чтобы вызвать список тембров. И выберете нужный вам.

4. Теперь нам необходимо назначить точку разделения на клавиатуре – клавишу, разделяющую L и R1,2,3. По умолчанию эта точка назначена на F#3 (фа диез большой октавы), но вы можете назначить эту точку по вашему усмотрению. Для этого нажмите "SPLIT POINT" на основной дисплее или «Split» на дисплее выбора тембров и нажмите на клавиатуре ноту – точку разделения голосов для ваших правой и левой руки, или используйте колесо или кнопки  $[+]/[-]$ .

5. Играйте!

#### Настройка чувствительности клавиатуры

Нажмите «SPLIT POINT» на основном дисплее или «Split» на дисплее выбора тембров.

1. Нажмите "ON/OFF", чтобы активизировать чувствительность клавиатуры.

2. Нажмите "Normal", чтобы вызвать окно выбора параметров чувствительности. Чтобы поменять ее используйте колесо или кнопки [+]/[-]. Пробуйте играть на клавиатуре, чтобы выбрать оптимальную для вас чувствительность.

3. Нажмите кнопку «100» чтобы вызвать окно более точного выбора чувствительности (от 0 до 100). . Чтобы поменять ее используйте колесо или кнопки [+]/[-]. Пробуйте играть на клавиатуре, чтобы выбрать оптимальную для вас чувствительность.

#### Залипание

Нажмите кнопку All Off на вкладке Latch, чтобы вызвать возможные варианты: All Off (выключено для всего), Left (включено для левой части) и All On (включено для всего). Когда эта функция включена второй тембр продолжит звучание даже когда вы убрали руки с клавиатуры.

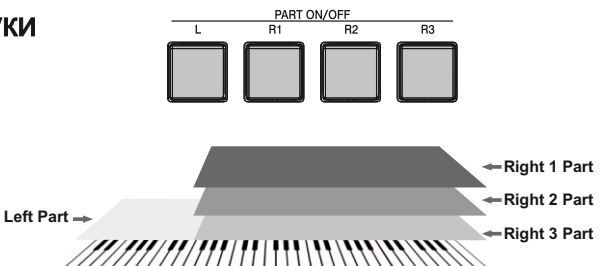

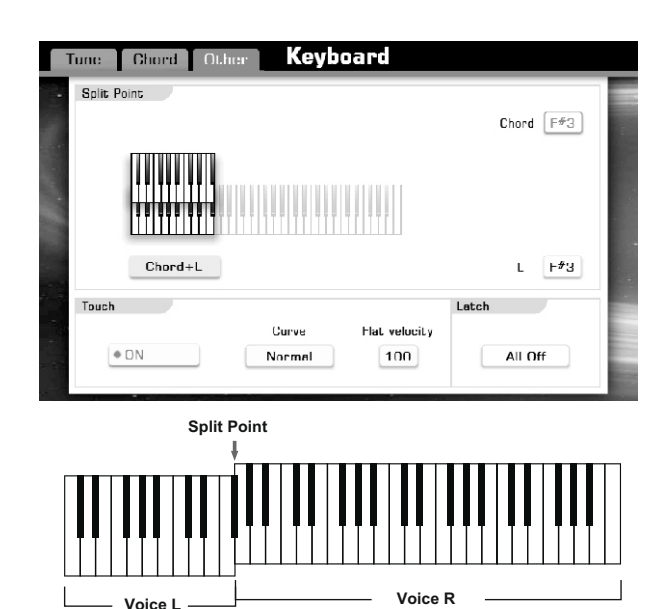

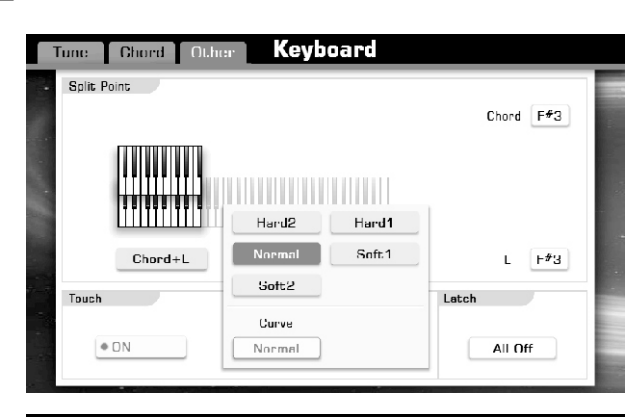

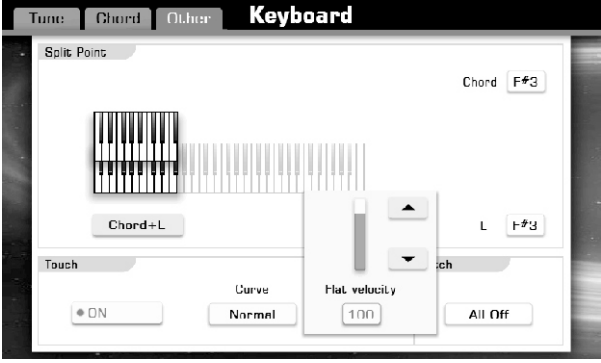

#### Изменение высоты тона

Нажмите на кнопку [GLOBAL SETTING] или Global Setting на основном дисплее, чтобы попасть в меню. Далее нажмите "Keyboard", чтобы попасть в настройки высоты тона.

#### Tune Chord Other **Keyboard** Master Tune Scale Tur  $-30$   $+16$  $-8$   $-27$   $+18$  $4400B$ Transpose  $\overline{0}$ Half Ton  $\overline{c}$ Detay  $\overline{0}$  $+1$  $B1$  $\mathbf{I}$  $\overline{0}$  $+4$   $-14$  $\overline{2}$  $+2$  $-16$  $-12$  $R<sub>2</sub>$  $\boxed{0}$ Recall Pure Major Save to B3  $\Box$

**GLOBAL**<br>SETTING

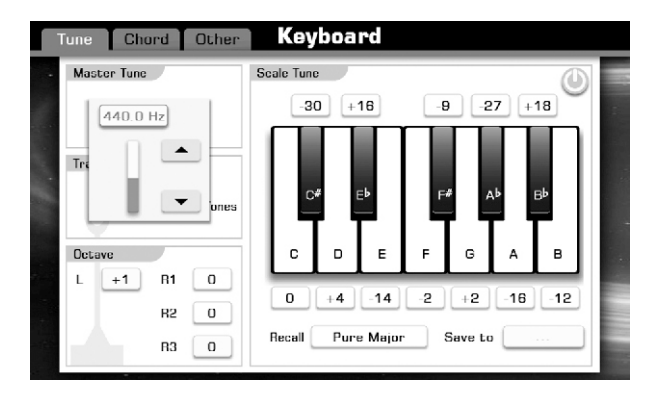

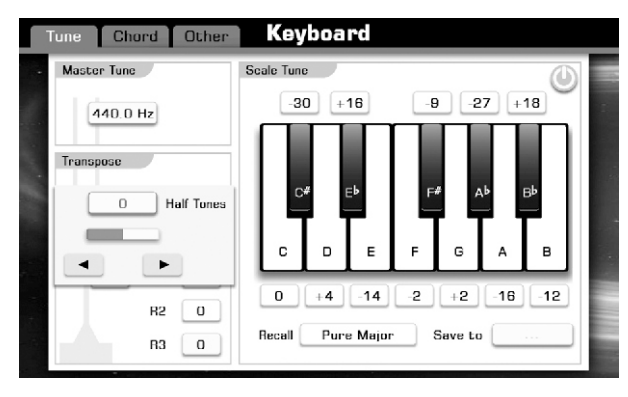

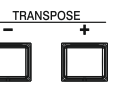

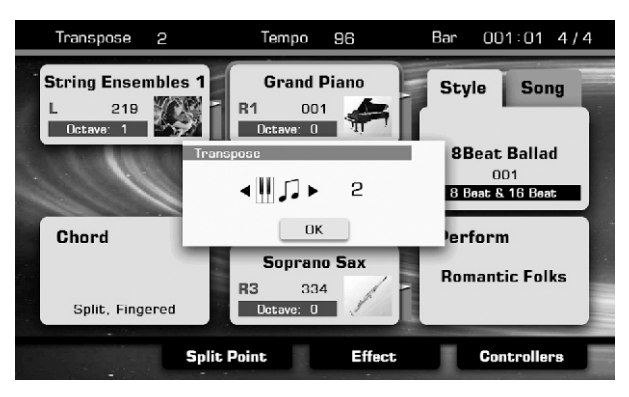

#### Мастер настройки

Функция Master Tuning устанавливает общую для всего инструмента высоту звука

1. Нажмите кнопку Master Tune "440,0 Гц" на дисплее Tune Setting, чтобы вызвать всплывающее окно, отображающее диапазон регулировки параметра.

2. Нажмите [+] или [-] или используйте колесо для того, чтобы изменить параметр в диапазоне от 415.4Гц до 466.2Гц.

3. Нажмите кнопку [+] и [-] одновременно, чтобы установить значение по умолчанию 440,0 Гц.

#### Транспонирование

Эта функция позволяет вам изменить звук всего инструмента вверх или в низ в пределах одной октавы с шагом в пол тона

#### Метод первый:

 1. Нажмите кнопку "0" во вкладке Transpose на дисплее Tune Setting, чтобы вызвать всплывающее окно, отображающее диапазон регулировки параметра.

 2. Нажмите [+] или [-] или используйте колесо для того, чтобы изменить параметр.

#### Метод второй:

 1. Нажимая кнопки [TRANSPOSE +] или [TRANSPOSE-] на лицевой панели инструментов, вы можете изменить этот параметр от -12 до +12.

 2. Одновременное нажатие кнопок [TRANSPOSE +] и [TRANSPOSE-] вернет этот параметр в 0 по умолчанию.

#### Октава

Эта функция позволяет вам изменить звук всего инструмента вверх или в низ на октаву

#### Метод первый:

 1. Нажмите кнопку "0" R1 во вкладке Octave на дисплее Tune Setting, чтобы вызвать всплывающее окно, отображающее диапазон регулировки параметра.

 2. Нажмите [+] или [-] или используйте колесо для того, чтобы изменить параметр.

#### Метод второй:

 1.Нажимая кнопки [OCTAVE +]или [OCTAVE -]на лицевой панели инструментов, вы можете изменить этот параметр.

 2.Одновременное нажатие кнопок [OCTAVE +]b [OCTAVE -]вернет этот параметор в 0 по умолчанию.

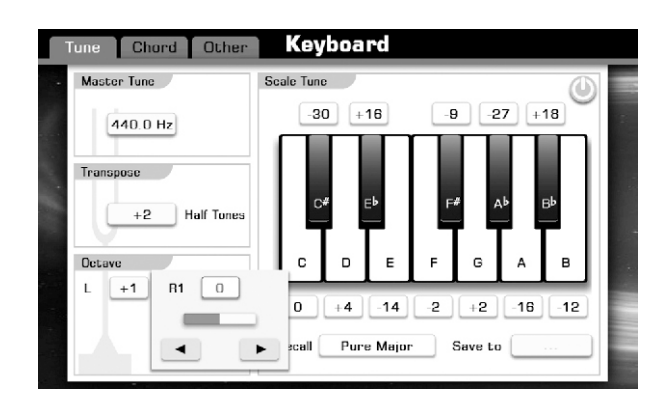

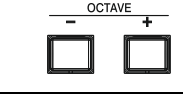

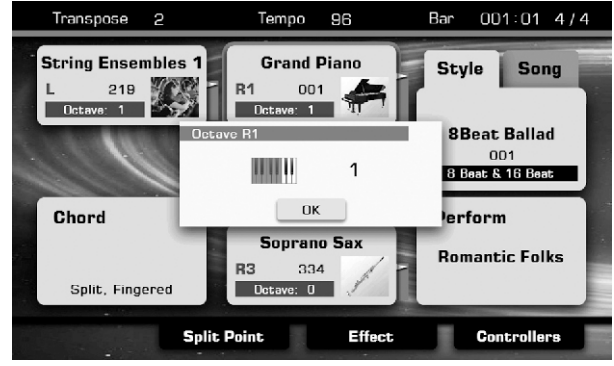

#### Шкала настройки

Используя эту функцию вы можете корректировать высоту каждой ноты в октаве вашего инструмента в диапазоне от -50 до +50 делений (одно деление = 1/100 полутона). Это очень удобно, когда вам в голову взбредет поэкспериментировать например в арабском или не темперированном строе.

Нажмите кнопку **на вкладке Scale Tune основного дисплея** настроек для того чтобы активировать эту функцию, окно изменит свой цвет с серого на оранжевый.

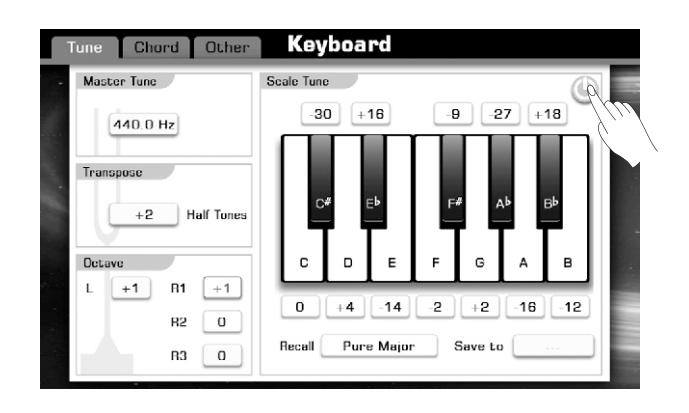

#### Лады

1. Нажмите "Pure Major" на вкладке Scale Tune основного дисплея настроек, чтобы вызвать всплывающее окно, отображающее варианты.

2. Выберете название или использовать колесо, или [+] и [-], чтобы выбрать нужный лад.

#### Pure Major & Pure Minor (натуральный мажор и натуральный минор)

Лады, в которых сохранена изначальная математическая закономерность между интервалами, особенно между тоникой, терцией и квинтой. Такой строй вы можете услышать, например у церковных хоров.

#### Pythagorean(Пифагоров строй)

Музыкальный строй, теорию которого связывают с пифагорейской школой гармоники. Со времён поздней античности видные теоретики музыки приписывали его непосредственно Пифагору. Представляет собой последовательность квинт составленных в октаву. Кстати, терция в этом строе слегка не стабильна!

#### Meantone (Среднетоновый строй)

Немного переработанный Пифагоров строй, в котором была попытка «усадить» таки терцию в общую гармонию. Особой популярностью пользовался с 16 по 18 век. В частности Георг Фридрих Гендель любил баловаться таким строем.

#### Werckmeister (Веркмейстерский строй)

Строй разработанный Андреасом Веркмейстером в 17м веке, которые еще называют неравномерная темперация, не вдаваясь в подробности отметим, что каждая нота любой октавы имеет свой неповторимый характер. В настоящее время используется для сочинения для клавесина.

#### Arabic (Арабский строй)

Используется для арабских стилей музыки, а что там в этом строе происходит с нотами одному Аллаху известно.

#### Создание собственного строя

1. Нажмите значение «0» под клавишей ДО во вкладке Scale Tune, тем самым вызвав окно настройки этого параметра.

2. Нажмите [+] или [-] или используйте колесо для того, чтобы изменить параметр.

#### Сохранение собственного строя

1. Нажмите Save to во вкладке Scale Tune, вызвава тем самым окно сохранения.

2. Выберите одно из трех ячеек записи вашего строя: User 1, User 2, User 3.

3. Нажмите "OK", чтобы подтвердить сохранение.

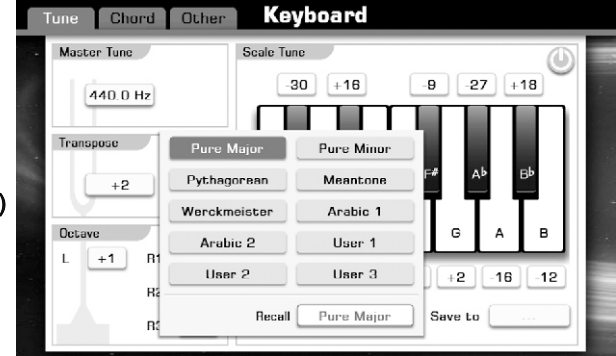

![](_page_24_Picture_22.jpeg)

![](_page_24_Figure_23.jpeg)

aw A1000 Manual G10 131120.pdf

#### Регулировка громкости тембров

С помощью микшера вы сможете настроить необходивый вам уровень громкости, а так же стерео-позицию (панораму) для каждого тембра.

- 1. Нажмите кнопку [MIXER].
- 2. Или нажмите вкладку MIXER на основном дисплее тембров.
- 3. Например для тебра R1 нажмите чиcловое значение громкости (например 95, как на рисунке), чтобы вызвать всплывающее окно изменения параметра.
- 4. Нажмите "+" или "-", используйте колесо или кнопки [+]/[-] для изменения параметра.
- 5. Во вкладке PAN (панорама) выбрете R1 нажмите чиcловое значение громкости ("0" по умолчанию, означает, что тембр будет звучать с одинаковой громкостью из обоих динапиков), чтобы вызвать всплывающее окно изменения параметра.
- 6. Нажмите "+" или "-", используйте колесо или кнопки [+]/[-] для изменения параметра.

Если вам нужно отрегулировать прочие громкости или панораму (R2, R3, L, Style, Song) просто нажмите нужную вкладку и повторите все шаг за шагом, как описано выше.

![](_page_25_Figure_10.jpeg)

В вашем распоряжении три эффекта: Арпеджиатор, Гармонизатор и Чоппер. Нажмите "EFFECT" на основном дисплее или так же вкладку в дисплее выбора тембра.

#### Выбираем тембр

Нажмите кнопку "R1", чтобы вызвать всплывающее окно, как показано на рисунке справа. Нажмите на соответствующую кнопку (R1, R2, R3, L), чтобы выбрать нужную часть или тембр, для которого вы хотите добавить эффект.

#### Включение/выключение эффекта

Нажмите кнопку «  $\circled{)}$  », расположенную над списком эффектов, чтобы активировать это окно, оно изменит свой цвет с серого на оранжевый.

Нажмите кнопку "Arpeggiator" для активации этого эффекта.

Нажмите кнопку "Harmony" для активации этого эффекта.

Нажмите кнопку "Chopper" для активации этого эффекта.

Рассмотрим эти эффекты поподробнее ниже.

![](_page_25_Figure_20.jpeg)

![](_page_25_Figure_21.jpeg)

#### Арпеджиатор (Arpeggiator)

Арпеджиатор является функцией, которая автоматически генерирует арпеджио . Вы можете настроить арпеджиатор сами или использовать один из 120 встроенных алгоритмов (паттернов). Вы также можете создавать свои алгоритмы в программе GrandSuit и записать их на USB носитель, чтобы затем использовать их в вашем инструменте. Нажмите кнопку "Arpeggiator ..." на экране Effect, чтобы вызвать настройки арпеджиатора.

#### Параметры арпеджиатора:

#### 1. Паттерн

Нажмите имя паттерна (например 17 Pno-rpeggio), чтобы вызвать окно выбора

Нажмите понравившееся вам название, чтобы выбрать тембр Нажмите кнопку [EXIT], чтобы выйти из окна выбора

#### 2. Размерность (Resolution)

Этот параметр определяет какой длительности ноты будут проигрываться в арпеджио: 1/16, 1/8, ¼ или то же самое триолями. Для того чтобы поменять этот параметр нажмите "Resolution 1/16", чтобы вызвать окно выбора. Нажмите понравившееся вам название или "+" или "-", используйте колесо или кнопки [+]/[-] для изменения параметра.

#### 3. Сортировка (Sort)

Этот параметр определяет, в каком порядке будут проигрываться ноты арпеджио. Нажмите кнопку "Sort" чтобы активировать этот параметр, если он включен, то ноты арпеджи проигрываются по возрастанию тона, не зависимо от того, что вы нажали.

#### 4. Режим проигрывания (Replace Mode)

Нажмите "As Played", чтобы открыть окно выбора этого параметра, суть которого лучше объяснят схемы на нотном стане

#### Пример 1:

Preset Arp Pattern: 01 Up Down; Sort:On; Resolution:1/16

![](_page_26_Picture_15.jpeg)

![](_page_26_Picture_16.jpeg)

![](_page_26_Figure_17.jpeg)

![](_page_26_Figure_18.jpeg)

![](_page_26_Figure_19.jpeg)

![](_page_26_Figure_20.jpeg)

![](_page_26_Figure_21.jpeg)

#### 1. Фиксатор (Latch)

Если эта функция включено, то арпеджио будет продолжать играть, даже если вы уберете руки с клавиатуры.

#### 2. Звук клавиш (Key Sound)

 Нажмите кнопку "Key Sound", чтобы включить эту функцию ON: Ноты, которые вы играли будут озвучены, в дополнение к тому, как звучит арпеджио. OFF: воспроизводится ТОЛЬКО арпеджио.

#### 3. Key Sync

 Нажмите кнопку "Key Sync", чтобы включить эту функцию ON: паттерн арпеджио начать играть как только вы нажмети клавиши.

 OFF: паттерн арпеджио всегда будет играть в соответствии с темпом.

#### 4. Октава (Octave)

Нажмите кнопку "Range 1", для вызова всплывающего окна и выберете количество октав, в пределах которых будет проигрываться алгоритм арпеджиатора

Нажмите кнопку "Type UP", для вызова всплывающего окна и выберете алгоритм арпеджиатора (см. схемы на нотном стане).

![](_page_27_Figure_11.jpeg)

![](_page_27_Figure_12.jpeg)

![](_page_27_Figure_13.jpeg)

![](_page_27_Figure_14.jpeg)

![](_page_27_Figure_15.jpeg)

![](_page_27_Figure_16.jpeg)

![](_page_27_Figure_17.jpeg)

![](_page_27_Figure_18.jpeg)

#### 9. Velocity (скорость)

Этот параметр определяет скорость нот в арпеджио. Нажмите кнопку "Key", чтобы открыть всплывающее окно выбора этого параметра, Вы так же можете задать диапазон скорости.

"Min"and "Max" – если проигрываемые вами ноты выходят за заданный диапазон скорости, арпеджиатор не срабатывает. Value: Каждая нота будет звучать с указанными значениями скорости.

Step: Каждая нота будет звучать со скоростью, указанной для каждого шага арпеджио.

![](_page_28_Figure_5.jpeg)

![](_page_28_Figure_6.jpeg)

![](_page_28_Figure_7.jpeg)

![](_page_28_Picture_8.jpeg)

#### 1. Fixed Note.

Этот параметр определяет какие ноты будет проигрывать арпеджиатор, не зависимо от сигналов полученных с клавиатуры. Нажмите "Configure Fixed Note" для того, чтобы открыть всплывающее окно выбора параметров. Нажмите кнопку "Fixed Note", чтобы включить или выключить этот режим. Вы так же можете выбрать другой режим срабатывания арпеджиатора.

Trigger Note: В ответ на нажатие клавиши проигрывать только первый шаг арпеджио.

Trigger All: В ответ на нажатие клавиши проигрывать все 12 шагов арпеджио.

Заданные ноты (Specifying the Note) : Нажмите эту кнопку "C4" для отображения всплывающего окна.ь со скоростью, указанной для каждого шага арпеджио.

#### Гармонизатор (Harmony)

Эта функция, которая берёт входной сигнал и добавляет к нему дополнительные партии, "гармонии". Эти партии представляют собой тот же входной сигнал, но сдвигаемый по частоте по определенному алгоритму.

Например, гармонайзер может добавлять доп. партию в октаву (или две) выше или ниже, чем входной сигнал, а также в унисон.

Нажмите кнопку «Harmony..." на дисплее эффектов, чтобы вызвать всплывающее окно выбора параметров В вашем инструменте сожердится девять алгоритмов работы гармонайзера: Duet, Trio, Octave, 1+5, Country Duet, Block, 4 Close 1, 4 Close 2, 4 Open.

Octave или 1+5 добавляется, когда вы играете партию правой рукой. Остальные алгоритмы срабатывают когда вы играете гармонию правой рукой и ведете мелодию левой.

Ratio - соотношение громкости извлекаемых вами звуков и гармонайзера.

Touch Limit – «Скорость отклика», если вы играете гармонию правой рукой со скоростью большей заданной в этом параметре, гармонайзер не срабатывает.

![](_page_29_Figure_8.jpeg)

![](_page_29_Figure_9.jpeg)

#### Chopper (эффект заикания)

Позволяет получать ритмический рисунок, настраиваемый короткими или длинными пульсациями состоящими из чередования пауз и звучания инструмента.

Нажмите кнопку «Chopper..." на дисплее эффектов, чтобы вызвать всплывающее окно выбора параметров. У этого эффекта есть два режима работы: встроенные паттерны и режим реального времени.

Режим первый: Вы можете выбрать один из 25 встроенных паттернов, экспериментируйте, пока не найдете нужный.

Режим второй: Ручная настройка Есть два параметра, которые вы можете изменить:

Интервал: 1/1, 1/2, 1/4, 1/8, 1/16 Время прерывания: 5-100

Нажмите эту кнопку " 1/16 " для отображения всплывающего окна.

![](_page_29_Picture_17.jpeg)

![](_page_29_Picture_18.jpeg)

#### Эффекты

#### Хорус и ревербератор.

Reverb: Вы можете добавить эффект реверберации и создать ощущение исполнения вашего шедевра в живую, в большом концертном зале или клубе, или даже в ванной комнате.

Chorus: Вы можете добавить к вашему исполнению эффект хора и создать у слушающих впечатление, что играет целый ансамбль или даже оркестр.

У этих эффектов схожие параметры: степень эффекта, тип эффекта и громкость эффекта.

#### Включение/выключение эффектов и их настройка

1. Нажмите "EFFECT" на основном дисплее эффектов.

2. Нажиме "Global Effect" для входа в меню «Глобальных эффектов», Глобальными они зовутся потому, что применяются к звуку инструмента в целом, а не к отдельным тембрам, к таким эффектам как раз и относятся ревербератор и хорус.

3. Нажмите окно Type, чтобы вызвать всплывающее окно выбора этого параметра.

4. Нажмите "+" или "-", используйте колесо или кнопки [+]/[-] для изменения параметра.

5. Нажмите окно Master Level, чтобы вызвать всплывающее окно выбора этого параметра.

6. Нажмите "+" или "-", используйте колесо или кнопки [+]/[-] для изменения параметра.

7. Окно степени эффекта, чтобы вызвать всплывающее окно выбора этого параметра.

8. Нажмите "+" или "-", используйте колесо или кнопки [+]/[-] для изменения параметра.

В той же последовательности действуйте с эффектом хоруса.

![](_page_30_Figure_16.jpeg)

![](_page_30_Figure_17.jpeg)

![](_page_30_Figure_18.jpeg)

![](_page_30_Figure_19.jpeg)

#### EQ (Эквалайзер)

Ваш инструмент содержит в себе 4-х полосный виртуальный эквалайзер:

> Low (низкие частоты) Low-Mid (нижняя середина) High-Mid (верхняя середина) High (высокие частоты)

Каждая группа частот регулируется в диапазоне от -12 до +12 дицебел [dB]

#### Включение/выключение эквалайзера и настройка

1. Нажмите "EFFECT" на основном дисплее эффектов.

2. Нажимте "Global Equalizer" для входа в эквалайзер, как и глобальные эффекты этот применяется к звуку инструмента в целом, а не к отдельным тембрам.

3. Нажмите окно "400Hz", чтобы вызвать всплывающее окно выбора этого параметра.

4. Нажмите "+" или "-", используйте колесо или кнопки [+]/[-] для изменения параметра.

5. Повторите для каждой группы частот.

![](_page_31_Figure_11.jpeg)

![](_page_31_Figure_12.jpeg)

![](_page_31_Figure_13.jpeg)

#### Редактирование тембров

Вы вполне можете создать свой собственный неповторимый тембр, изменив некоторые параметры существующих голосов. И записать их в разделе USER для дальнейшего использования.

1. Выберете подходящий для редактирования, тембр.

2. Нажмите кнопку "EDIT" в окне тембра для вызова всплывающего окна Voice Edit.

3. Нажмите "Common" или "Envelope" для вызова соответствующего экрана редактирования.

4. Нажмите соответствующею кнопку для вызова окна изменения параметра.

5. Нажмите "+" или "-", используйте колесо или кнопки [+]/[-] для изменения параметра.

![](_page_31_Picture_21.jpeg)

#### Редактируемые параметры

Вкладка Common

![](_page_32_Picture_321.jpeg)

![](_page_32_Figure_4.jpeg)

#### Вкладка Effect

![](_page_32_Picture_322.jpeg)

#### Вкладка Envelope

![](_page_32_Picture_323.jpeg)

Вкладка Vibrato

![](_page_32_Picture_324.jpeg)

![](_page_32_Figure_11.jpeg)

![](_page_32_Figure_12.jpeg)

![](_page_32_Figure_13.jpeg)

#### Сохранение отредактированного тембр

Нажмите кнопку "COMPARE" (сравнить), чтобы сравнить результаты ваших трудов с исходным тембром, если вы удовлетворены результатом, нажмите кнопку SAVE, чтобы вызвать виртуальную клавиатуру.

Придумайте вашему шедевру оригинальное название и незамедлительно введите его с помощью этой клавиатуры и нажмите OK.

#### пользовательских тембров. Сохранение, удаление или переименование

Сохранение, удаление или переименование пользовательских тембров.

1. Нажмите "USER" или "USB" на основном экране выбора тембров, чтобы вызвать соответствующее всплывающее окно.

2. Выберете заинтересовавший вас тембр ткнув в него пальцем.

3. Нажмите "Menu" для вызова собственно меню.

4. Нажмите "SAVE TO USER" для вызова виртуальной клавиатуры, введите новое имя и нажмите "ОК", чтобы сохранить тембр под новым именем в недрах внутренней памяти инструмента.

5. Нажмите "SAVE TO USB" для вызова виртуальной клавиатуры, введите новое имя и нажмите "ОК", чтобы сохранить тембр под новым именем на ваш USB носитель.

6. Нажмите "DELETE", для вызова всплывающего окна и на его вопрос уверены ли, твердо жмите ОК, данный тембр без следа будет удален.

7. Нажмите "RENAME", для вызова виртуальной клавиатуры, введите новое имя и твердо жмите ОК.

#### Примечание:

 если вы не придумали ничего оригинального и тембр с таким именем уже есть, инструмент сообщит вам об этом соответсвующим всплывающим окном, не паникуйте, нажмите ОК и попытайтесь на этот раз придумать новове неповторимое имя.

![](_page_33_Picture_15.jpeg)

![](_page_33_Picture_16.jpeg)

![](_page_33_Picture_17.jpeg)

![](_page_33_Picture_18.jpeg)

![](_page_33_Picture_19.jpeg)

Стили

Ваш инструмент содержит в своей памяти огромное количество различных стидей аккомпанемента. Подробнее смотрите приложение к этому руководству.

#### Выбор стиля аккомпанемента

Нажмите кнопку [STYLE SELECT] или STYLE NAME на основном дисплее, для вызова окна выбора стилей. Нажмите нужное вам название музыкального стиля, чтобы развернуть список стилей.

Нажмите нужное вам название стиля для его активации. Если вы не нашли нужный вам стиль на первой странице, используйте бегунок для прокрутки списка.

#### Примечание:

Если вы хотите использовать пользовательский стиль нажмите вкладку "User" или "USB", чтобы запустить записанный на USB носитель стиль.

![](_page_34_Picture_7.jpeg)

#### Проигрывание только ритмической части аккомпанемента

Ритм является одним из самых важных частей стиля. Попробуйте сыграть мелодию вместе с ритмом. Вы можете использовать разные ритмы для каждого стиля. Имейте в виду, что не все стили наделены ритмической основой ( например категория фортепиано).

- 1. Выберете нужный вам стиль.
- 2. Нажмите кнопку [A.B.C], чтобы выключить автоаккомпанемент.

3. Нажмите кнопку [START/STOP], чтобы начать воспроизведение ритма.

4. Вновь нажмите [START/STOP], чтобы остановить воспроизведение.

#### Примечание:

 Воспроизведение ритма начнется как только вы коснетесь клавиш, если включен режим синхронного старта (SYNC START).

![](_page_34_Figure_16.jpeg)

#### Проигрывание всех треков аккомпанемента (автоаккомпанемент)

С помощью функции автоаккомпанемента вы сможете заставить звучать целый оркестр использую только ваши обе руки. Просто играйте аккордовые пачки правой рукой, левой играйте мелодию, а ваш инструмент автоматически создаст вам поддержку и ритма, перкуссии и баса. Даже если вы всего один участник своей группы, ваш инструмент сможет заменить необходимых музыкантов.

![](_page_34_Picture_194.jpeg)

#### Стили

1. Выберете нужный вам стиль.

2. Нажмите кнопку [A.B.C], чтобы включить автоаккомпанемент.

3. Нажмите [SYNC START], чтобы включить режим синхронного старта.

4. Просто начните играть ваши партии, иснтрумент все остальное сделает сам.

5. Нажмите кнопку [START/STOP], чтобы остановить воспроизведение сию секунду, или [ENDING], чтобы инструмент сам вышел на логический финал.

#### Примечание:

Если режим синхронного старта включен, инструмент сам остановит автоаккомпанемент, как только вы перестанете нажимать на клавиши.

![](_page_35_Figure_8.jpeg)

#### **Default Split Point #F3**

![](_page_35_Picture_10.jpeg)

MIXER

#### Регулировка громкости аккомпанемента

Нажмите [MIXER], чтобы вызвать всплывающее окно микшера.

#### Регулировка баланса громкости между аккомпанементом и клавиатурой:

1. Нажмите вкладку "Master", для вызова соответствующего окна настроек.

2. На вкладке Style нажмите значение громкости по умолчанию - "120", чтобы вызвать окно изменение параметра.

3. Нажмите "+" или "-", используйте колесо или кнопки  $[+]/[-]$ для изменения параметра.

4. Нажмите [EXIT], чтобы покинуть окно настройки.

![](_page_35_Picture_18.jpeg)

#### аккомпанемента. Регулировка баланса громкости внутри

1. Перейдите во вкладку "Style" окна микшера.

2. Перед вам окроется вкладка со всеми каналами аккомпанемента, нажмите значение "127" на канале Drum, чтобы вызвать окно изменение параметра.

3. Нажмите "+" или "-", используйте колесо или кнопки [+]/[-] для изменения параметра.

4. Отрегулируйте, как описано выше, все треки аккомпанемента.

5. Нажмите [EXIT], чтобы покинуть окно настройки.

![](_page_35_Picture_25.jpeg)
# Глушение отдельных треков аккоманемента

1. Нажмите [MIXER], чтобы вызвать всплывающее окно микшера.

2. Перейдите во вкладку "Style" окна микшера.

3. Нажмите кнопку "S" под любым каналом аккомпанемента, чтобы перевести этот канал в соло режим (цвет канала изменится на оранжевый), в этом режиме будет звучать только этот канал, остальные же будут заглушены. Нажмите кнопку "S" еще раз для отмены режима соло.

4. Нжмите кнопку "M" под любым каналом аккомпанемента, чтобы заглушить этот канал. Канал изменит свой цвет на светло-серый. Нажмите кнопку "M" еще раз, для отмены режима глушения (Mute).

5. Нажмите [EXIT], чтобы покинуть окно настройки.

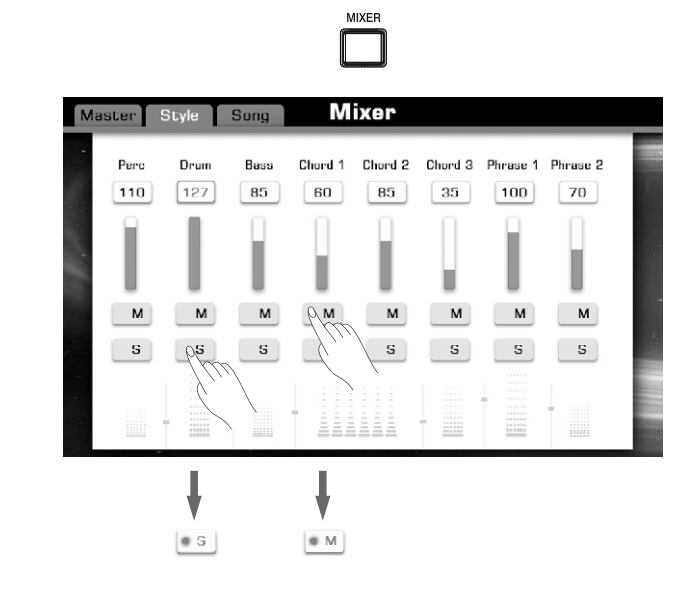

# Настройка точки разделения

В вашем инструменте может одновременно существовать две точки разделения клавиатуры: Точка раздела аккордов и партии левой руки, и точка, разделяющая разные тембры в правой руке. Эти точки определяются нотами на клавиатуре.

Точка разделения (Chord) – между зоной определения аккордов для авктоаккомпанемента и зоной воспроизведения тембра для правой руки.

Точка разделения (Left) – между двумя секциями воспроизведения тембров: Левой (LEFT) и Правыми (RIGHT 1- 3).

1. Нажмите "SPLIT POINT" на основном экране или Split на экране выбора тембра, для вызова всплывающего окна точки разделения.

2. Установите точки разделения аккордовой части (Chord) и тембровой (L) на одной и той же ноте:

- Нажмите кнопку "SPLIT POINT";

- Нажмите "+" или "-", используйте колесо или кнопки [+]/[-] для установки нужной ноты, или нажмите непосредственно эту ноту на клавиатуре.

3. Установите точки разделения аккордовой части (Chord) и тембровой (L) на разные ноты:

- Выключите режим "SPLIT POINT";

- Нажмите Chord и установите точку разделения как указано в предыдущем разделе;

- Нажмите L и так же установите ноту для этой точки разделения.

Примечание: обратите внимание, что эти 3 зоны разделения клавиатуры не могут пересекаться.

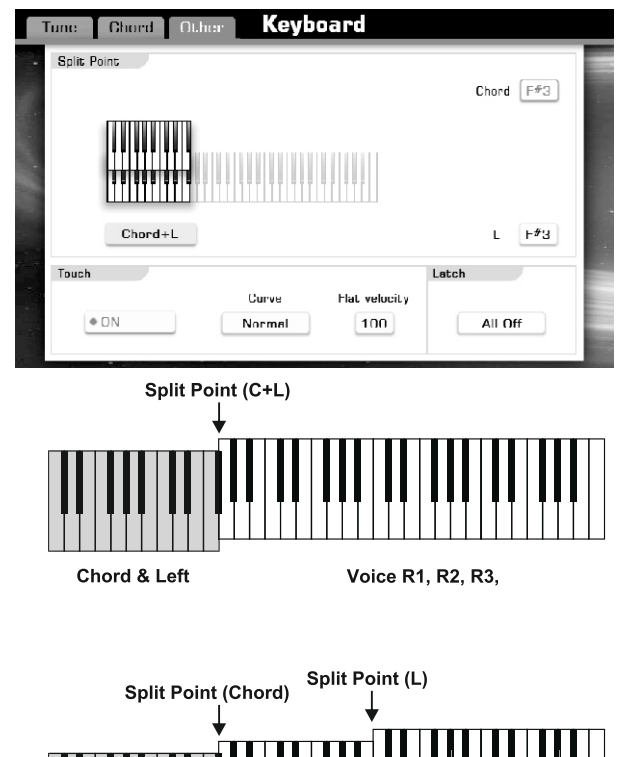

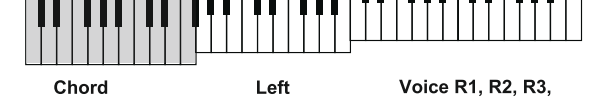

# Выбор апликатуры аккордов

Автоакоманемент, как говорилось выше, определяет гармонию вашей песни с помощью вашей партии левой руки. Есть два типа определния аккордов.

Вызовете экран настройки апликатуры удерживая кнопку [A.B.C]. Нажмите Fengered, чтобы включить режим определения гарпонии только по апликатуое левой руки

Нажмите "Full Range", кнопка поменяет свой цвет на оранжевый. В этом режиме автоаккомпанемент распознает апликатуру аккордов вовсем диапазоне инструмента, независимо от точки разделения подобно режиму Multi Fingered

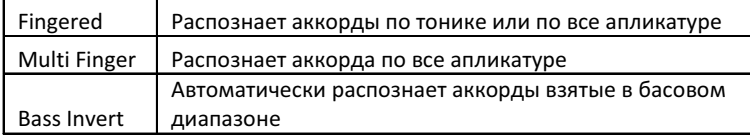

# Немного про аккорды

Три или более взятые одновременно ноты образуют аккорд. Наиболее распространенным видом аккордов является тризвучие, состоящее из, как ни странно, трех ступеней: тоники, терции и квинты.

Например аккорд «до-мажор» состоит из трех нот: до (тоника), ми (терция), соль (квинта относительно тоники и терция относительно второй ступени).

В аккорде «до-мажор» самая низкая нота является тоникой. Тоника является главным звуком аккорда, поддерживает и соединяет его остальные ноты.

 Вторая нота аккорда называется терция , она бывает большая (четыре полутона от тоники) и малая (три полутона от тоники), тем самым она определяет характер аккорда: мажорный или минорный соответственно., смотрите рисунок.

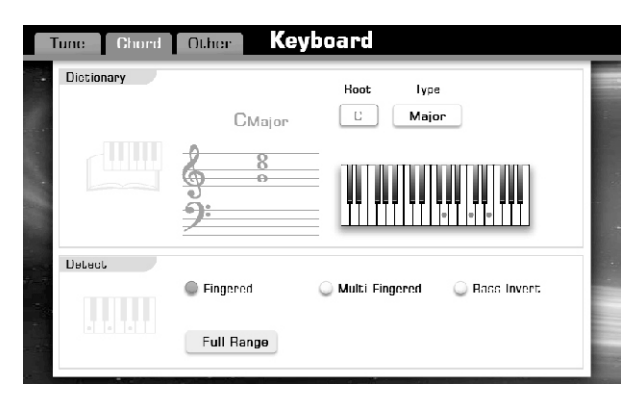

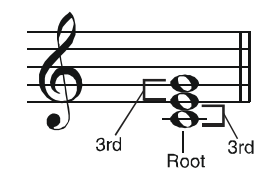

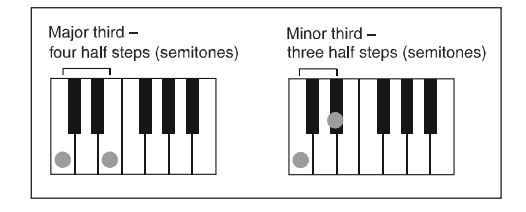

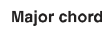

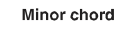

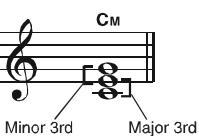

Cn

Minor 3rd

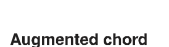

**Diminished chord** 

Major 3rd

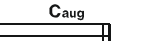

Colin

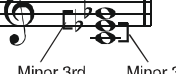

Major 3rd Major 3rd

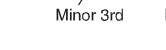

Minor 3rd

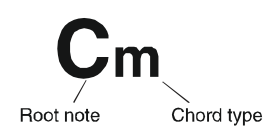

Чтение названий аккордов

Из обозначения аккорда вы можете получить про него исчерпывающую информацию с первого взгляда: Большая буква означает тонику, наличие буквы m говорит нам о минорном аккорде, а ее отсутствие означает мажорный аккорд, подробнее смотрите схему выше.

# Однопальцвый метод

Этот метод позволяет легко воспроизводить автоаккомпанементу красивое оркестровое сопровождение с использованием основных четырех типов аккордов, нажав минимальное количество клавиш, смотрите схему.

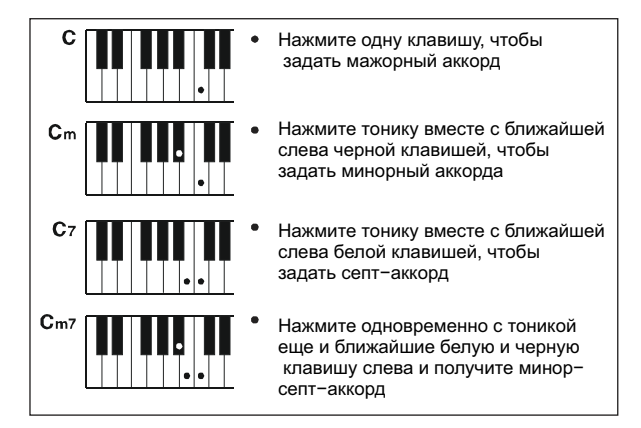

# Многопальцевый метод

Метод, позволяющий задавать автоаккомпанементу более сложные аккорды. Ознакомьтесь со схемой.

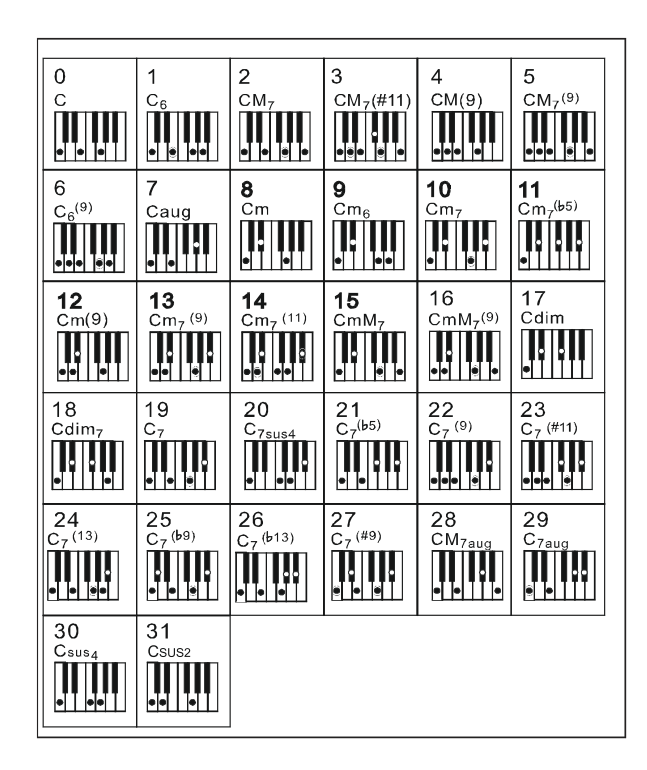

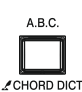

#### Tune Chord Other **Keyboard** Dictionary **Lyne** Hoot ſα Major CMaior **Detect Eingered** Multi Fingered **Bass Invent** <u>ulu</u> Full Range

# Словарь аккордов

Если вы знаете название аккорда, но, по какой-то загадочной причине, не знаете, как его взять, вы можете использовать функцию Chord Dictionary.

1. Удерживайте кнопку [A.B.C], чтобы вызвать всплывающее окно настроек аккордов.

2. Нажмите кнопку "Root C", чтобы выбрать тонику аккорда.

3. Нажмите Type Major", чтобы установить тип аккорда Ваш искомый аккорд тут же отобразиться на диспленом нотном стане и клавиатуре.

# Перебивки

# Вариации

Во время игры вы можете добавлять вступления, концовки, бриджи для более выразительного звучания.

# Вступление

Используется собственно для вступления к песне. В каждом стиле аккомпанемента есть два варианта таких вступлений. Когда INTRO закончится аккомпанемент начнет играть основную тему произведения. Нажмите одну из кнопок INTRO [1]–[2] до начала воспроизведения стиля, и она замигает в так заданному темпу. Нажмите кнопку [START/STOP] или включите синхронный старт и начните играть.

# Основная тема

Используется например для куплета. Тема зациклена, так что будет проигрываться по кругу сколько угодно, насколько у слушателей хватит терпения. Каждый стиль имеет четыре варианта. . Нажмите кнопку MAIN [A]–[D] или включите синхронный старт и начните играть, основная тема начнется со следующего такта или после вступления.

# Брэйк

Функция fill-in позволяет украсить вашу композицию различными брейками и перебивками. Нажмите кнопку [AUTO FILL IN], она начнет мигать в такт выбранному темпу. ВО время воспроизведения вашего хита, когда шквал эмоций будет не удержать, просто нажмите одну из кнопок MAIN (A, B, C, D) и брейк логически встоится в вашу аранжировку и так же логично вернется к основной теме.

# Финал

Логическое завершение вашей композиции. Каждый стиль аккомпанемента содержит два варианта концовок. Нажмите на выбор одну из кнопок ENDING [1]–[2] во время воспроизведения основной темы и они замигают в такт, инструмент отсчитает один такт и выйдет на концовку, когда она закончится, аккоманемент затихнет.

# Дополнительные функции кнопок аккомпанемента

# **START/STOP**

Воспроизведение и стоп аккомпанемента. Когда аккомпанемент воспроизводится, эти кнопки мигают в такт выбранному темпу.

# **SYNC START**

Если этот режим включен, инструмент начнет проигрывать аккомпанемент как только вы нажмете на клавишах первый аккорд или ноту.

## **SYNC STOP**

Почти то же самое, что и предыдущий, но с точностью до наоборот

# **O.T.S LINK**

Позволяет автоматически загрузить один из сохранённых наборов «настроек одним касанием».

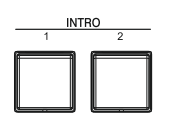

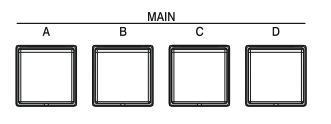

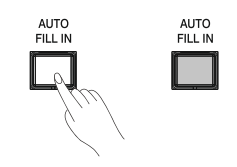

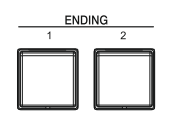

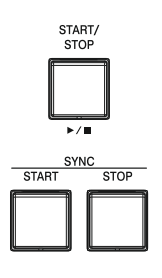

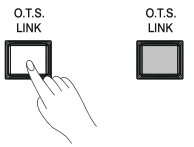

# **FADE IN**

Позволяет плавно поднять громкость от тишины до заданного регулятором. После выбора нужного стиля, нажмите кнопку [FADE IN] и она начнет мигать в такт выбранному темпу. Просто начните играть и громкость сама начнет плавно возрастать.

# **FADE OUT**

Суть как у предыдущего, но громкость убавляется до нулевого уровня. ВО время воспроизведения аккомпанемента [FADE IN/OUT]

#### Примечание:

 Вы можете сами назначить время нарастания и затихания звука, подробнее смотрите раздел Утилиты.

# Регулировка темпа

1. Нажмите кнопку [TEMPO+] или [TEMPO-] для вызова всплывающего окна изменение параметра.

2. Используйте эти же кнопки [TEMPO+] или [TEMPO-], чтобы выбрать нужное вам значение темпа в ударах в минуту. Удержание одной из кнопок будет менять значение пока вы не прекратите нажатие. Одновременное нажатие кнопок [TEMPO+] и [TEMPO-] вернет значение темпа по умолчанию (120 ударов в минуту).

3. Нажмите кнопку [EXIT] для того, чтобы закрыть окно изменения темпа.

#### Примечание:

Когда вы переключите следующий стиль аккомпанемента, он может начать проигрываться в другом темпе. Используйте Функцию Блокировки темпа, чтобы избежать этого. Подробнее об этой функции смотрите в разделе Песни.

# Использование метронома

1. Нажмите кнопку [METRO], чтобы включить метроном, кнопка замигает в соответствии с установленным темпом.

2. Нажмите кнопку [METRO], чтобы выключить метроном.

#### Параметры метронома:

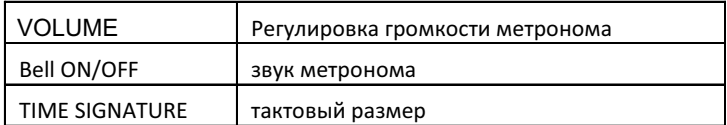

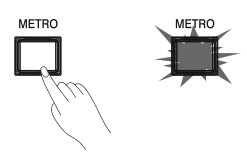

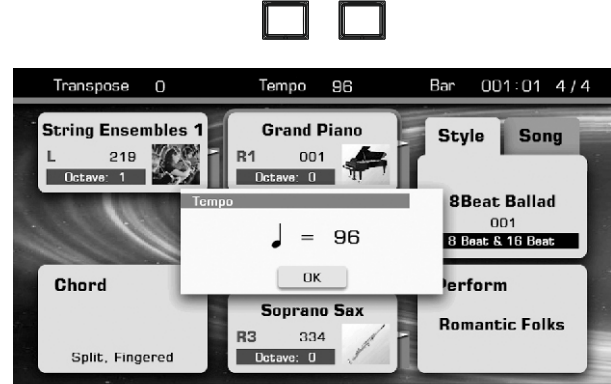

Effect

**Controllers** 

**Split Point** 

**TEMPO** 

# Настройки одним касанием

Эта функция является мощным и удобным инструментом, позволяющим одним нажатием активировать все ранее сделанные настройки автоаккомпанемента.

1. Нажмите кнопку [O.T.S.] для активации настроем текущего стиля, светодиодный индикатор загорится.

2. Нажмите одну из кнопок [One Touch Setting] [M1] - [M4], загорится соответствующий дисплей. A.B.C и SYNC START будут автоматически активированы. Различные настройки (тембр, эффекты) будут приняты к данному стилю благодаря нажатию всего одной кнопки.

# Параметры One Touch Setting:

Part ON/OFF (VOICER1,R2,R3,L) Voice Selection (VOICER1,R2,R3,L) Octave (VOICER1,R2,R3,L) Volume (VOICER1,R2,R3,L) Reverb Level (VOICER1,R2,R3,L) Chorus Level (VOICER1,R2,R3,L)

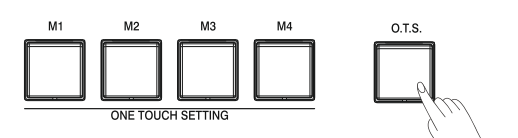

# Сохранение, удаление или переименование пользовательского стиля аккоманемента

1. Нажмите "USER" или "USB" на экране выбора стилей, для перехода к сохраненным стилям акомпанемента.

2. Выберете нужный вам пользовательский стиль, ткнув в него пальцем.

3. Нажмите "Menu" в правой нижней части экрана для вызова меню.

4. Нажмите "SAVE TO USER", чтобы вызвать виртуальную клавиатуру, введите имя и нажмите ОК, чтобы ваш неповторимый стиль сохранился в недрах памяти вашего инструмента.

5. Нажмите "SAVE TO USB", чтобы вызвать виртуальную клавиатуру, введите имя и нажмите ОК, чтобы ваш неповторимый стиль сохранился в недрах памяти вашего USB носителя.

6. Нажмите "DELETE", если вы хотите удалить ваш позор, на вопрос инструмента «Уверены ли вы в своем решении?» жмите ОК.

7. Если имя стиля было выбрано неудачно, нажмите "RENAME" чтобы вызвать виртуальную клавиатуру, введите новое имя и нажмите ОК.

#### Примечание:

Если стиль с таким названием уже существует, возникнет окно с соответствующим предупреждением, нажмите ОК, и в этот раз постарайтесь придумать уже что-нибудь оригинальнее.

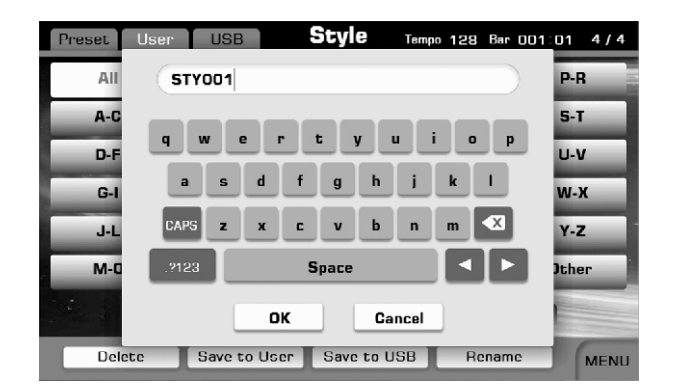

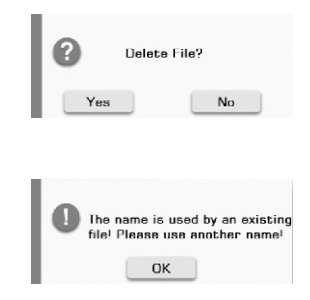

# Запись стиля аккомпанемента

С помощью этой функции, вы можете создавать свои собственные неповторимые стили аккомпанемента комбинирую уже существующие, настройки одним касанием и прочие параметры, насколько вам позволит ваш музыкальный вкус.

# Style Record позволит вам проделать следующее:

- 1. Изменить существующий стиль.
- 2. Записать совершенно новый.
- 3. Скопировать один из каналов существующего стиля и доработать его напильником.
- 4. Поменять местами ноты.
- 5. Создать правила транспонирования.
- 6. Создать свой набор настроек одним касанием.

#### Что вам нужно знать о стилях.

Стиль состоит из различных секций (INTRO, MAIN, FILL and ENDING), а каждая секция складывается из восьми каналов (PERCUSSION, DRUM, BASS, CHD1, CHD2, CHD3, PHR1 and PHR2). Используя эти знания с умом, можно создать свой стиль просто комбинируя эти части и каналы, из уже имеющихся.

#### Редактирование основных параметров.

Если, вы решились таки на редактирование основных параметров стиля, таких как Темп, Тембр или громкость, необходимо сделать следующее:

1. Откройте интерфейс записи стиля аккомпанемента. Выберете стиль в качестве основы для экспериментов. Нажмите "Edit" внизу экрана.

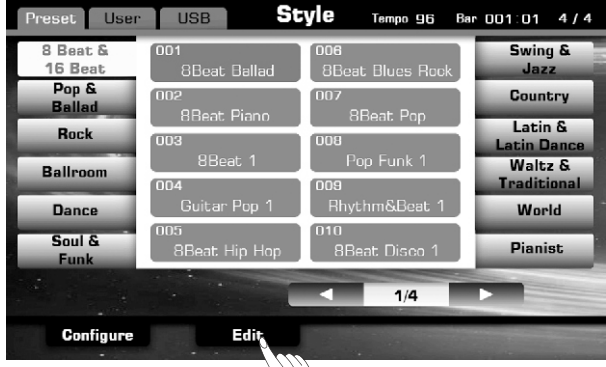

На следующем экране вы можете видеть отдельные каналы и их настраиваемые параметры. Канал, подсвеченный красным цветом доступен для редактирование в данном стиле, установите, как мы уже неоднократно делали, нужные вам значения громкости, панорамы и так далее. Канал отображаемый серым цветом недоступен для редактирования, так как его и вовсе нет в данном стиле.

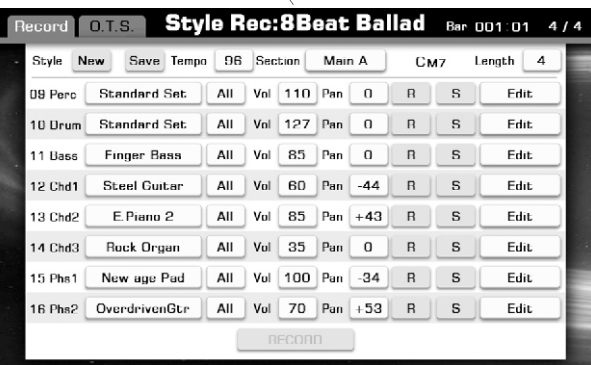

2. Изменить значение темпа по умолчанию. Значение темпа одинаково для всех разделов. Щёлкните пальцем по значению темпа в верху экрана и выберете нужное вам.

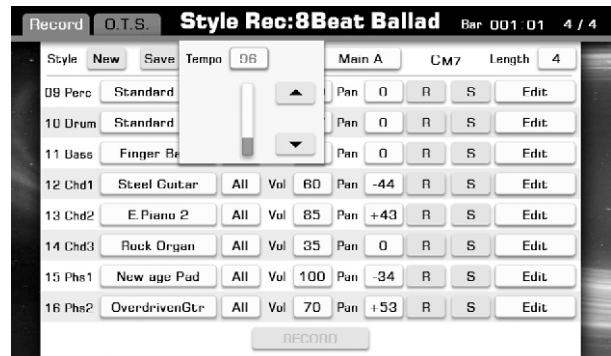

Вы, также, можете использовать кнопки [Tempo+]/ [Tempo-], колесо изменения параметров или кнопки [+]/[-].

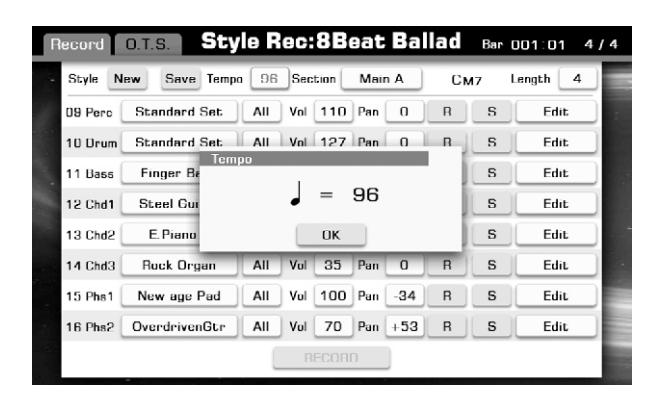

#### ecord **C.E.S. Style Rec:8Beat Ballad** Bar 001:01 4/4 Style New Save Temp Section Main A 09 Perc **Standard Set**  $Intro 1$  |  $Intro 2$ um Standard Set 10 D Main B Main C Main D **Finger Bass**  $11$  Bass  $Fill In B$  $F = H \ln C$ Fill In D Fill In A **Steel Guitar** 12 Chd1 Ending 1 Ending 2 E.Piano 2 13 Chd2 All Vul 35 Pan 0 R || S Edit **Rock Organ**  $14$  Chd $3$ All | Vul | 100 | Pan | -34 | R | S 15 Phs1 New age Pad Edit All | Vol | 70 | Pan | +53 | R | | S 16 Phs2 OverdrivenGtr Edit

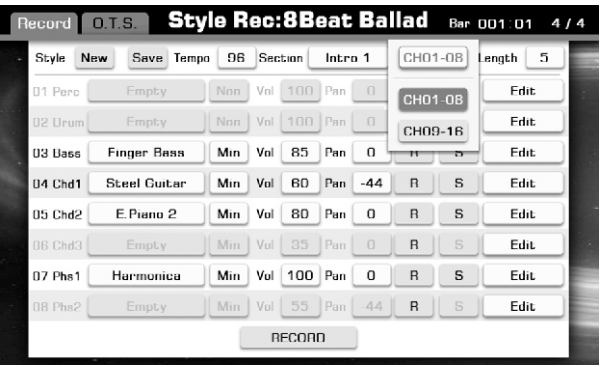

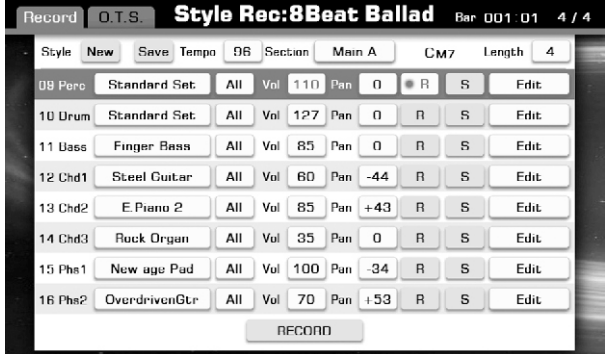

3. Выбор раздела.

Выберете раздела для редактирования. Вы можете выбрать из следующего: Intro (1~2), Main (A~D), Fill (A~D) and Ending (1~2). Нажмите [Intro 1] вверху экрана для вызова всплывающего окна редактирования.

4. Выберите канал (Выберите канал, отображаемый на экране) При редактировании вступления/концовки вы можете выбрать каналы 1-8 или 9-16.

Когда вам нужен только канал воспроизведения мажорной или минорной тональности, вы можете настроить это с помощью кнопки редактирования тональности для каждого канала.

#### Примечание:

Важно помнить, что стиль состоит из 8 треков, не смотря на то, что в инструменте их 16, одна песня использует максимум 8 треков, важно помнить это при редактировании, иначе лишние треки создадут конфликт как музыкальный так и программный.

5. Установка длины редактируемого трека.

 Нажмите кнопку значения параметра Length в правом верхнем углу дисплея, чтобы вызвать окно редактирования. Вы можете использовать цифровые кнопки или нажать стрелки вверх и вниз на экране, чтобы настроить значение.

#### Примечание:

Если вы не уделили длине вашего произведения должного внимания, то она будет равна 1 такту.

6. Voice (тембр текущего канала).

Нажмите одноименную кнопку напротив каждого канала, чтобы вызвать окно изменения параметра. Выбирайте нужный вам тембр, затем нажмите кнопку [EXIT] на панели инструмента, чтобы закрыть окно и продолжить редактирование стиля.

7. Volume (Настройка громкости текущего канала).

Щелкните на значение параметра справа от Vol. Вы можете нажать на стрелку вверх и вниз или использовать цифровые кнопки, чтобы настроить значение громкости. Диапазон: 0 ~ 127.

8. Pan (панорама – балан между правым и левым каналами) Щелкните на значение параметра справа от "Pan". можете нажать на стрелку вверх и вниз или использовать цифровые

кнопки, чтобы настроить значение громкости. Диапазон: -64 (слева) ~ 63 (справа).

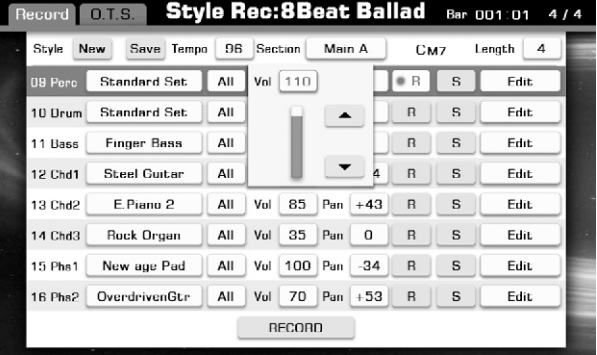

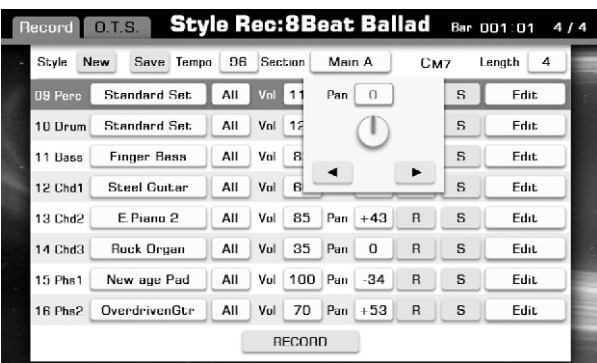

START/<br>STOP

9. Прослушивание изменений.

Нажмите кнопку [START/STOP] и начнется циклическое воспроизведение выбранной секции аккомпанемента. Можете так же включить [A.B.C.] играть на клавиатуре аккорды и слушать эффекты.

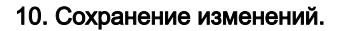

В интерфейсе редактирования стиля нажмите "SAVE", чтобы вызвать виртуальную клавиатуру, вводите эффектное имя и жмите ОК, если уверены, что хотите сохранить свой шедевр.

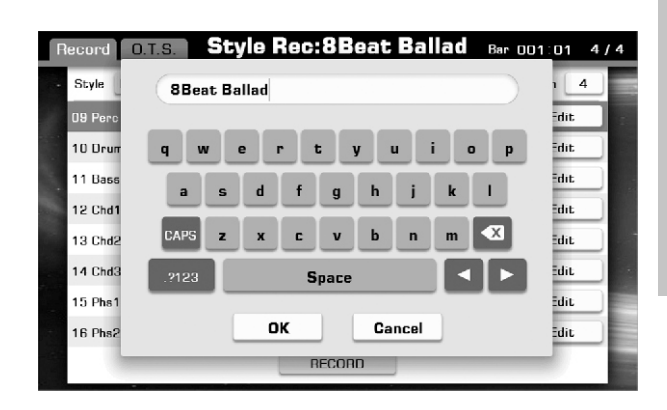

# Дальнейшее редактирование стиля

В разделе редактирования стиля вы можете вызвать корректировку еще нескольких параметров. Нажмите кнопку "Edit" справа от названия канала, для вызова дополнительного меню.

1. Quantize (размерность).

Нажмите кнопку "Edit", для вызова дополнительного меню в котором выберете "Quantize", чтобы ввести размерность нот в каждом такте.

Эта функция позволяет выровнять размер всех нот во всех каналах.

Всегда выбирайте самый минимальный размер нот, если подразумевается ритмический рисунок восьмыми нотами, устанавливайте это параметр равный 1/8 и так далее.

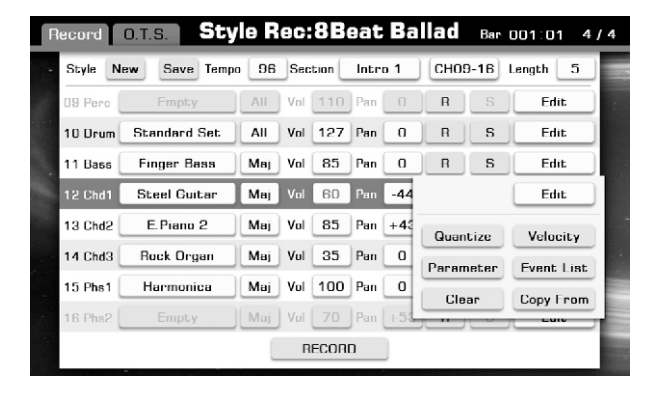

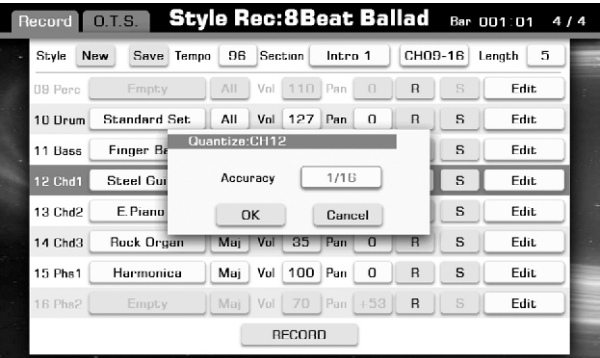

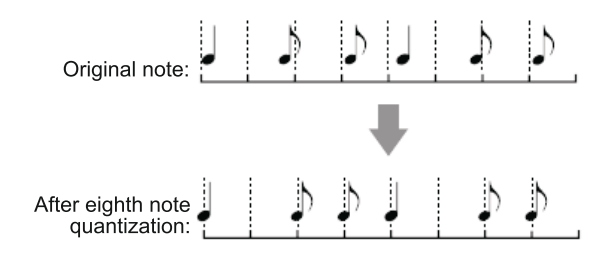

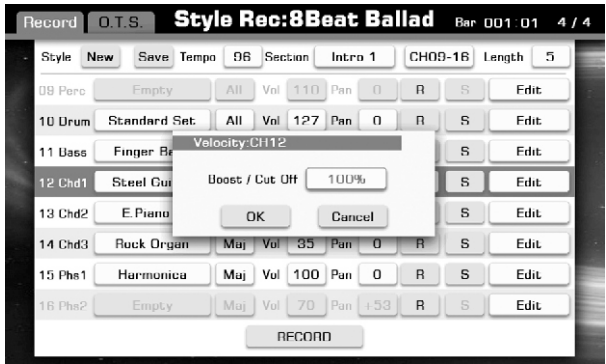

2. Скорость.

Нажмите кнопку "Edit", чтобы вызвать окно изменения параметра, как показано на рисунке.

#### Скорость:

Увеличивает или уменьшает скорость всех нот в указанном канале в соответствии с заданным процентом. Диапазон параметра от 0 до 400%.

3. Копировать из... (имеется в виду копирование частей из уже существующих стилей).

Нажмите кнопку "Edit", чтобы открыть окно копирования, как показано на рисунке.

Нажмите кнопку выбора стиля, чтобы открыть соответствующее всплывающее окно, как показано на рисунке.

Выберете нужный вам стиль источника копирования и номер канала, затем нажмите [EXIT], чтобы вернуться в окно редактирования стиля.

#### Примечание:

при копировании каналов Perc или Drum (перкуссия или ударные соответственно) источником копирования вы можете выбрать только эти же каналы.

При редактировании канала Bass источником может служить так же только Bass. Однако при редактировании остальных каналов вы можете выбирать любой источник для копирования.

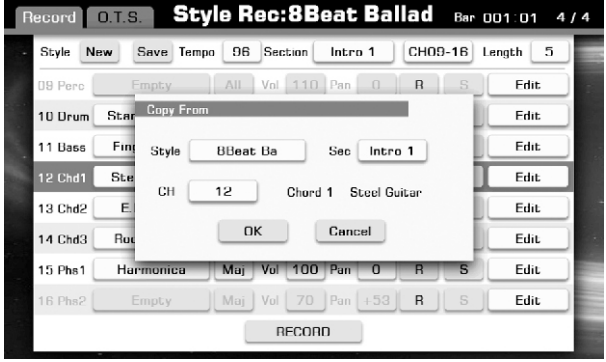

4. Clear (очистить все содержимое канала).

Нажмите "Edit", чтобы вызвать окно очистки канала, как показано на рисунке. После нажатия кнопки ОК все содержимое канала будет удалено.

#### Примечание:

Удаленные данные не могут быть восстановлены после удаления.

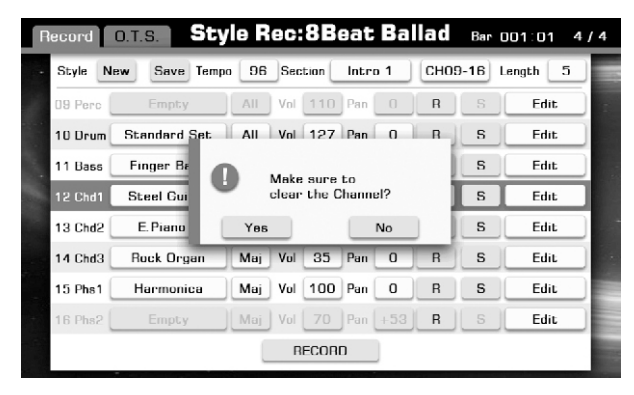

#### Игра на клавиатуре и запись собственного исполнения в виде нового стиля

Кроме редактирования стиля в рукопашную, как было сказано выше, вы можете записать собственное исполнение в качестве стиля.

1. Создание нового стиля.

Если вы просто хотите записать новый стиль, который базируется на существующем, пожалуйста, выберите нужный стиль и пропустить этот шаг.

Нажмите кнопку "New", выберете длину и размер, нажмите ОК, для подтверждения настроек.

#### 2. Выберете канал для записи.

Вы должны выбрать канал, в который будет записан ваш стиль. Строка стиля начнет мигать, если вы нажмете "R".

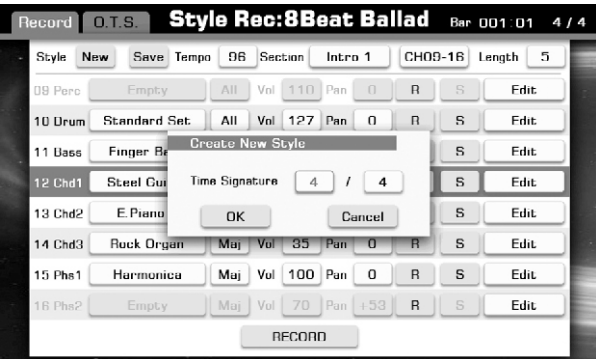

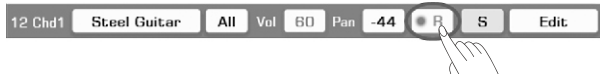

#### 1. Начало записи.

Нажмите кнопку RECORD, которая после ващего нажатия чудесным образом превратится в START. Нажмитее любую клавишу, кнопку START или [START/STOP] на панели инструмента, чтобы начать процесс записи.

Выбранный стиль будет воспроизводится по кругу, в то время, как в выбранный заранее канал будет вестись запись того, что вы играете.

#### Примечание:

некоторые кнопки редактирования канала недоступны во время записи.

4. Остановка записи.

Нажмите кнопку STOP на экране или [START/STOP] на панели инструмента, чтобы остановить запись.

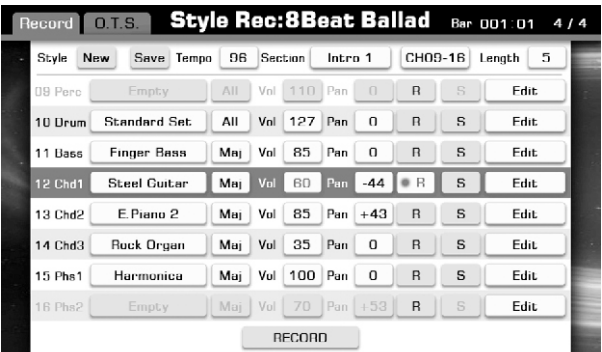

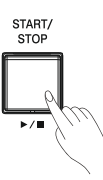

# Добавление отдельных нот

С помощью этой функции вы можете редактировать отдельно каждую ноту выбранного канала.

1. Откройте Event List (список событий).

Нажмите "Edit" в меню канала, выберете "Event List» для того, чтобы открыть список событий. Каждая строка в этом списке – событие, нота или пауза, имеет следующие параметры:

Time: временное значение события. Event: название события. Бывают трех типов: "NOTE","CTRL" и "PROG".

Data: параметр события.

Length: длина ноты или паузы.

2. Редактирование события.

Нажимая на значения параметров события, вы вызовете окно изменения параметра, отдельно поговорим о разделе Event (событие), как говорилось выше, они бывают трех типов, рассмотрим каждое из них:

"NOTE" – изменение высоты тона.

"CTRL" - назначение контроллеров.

"PROG" – програмыне изменения (эффект и тому подобное).

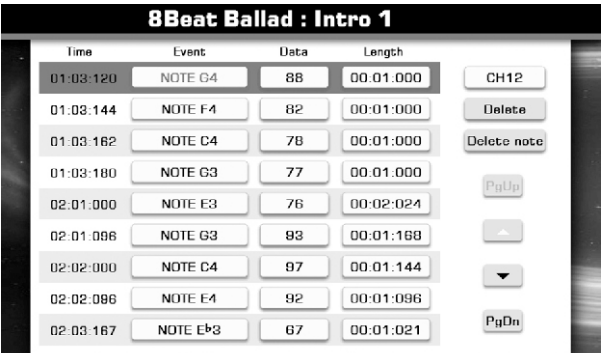

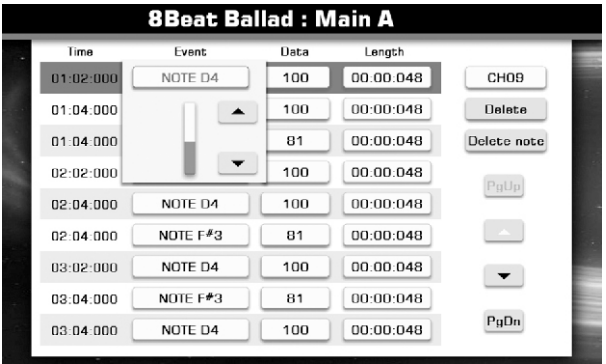

## 3. Редактирование параметров события

Нажмите кнопку "Data» чтобы вызвать окно редактирование параметра.

"NOTE" – можно менять длину ноты и высоту. "CTRL" – меняет параметры регуляторов.

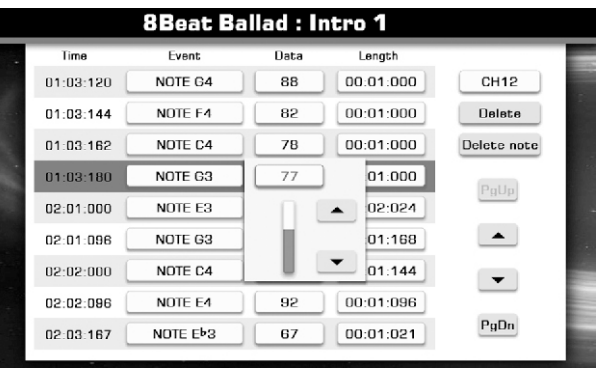

**8Beat Ballad : Intro 1** 

Data

88

82

78

 $\overline{77}$ 

 $76$ 

93

97

92

67

ength

 $00:01:000$ 

 $00:01:000$ 

 $00:01:000$ 

 $00:01:000$ 

 $00:01:096$ 

00:01:021

CH12

Delete

Delete note

PuUp

 $\left| \right|$ 

 $\overline{\phantom{a}}$ 

PgDn

Event

NOTE G4

NOTE F4

NOTE C4

NOTE G3

NOTE E3

NOTE G3

NOTE C4

NOTE E4

NOTE EPS

Time

01:03:120

01:03:144

 $01:03:162$ 

 $01:03:180$ 

 $02:01:000$ 

02:01:096

 $02:02:000$ 

02:02:096

02:03:167

4. Редактирование длины нот.

У события NOTE нажмите кнопку "Length» для того чтобы поменять значение длины ноты, тональности или вовсе делать ее паузой.

В любой, неприглянувшейся строке события нажмите "DELETE» чтобы стереть его с лица земли.

#### 6. Удаление одинаковых нот.

5. Удаление события.

Выберет неприглянувшуюся ноту, и нажмите кнопку "Delete Note» , всплывающее окно спросит вас, уверены ли в своем решении. Если уверены – смело жмите кнопку ОК.

#### 7. Выбор канала.

Вы можете напрямую изменять канал в списке событий, не возвращаясь к интерфейсу редактирования стиль. Просто нажмите кнопку "Channel» , чтобы переключить канал.

8. Выход из списка событий.

Просто нажмите кнопку [EXIT] чтобы покинуть список событий.

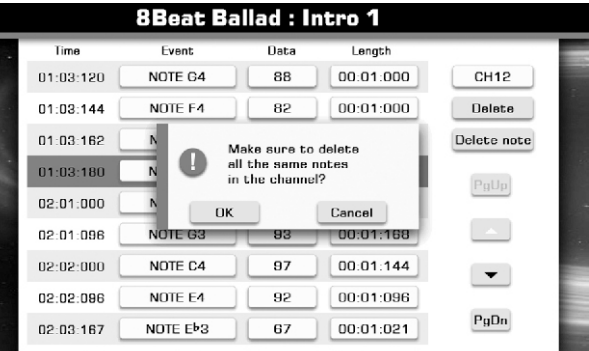

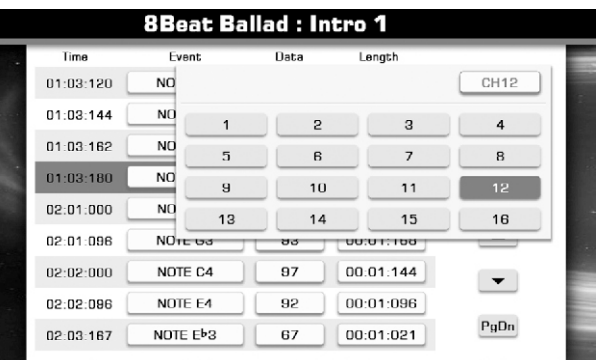

# Правила изменения нот в аккордах

Когда идет воспроизведение стиля, ноты и аккорды плавно перетекают друг в друга по определенному алгоритму, но вы в праве менять эти алгоритмы.

1. Выберете тип аккордов, которые должен распознавать данный канал.

При редактировании секции вступления или окончания, вы можете редактировать тип аккордов для каждого канала. Нажмите кнопку аккорда, для редактирования, на выбор у вас имеется три варианта:

Если вы выберете "Major», канала будет реагировать только на мажорные аккорды, параметр "Min», установит правило реагирования только для минорных аккордов. Чтобы канал реагировал на все типы аккордов выберете параметр "All». Примечание:

Постарайтесь проследить за тем, чтобы для наборов каналов 1 ~ 8 и 9 ~ 16 были назначены одни и те же аккорды соответственно, иначе при воспроизведение эти каналы будут конфликтовать друг с другом, а кому сейчас интересны конфликты?

#### 2. Параметры управления аккордом.

Нажмите кнопку "Edit» справа каждой строки канала, чтобы вызвать меню редактирования, в котором следует нажать кнопку "Parameter» и установить нужные параметры управления аккордом.

3. Правила транспонирования.

Нажмите кнопку "Note Trans» для вызова окна настройки транспонирования, редактируйте согласно таблице ниже:

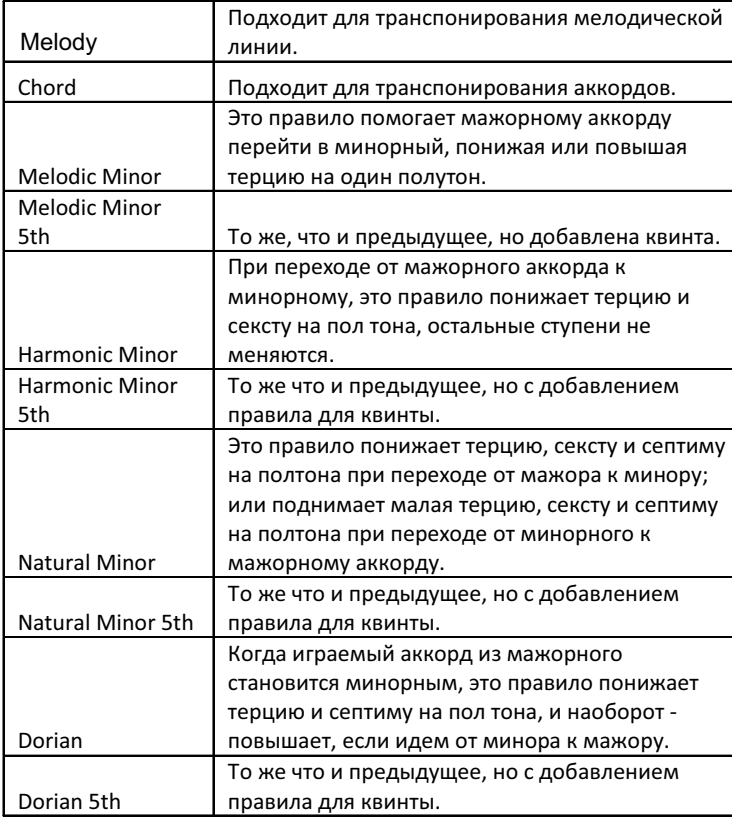

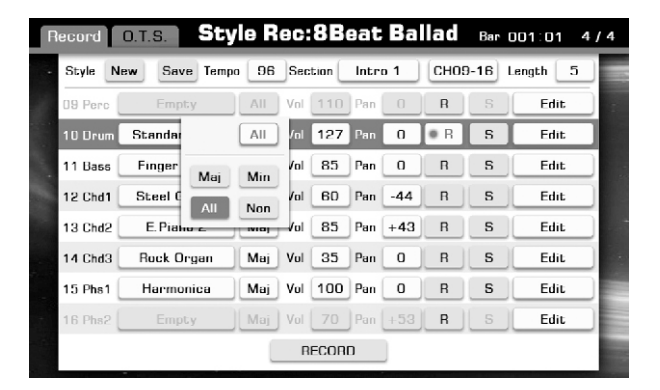

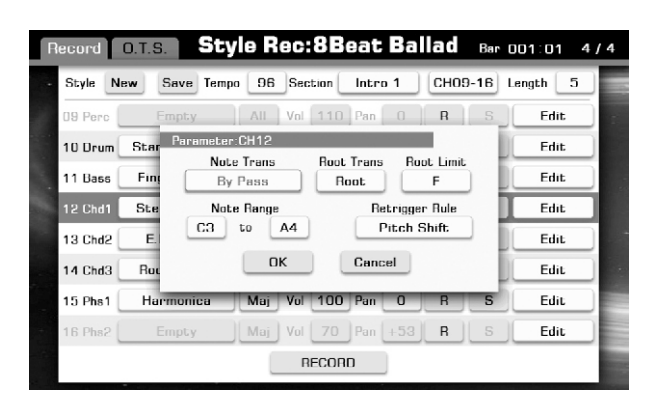

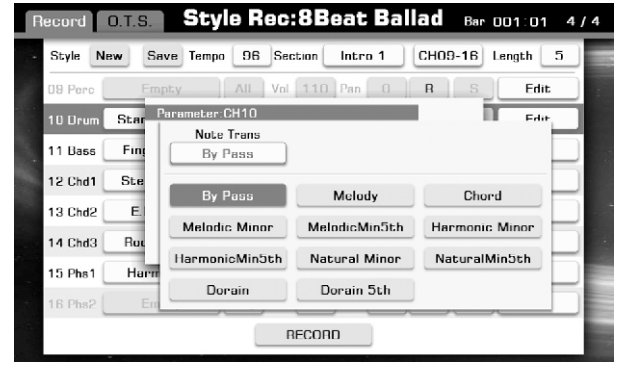

4. Правило транспонирования тоники аккорда. Выберете алгоритм изменения остальных нот в аккорде при транспонировании тоники, есть два варианта:

Root: Когда основной тон переносится, шаг транспонирования остальных нот сохраняется. Например, ноты C3, E3 и G3 в ключе C станут F3, A3 и C4, когда они транспонированы в F. Используйте этот параметр для каналов, которые содержащих мелодические линии.

Fixed: При переносе основного нота (тоники), остальные ноты аккорда транспонируются как можно ближе в предыдущей тоники. Например, ноты C3, E3 и G3 в ключе C станут C3, F3 и A3, когда они перенесены в F. Используйте эту настройку для каналов, которые содержат аккорды.

5. Ограничение тоники (Самая высокая тоника).

Эта нота обозначает предел до которого инструмент может транспонировать тонику аккорда. Этот параметр определяет самую высокую ноту, инструменту будет использовать только ноты ниже установленной. Эта опция не доступна когда параметр NTR включен в режим "Root Trans".

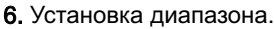

Устанавливает диапазон использования нот для канала в целом. Это правило нужно, чтобы тембры звучали наиболее реалистично, Иными словами это ограничение имитирует естественный диапазон инструментов, например, нет смысла использовать высокие ноты на линии баса, или ноты из контроктавы на блок-флейте.

7. Правило повторного воспроизведения.

Параметр регулирует порядок изменения высоты нот после смены аккордов.

Pitch Shift: плавная смена тона без новой атаки.

Pitch Shift to Root: Плавная смена тона всего аккорда без новой атаки.

Retrigger: Новая атака и новый тон соответственно.

Retrigger to Root: то же самое, но для аккорда в целом.

Stop: ну стоп, он и в Африке стоп.

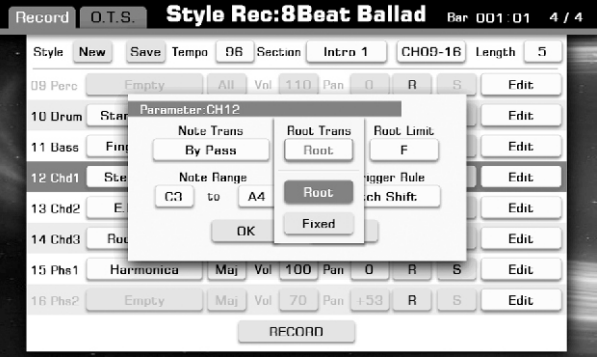

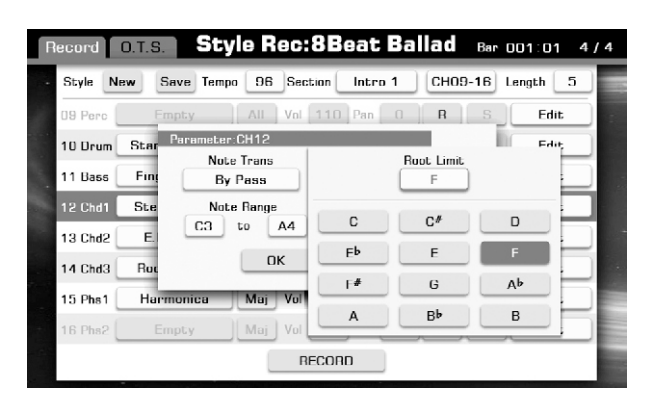

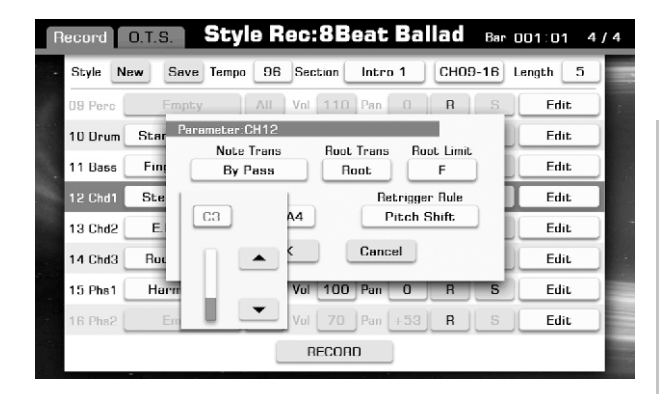

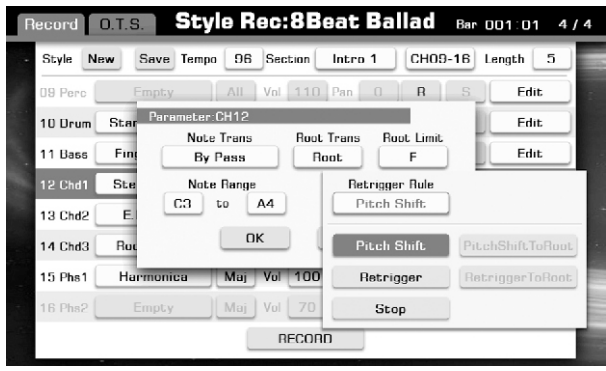

# Песни

Ваш инструмент содержит великое множество песен, которые условно можно разделить на несколько видов:

#### Preset Songs

Предустановленные мелодии и ритмы зарубежной эстрады. Проживают во вкладке PRESET основного экрана Songs.

#### Your Own Recorded Songs

Вашими руками созданные шлягеры, могут быть в форматах MIDI или WAV, проживают во вкладках USER и USB.

#### External Songs

Прочие.

# Воспроизведение различных песен

1. Нажмите на панели инструмента кнопку [SONG SELECT] или перейдите во вкладку Songs основного дисплея, чтобы вызвать окно выбора песен.

2. Выберете название песенного жанра и нажмите на название, чтобы просмотреть список песен

. 3. Пользуйтесь бегунком и курсором, чтобы проматывать страницы.

4. Нажмите понравившееся вам название песни.

5. Нажмите кнопку [PLAY/STOP], чтобы начать воспроизведение песни. 6. Нажмите снова кнопку [PLAY/STOP], когда песня вам надоест.

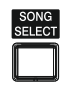

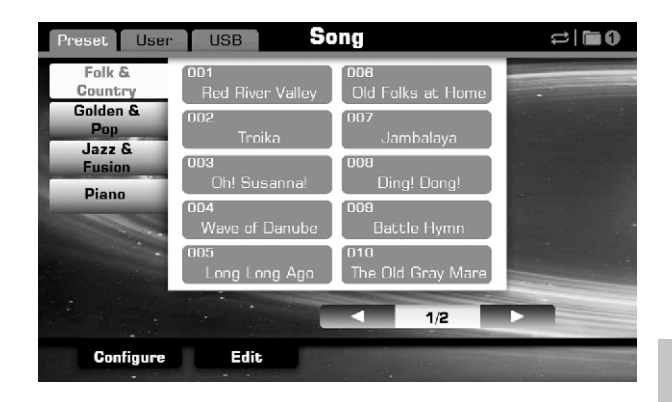

#### Примечание:

 Если вы хотите воспроизвести пользовательскую песню, перейдите во вкладку USER или USB и проделайте все, чему вас научили предыдущие шесть пунктов.

## Управление воспроизведением песен

# PLAY/STOP

Воспроизведение или остановка песни. Во время воспроизведение эта кнопка магическим образом мигает в такт песне.

## PAUSE

Пауза. Кнопка, необходимая когда нужно «приостановить» воспроизведение песни, но если нажать ее после остановки, песня начнет воспроизводиться с того же места.

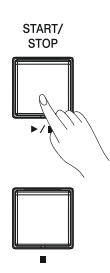

# Настройки одним касанием в применении к стилю

Эта функция является очень удобным и мощным инструментом. Судите сами: вы с легкостью можете сохранить основные параметры такие как тембр, эффекты к определенному стилю, и затем вызвать их буквально «одним касанием».

1. Откройте окно настройки O.T.S. Для этого на экране Style Record нажмите вкладку O.T.S.

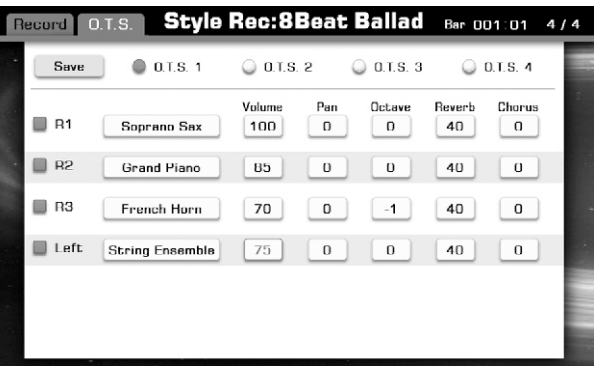

2. Настройка параметров. Перед вами откроются все возможные параметры этой вкладки: в столбик четыре «слоя» тембров - R1/R2/R3/L; и 5 параметров каждого «слоя»: Volume: 0~127. Pan: -64~+64. Octave: -1~+1 Reverb: 0~127. Chorus: 0~127.

3. Для сохранения ваших настроек выберете ячейку памяти и нажмите кнопку "Save».

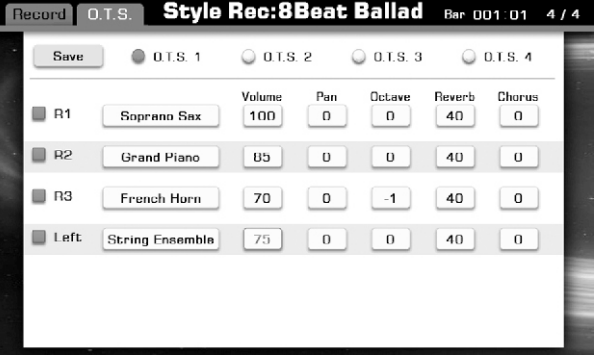

# REWIND and FAST FORWARD

Перемотка. В отличие от предыдущих кнопок нажатие на оные вызовет всплывающее окно с тайм кодом, по которому вы собственно и можете ориентироваться куда и на сколько «мотать».

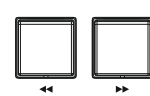

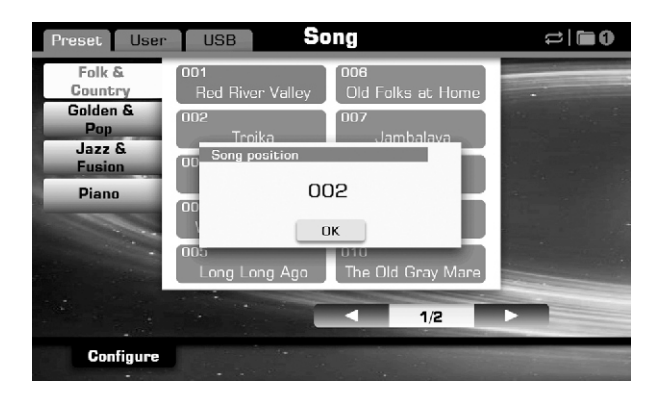

# Настройка громкости песен

Нажмите кнопку [MIXER] для вызова всплывающего окна микшера.

Регулировка громкости между песней и звуков с клавиатуры:

1. Нажмите вкладку "Master" для перехода к основным настройкам.

2. В разделе Song нажмите значение "110", что вызовет всплывающее окно изменение параметра громкости.

3. Нажимайте на экране " " or " " или используйте колесо изменения параметра, пока не настроите идеальный баланс между громкостями.

4. Повторите все предыдущие шаги для остальных разделов этого окна.

# Регулировка громкости каждого канала MIDI-песни

MIDI-песня может содержать до 16 каналов звуковых дорожек, для каждой из них вы можете отрегулировать громкость, включить соло режим или заглушить.

1. Выберете песню.

2. Нажмите кнопку [MIXER] для вызова микшера.

3. Нажмите вкладку "Song" чтобы переместиться в список дорожек песни.

4. Например в первой дорожке нажмите "100" для вызова окна изменения параметра.

5. Нажимайте на экране " " or " " или используйте колесо изменения параметра, пока не установите идеальное, на ваш взгляд, значение громкости.

6. Повторите пункты 4 и 5 для каждого канала.

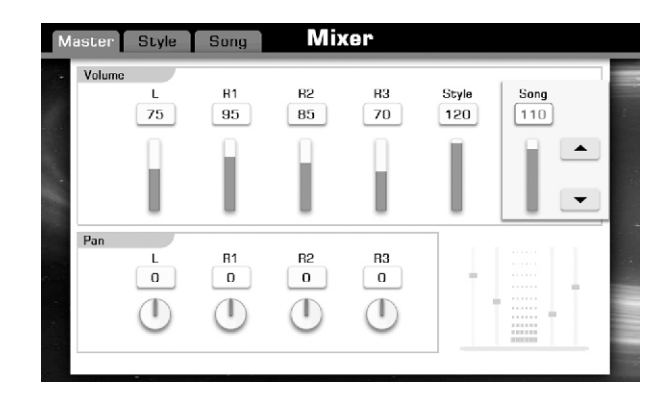

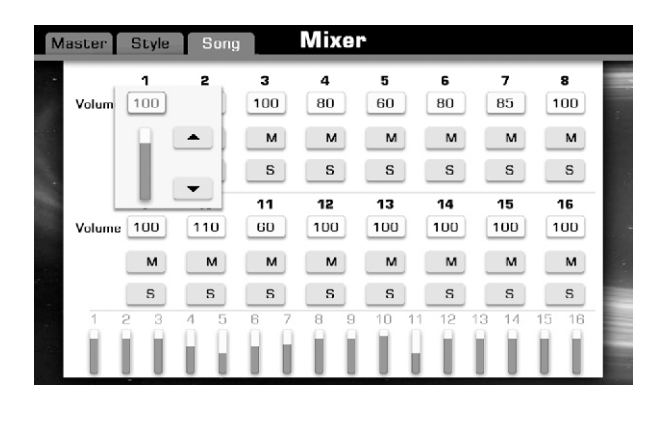

7. Так же под каждым номеров дорожки вы можете найти две кнопки. Если вы нажмете S, этот канал перейдет в солорежим, тогда как сотальные каналы будут заглушены.

8. Если нажать кнопку "M", тот именно эта дорожка будет заглушена, повторное нажатием вернет громкость трека до значения, указанного в окне.

9. Нажмите [EXIT], чтобы покинуть интерфейс микшера навсегда.

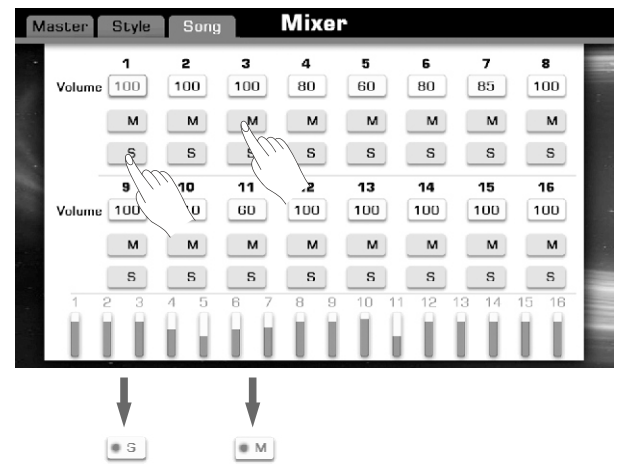

## Отображение песни на нотном стане

Вы можете включить режим отображения воспроизводимой песни на нотном стане.

1. Выберете песню.

2. Нажмите [SCORE], чтобы перевести отображение песни на нотный стан.

3. Нажмите [PLAY/STOP], чтобы начать воспроизведение, специальный курсор будет показывать вам в каком места на нотном стане находится песня.

#### Управление в режиме нотного стана.

Left On/Off: Вкл/Выкл отображение партии левой руки Right On/Off: Вкл/Выкл отображение партии правой руки

Page Up: Перейти на предыдущий лист. Page Down: Перейти на следующий лист.

#### Set Up

Настройка параметром просмотра.

1. Нажмите кнопку "Set Up", чтобы вызвать экран настроек.

2. Выберете вариант просмотра и нажмите соответствующую кнопку.

3. Нажмите ОК, чтобы настройки просмотра вступили в силу

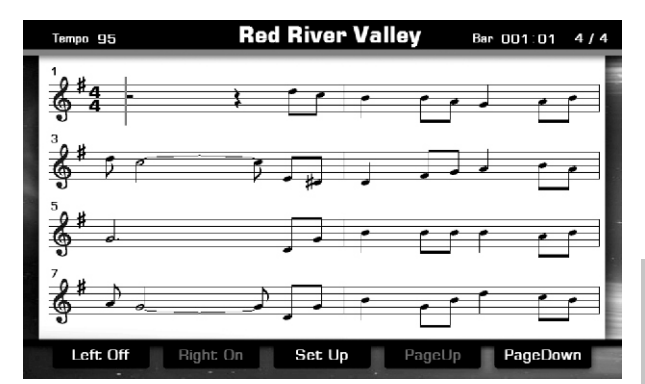

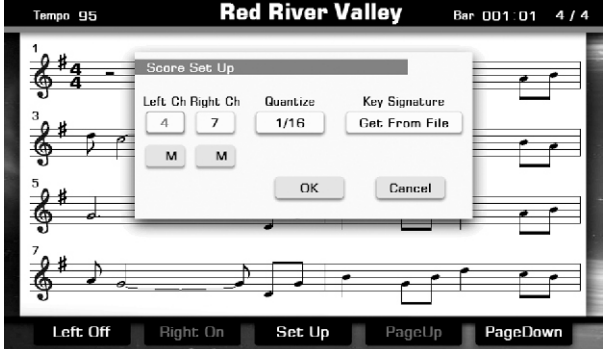

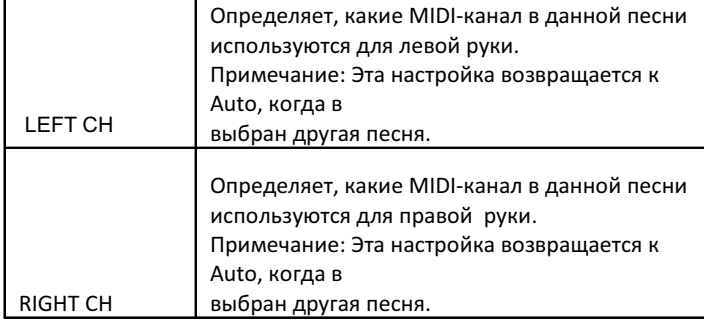

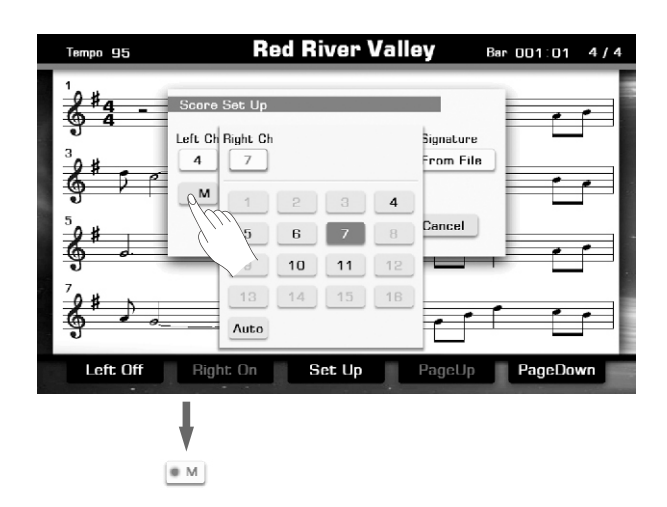

Отключение звука: Нажмите кнопку справа CH "M" для отключения правого канала и нажмите левую кнопку CH "M" для отключения левого канал. Нажмите кнопку "M" еще раз для отмены MUTE.

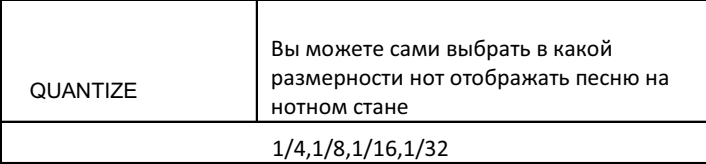

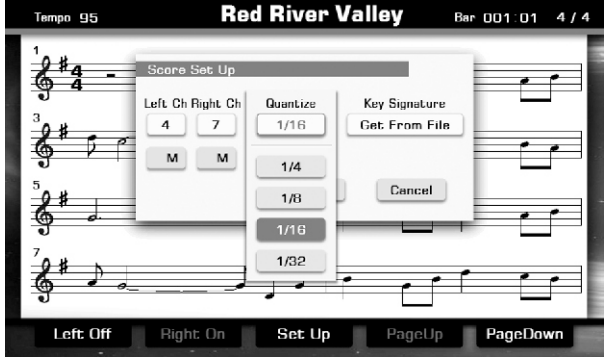

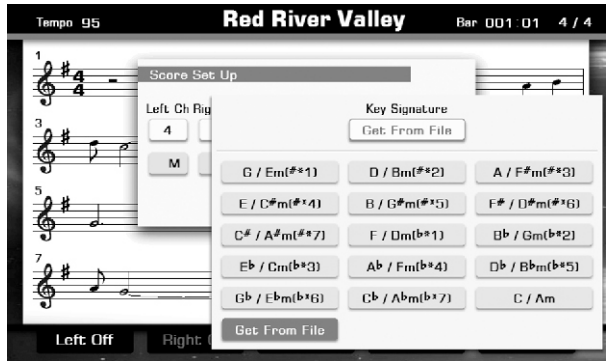

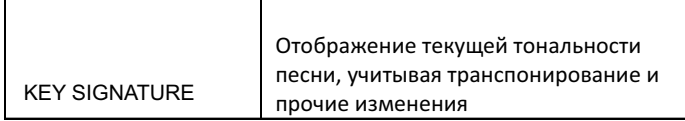

# Запись песни

Вы можете записать собственное исполнение в MIDI и сохранить его во вкладке USER.

Вы можете записывать ваши собственные хиты, как аудио и сохранить их на внешнее устройство хранения данных.

# MIDI запись

Существует два способа MIDI записи:

Быстрая запись (Quick Recording), которая позволяет записывать исполнение удобно и быстро, и мультитрековая (Multi track), которая позволяет записать несколько партий на разных дорожках.

# Быстрая запись

Это отличный способ быстро и удобно записать ваш шлягер.

1. Нажмите одновременно кнопки [RECORD SONG] и [EFFECT ON/OFF], для вызова интерфейса записи.

Откроется окно "New Song" и кнопка [RECORD SONG] начнет мигать, что означает, инструмент готов к записи.

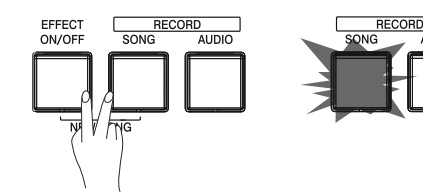

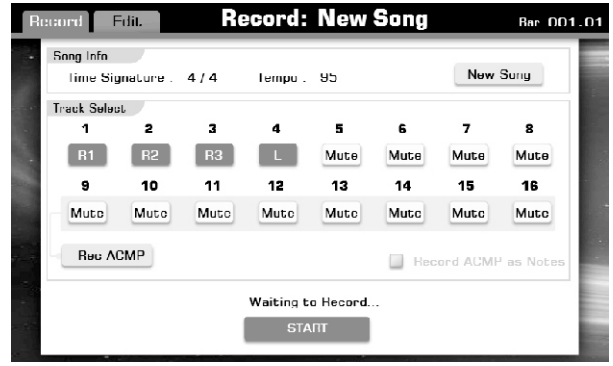

2. Задайте необходимы параметры для вашей клавиатуры.

Запись RIGHT2,RIGHT3, и LEFT частей Нажимая кнопку "ch mute" вы можете установить какая часть будет записываться в данный момент, а какая будет заглушена.

# Запись стиля

Нажмите кнопку "Rec ACMP" для включения записи аккомпанемента или выключения. Выберете стиль, подробнее об этом смотрите раздел Запись различных стилей. Установите нужный темп используя кнопки [TEMPO+] и [TEMPO-].

## Использование памяти

Нажмите одну из кнопок PERFORMANCE MEMORY [1–6]

#### 3. Начало записи.

Нажмите кнопку [PLAY/STOP] или [RECORD SONG]. Светодиод в кнопке [PLAY/STOP] начнет мигать. Начните играть на клавиатуре, запись начнется автоматически.

#### Примечание:

если вы используете метроном во время записи, не переживайте, его звук не будет записываться.

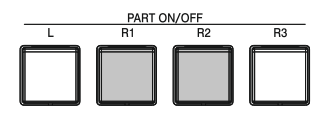

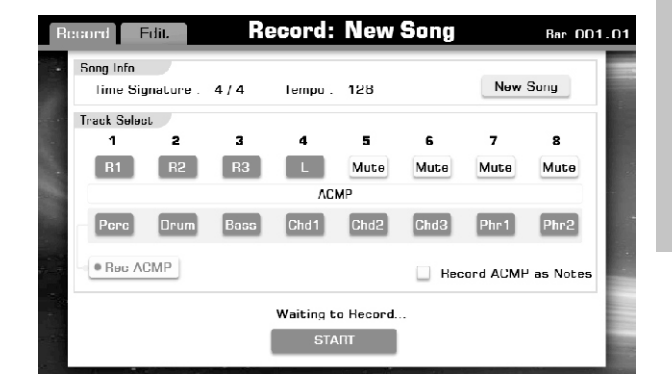

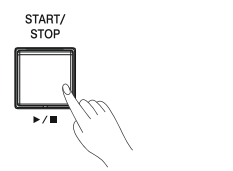

#### 4. Остановка записи.

Нажмите кнопку "STOP" на дисплее или кнопку [PLAY/STOP] на панели инструмента, ее светодиодная подсветка тут же погаснет.

Если вы писались под стиль аккомпанемента нажмите [ENDING] и запись прекратится синхронно с с концовкой песни.

#### 5. Сохранение данных записи.

После завершения записи на экране возникнет виртуальная клавиатура, введите название вашего шлягера и нажмите ОК.

#### Примечание:

Если вы не наречете вашу песню звонким. именем она без следа исчезнет из недр вашего инструмента

6. Нажмите кнопку [PLAY/STOP], чтобы воспроизвести только что записанное.

# Мультитрековая запись

Как уже упоминалось где-то на страницах этого руководства, ваша песня может состоять из шестнадцати дорожек или каналов. Ниже мы расскажем вам как записать каждый канал последовательно или даже стащить кусочек из чужой песни и выдать его за свой.

1. Нажмите кнопку [RECORD SONG], чтобы перейти к интерфейсу записи. Если песня выбрана ранее из списка, то откроется окно этой песни. Если пеня не выбрана, откроется окно новой песни.

2. Установите желаемые каналы для записи. Части клавиатуры (R1, R2, R3, L) должны быть записаны на каналах 1-4, аккомпанемент записывается в каналы 9-16.

#### Примечание:

Кнопка "Rec ACMP" должна быть включена, если вы хотите записывать аккомпанемент, в том числе.

3. Выберите необходимые вам тембры для всех частей клавиатуры и стиль аккомпанемента.

4. Нажмите кнопку [RECORD SONG] на панели инструмента или "RECORD" на дисплее записи, чтобы ввести инструмент в режим ожидания.

5. Нажмите еще раз [RECORD SONG] или "RECORD", чтобы начался процесс записи.

6. Нажмите [RECORD SONG] на панели инструмента или "STOP" на дисплее, чтобы остановить процесс записи.

7. Нажмите [PLAY/STOP],чтобы прослушать получившееся.

8. Выберете другой канал и повторите шаги 2-7.

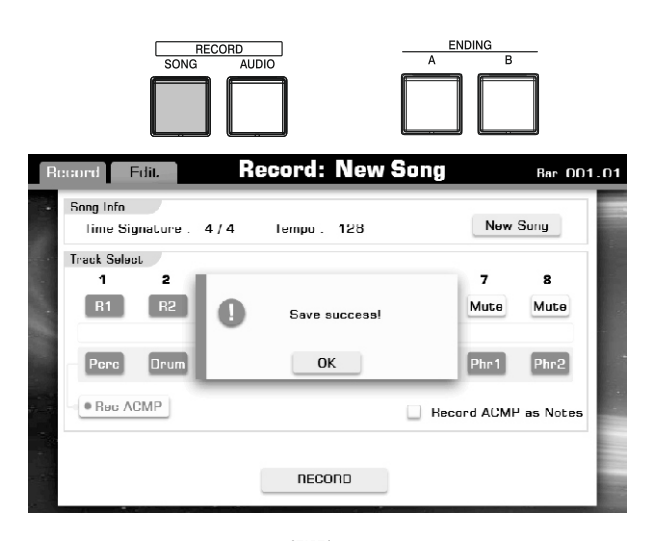

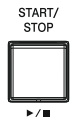

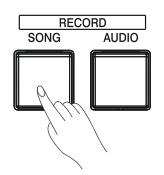

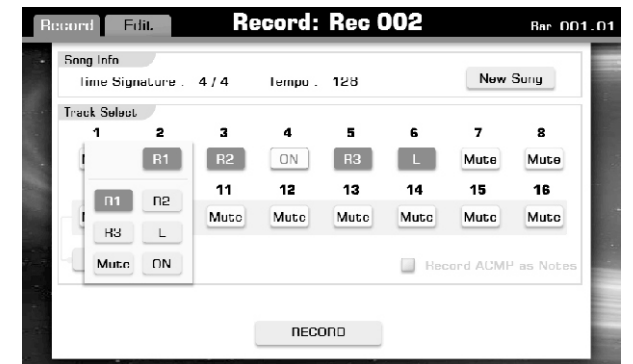

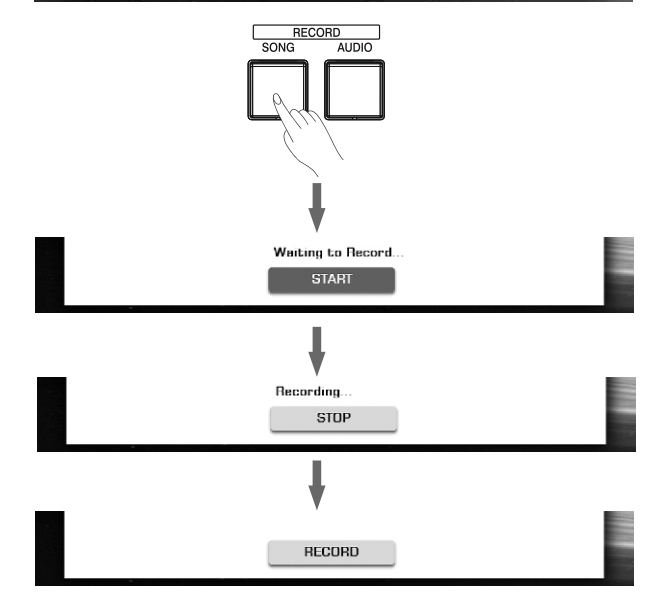

# Редактирование MIDI песен

Нажмите вкладку "Edit" на дисплее записи или эту же вкладку в интерфейсе выбора пользовательских стилей аккомпанемента, чтобы перейти в окно редактирования записи.

Нажмите на значение громкости (Volume)"100", для вызова окна изменения параметра, а далее используйте кнопки [+] и[-] или колесо изменения параметров, пока не установите идеальный для вас уровень громкости.

Нажмите значение панорамы (Pan) "0", для вызова окна изменения параметра, а далее используйте кнопки [+] и[-] или колесо изменения параметров, пока не установите идеальное для вас значение панорамы.

Нажмите "Quantize", чтобы вызвать окно отображающее размерность дорожки. Используйте кнопки [+] и[-] или колесо изменения параметров, для установки нужной вам размерности. Нажмите ОК, чтобы подтвердить изменения и выйти из окна корректировки размерности.

Нажмите "Del", чтобы удалить дорожку.

Нажмите "PLAY", чтобы прослушать результаты ваших ковыряний в параметрах перед сохранением.

Нажмите "Reset", чтобы отменить все изменения.

Нажмите "Save", чтобы вызвать всплывающее окно, которое поинтересуется, уверены ли вы в своем решении. Смело жмите ОК.

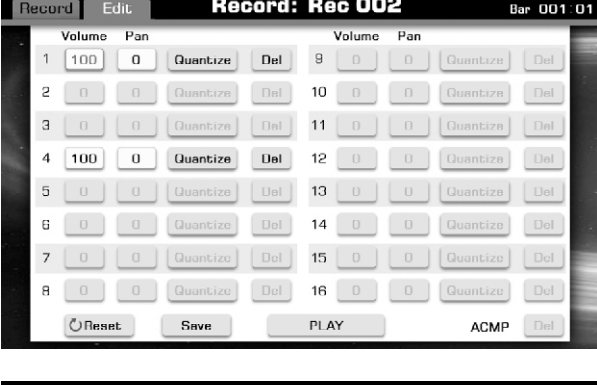

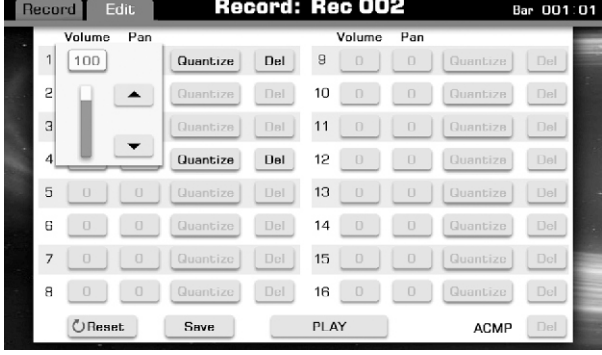

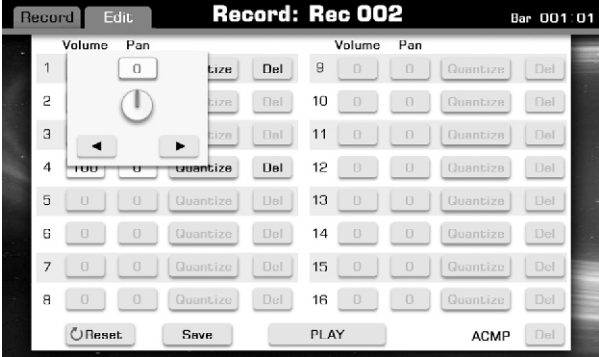

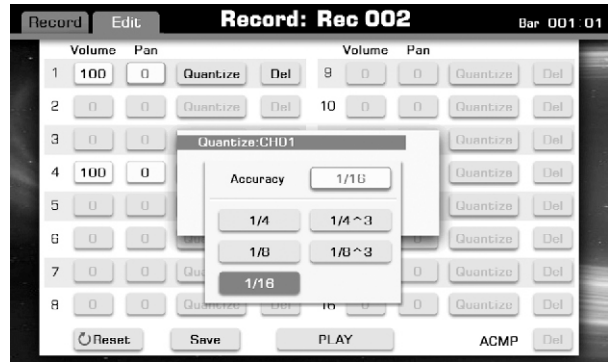

# Автозапись

Функция автозаписи записывает ваше выступление в WAV формате CD-качества, на ваш USB-носитель. Записанными могут быть следующие дорожки:

- -все части клавиатуры (R1, R2, R3, L), MIDI-части песен, части аккомпанемента;
- аудио-сигнал с внешнего носителя, например CD или MP3 плеера, в общем все, что входит в разъем [AUX IN].

1. Для начала подключите ваше запоминающее устройство к USB разъему инструмента. Нажмите [RECORD AUDIO], чтобы начать запись. Кнопка [RECORD AUDIO] начнет мигать.

2. Вновь нажмите [RECORD AUDIO] после окончания вашего перфоманса, чтобы не записать чего-нибудь лишнего, инструмент выдаст вам виртуальную клавиатуру, а светодиод кнопки [RECORD AUDIO] перестанет мигать.

3. Введите эффектное имя для новой песни и нажмите ОК. Данные сохранятся в ормате стерео WAVE 44.1 kHz/16 bit .

#### Примечание:

Размер вашего записанного файла напрямую будет зависеть от емкости вашего USB носителя.

Во время воспроизведения записанного файла вы не можете начать процесс записи.

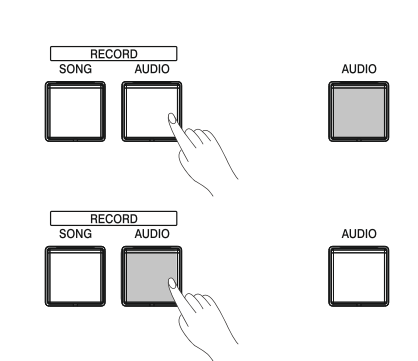

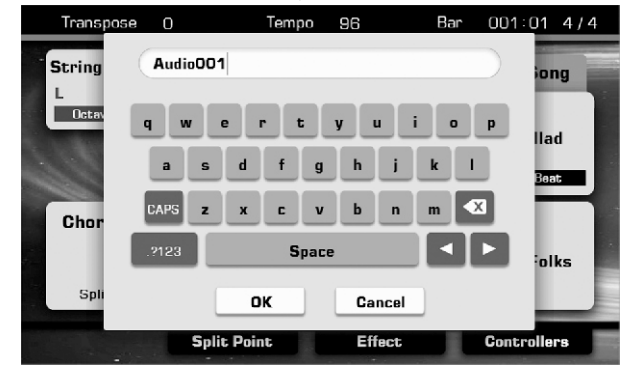

# Сохранение, удаление и переименовывание пользовательской песни

1. Нажмите "USER" или "USB" чтобы вызвать окно выбора песен.

2. Выберете нужную вам песню, нажав на ее имя.

3. Нажмите "Menu" в правой нижней части экрана, для вызова меню

4. Нажмите "SAVE TO USER", введите новое имя на виртуальной клавиатуре и нажмите ОК, чтобы сохранить песню во внутренней памяти инструмента.

5. Нажмите "SAVE TO USB", введите новое имя на виртуальной клавиатуре и нажмите ОК, чтобы сохранить песню на ваш внешний носитель.

6. Нажмите "DELETE", чтобы вызвать окно, вопрошающее вас уверены ли, что хотите удалить эту песню, Смело жмите ОК и песня без следа исчезнет с вашего внешнего носителя или из памяти вашего инструмента.

7. Нажмите "RENAME", вводите новое имя для песни с помощью виртуальной клавиатуры и смело жмите ОК.

#### Примечание:

 Если новое имя будет совпадать с уже существующим, нажмите ОК на всплывающем окно и в этот раз уж постарайтесь придумать что-нибудь оригинальней.

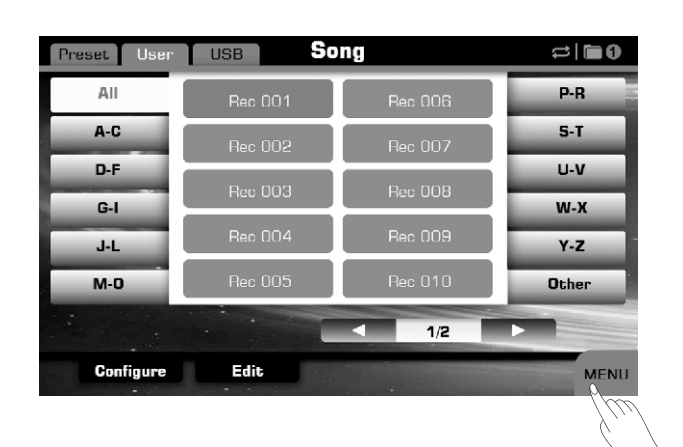

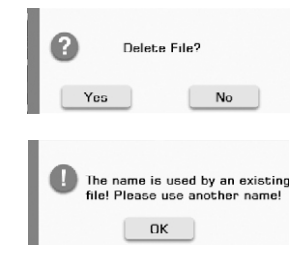

# Глобальные настройки

Нажмите на панели инструмента [Global Setting], эта кнопка засияет ярким светом, а на экране отобразится окно Глобальных Настроек!

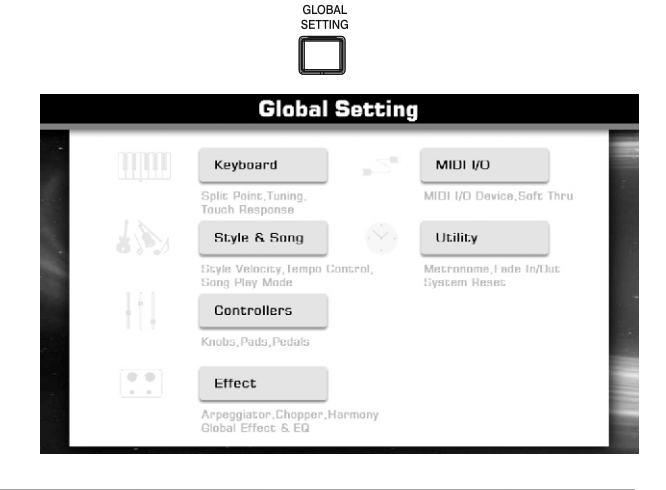

## Клавиатура

Нажатие раздела "Keyboard" приведет вас к экрану настроек клавиатуры.

Здесь вы можете настроить основной тон,

транспонирование, сдвиг октавы и так далее, подробнее смотрите раздел Voice-Changing Pitch.

Нажмите вкладку "Chord", чтобы попасть в меню настроек аккордов, подробнее смотрите раздел Chord Fingering Type

Нажмите вкладку "Split & Touch", чтобы открыть меню редактирования точки разделения клавиатуры и чувствительности к скорости нажатия. Подробнее смотрите раздел Voice-Setting.

Нажмите [EXIT], чтобы покинуть раздел настроек клавиатуры.

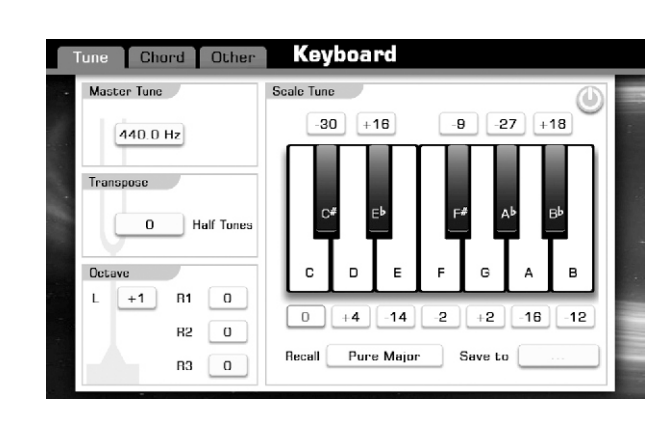

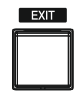

## Аккомпанемент и песни

Нажмите вкладку "Style & Song" на экране Глобальных настроек, чтобы открыть окно настройки Аккомпанемента и Песен.

Нажмите кнопку Chord Velocity Control "ON" , чтобы включить его (изменит цвет на оранжевый). Эта функция позволяет регулировать громкость стиля вашей игры в разделе аккордов на клавиатуре.

Включите Lock Tempo "ON" (тоже поменяет свой цвет, на оранжевый). Эта функция устранит изменения темпа при переключении от стиля к стилю.

Нажмите "LOOP ON" (тоже поменяет свой цвет на оранжевый).

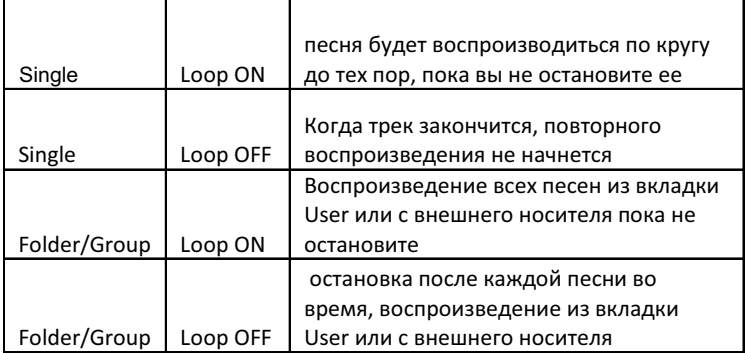

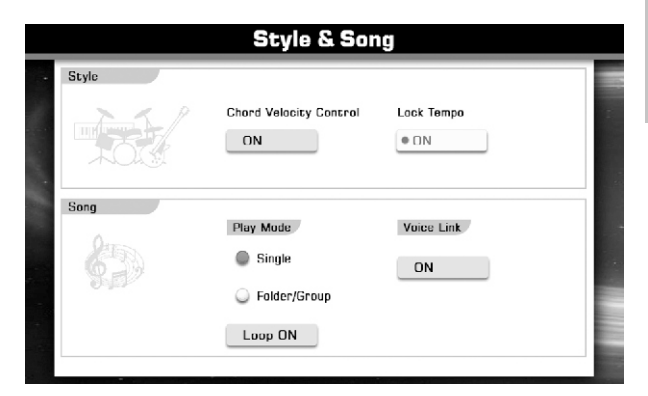

Включите режим Voice Link "ON". Когда эта функция включена, при переключении песни, голос R1 автоматически меняется в соответствии с выбранной вами песней.

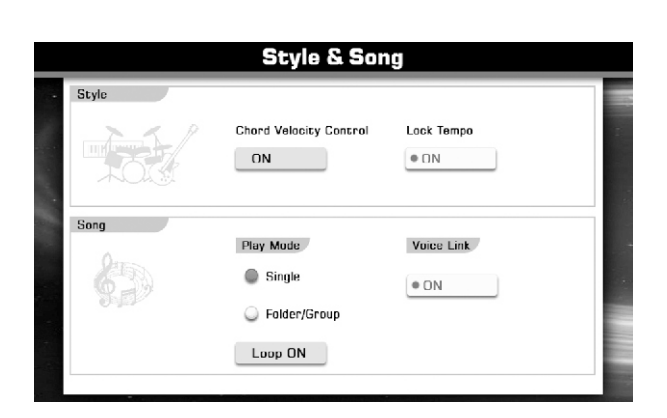

**EXIT** 

Нажмите [EXIT], чтобы покинуть эти настройки

#### Контроллеры

Нажмите вкладку "Controller", чтобы перейти к настройкам контроллеров. Этот инструмент имеет два регулятора, шесть пэдов, одну педаль, которая может быть назначена к различным функциям.

# Регуляторы

Эти регуляторы могут быть использованы во время записи или во время живого выступления. Поворачивая эти регуляторы вправо вы увеличиваете значение, влево – уменьшаете.

Нажмите кнопку [SELECT] и светодиод соответствующей группы загорится.

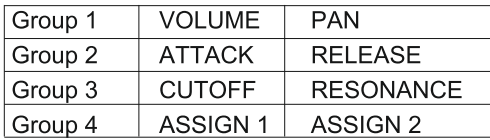

Нажатие "Knob" в разделе настройки контроллеров, вызовет всплывающее окно настройки регулятора. Поверните регулятор или нажмите на дисплее "knob", чтобы выбрать регулятор. Вы можете назначать изменение следующих параметров: Volume, Pan, Reverb level, Chorus level, Envelope Attack, Envelope Release, Cutoff, Resonance. Просто активируйте параметр, нажав на «флажок» напротив его названия.

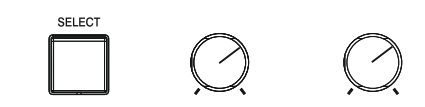

#### **PRIME Controllers**  $D: H$ Apply To.  $\Box$  R1  $\square$  B2  $\Box$ ra Volume EG-Low Mid (C) Heset all kn  $\Box$  L Assign Valume Rev. Level Cho. Level C Pan **Env-Attack** Env-Release C Cutoff C Resonance **EQ Luw** EQ Luw Mid EQ High Mid  $Q$  EQ High Arp-Gate  $Q$  Arp-Velocity Arp-Heso ○ lempo

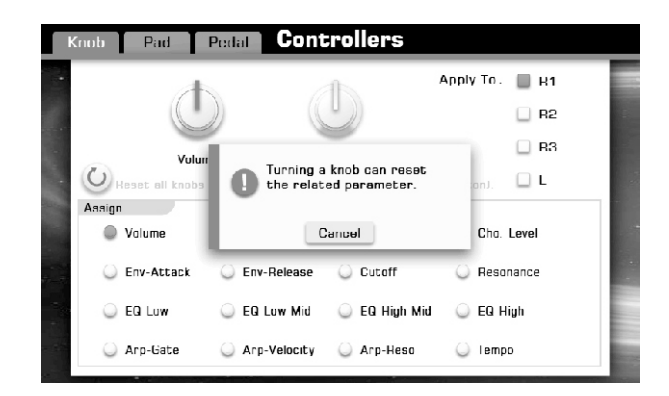

# Сброс настроек регуляторов

Удерживая кнопку [SELECT] поверните регулятор, назначение, которого вы хотите упразднить. На всплывающем окне нажмите ОК.

# Пэды

Пэды могут быть использованы как клавиатура для ударных инструментов или перкуссии, или можете назначит на эти пэды предварительно записанный аккорд, что придаст вашему выступлению большей выразительности.

Нажмите вкладку "Pad" на основном экране настроек контроллеров, для вызова окна назначения параметров.

Нажмите один из пэдов [MULTI PAD] , который вы собираетесь редактировать.

# Функция ударных инструментов

Вы можете назначит вашим пэдам функцию ударных инструментов.

1. Нажмите кнопку "drum".

2. Нажмите "voice", чтобы вызвать список тембров.

3. Нажмите "Assign", чтобы назначить на пэд нужный тембр.

4. Понажимайте пэд, чтобы понять верно ли ваше решение.

5. Снова нажмите "Assign", чтобы сохранить назначенный пэду тембр.

Повторите для остальных пэдов.

## Функция назначенного аккорда

Вы можете поручить вашим пэдам звучать звонкими аккордами, если пожелаете.

- 1. Нажмите «Chord".
- 2. Нажмите "Rec", чтобы начать процесс записи.

3. Играйте фразу или аккордовые пачки, которые вы хотите назначить на пэд.

4. Нажмите "Rec" еще раз, чтобы остановить запись.

Готово, на этот пэд назначена фраза или аккорд.

# Прочие функции пэдов

Вы можете назначить пэду функцию воспроизведения и остановки.

Вы можете назначить пэду функцию TEMPO TAP, тогда для задания инструменту темпа, вам потребуется ударить по этому пэду пальцем несколько раз в нужном вам темпе, инструмент сам определит его значение в ударах в минуту.

Вы можете назначить пэду функцию включения/выключения эффекта.

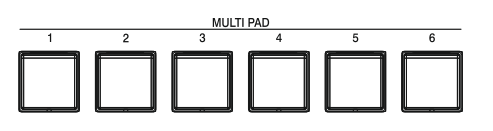

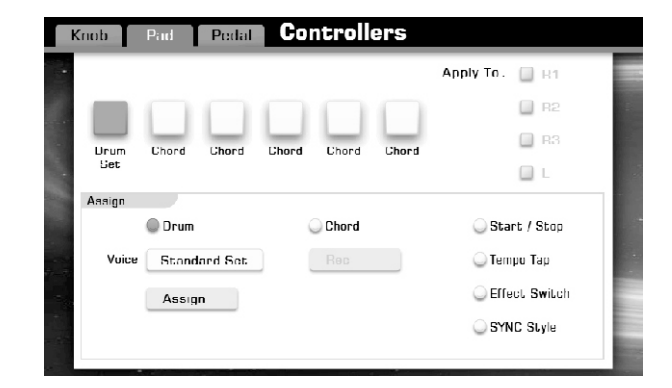

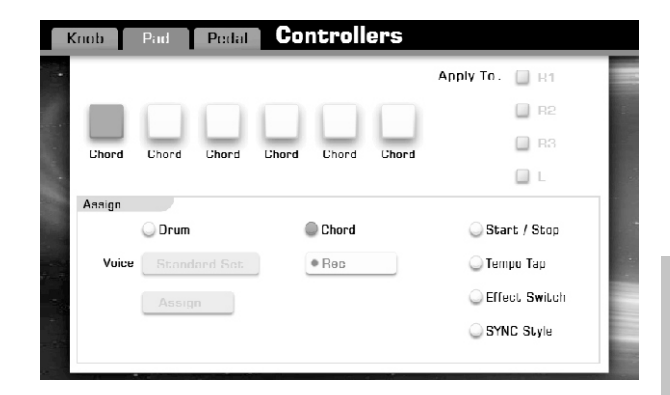

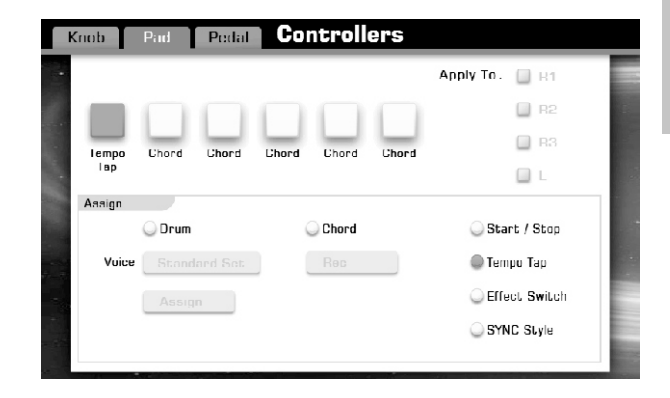

# Педаль

Перейдите во вкладку "Pedal" дисплея назначения контроллеров.

Вы можете назначить следующие функции:

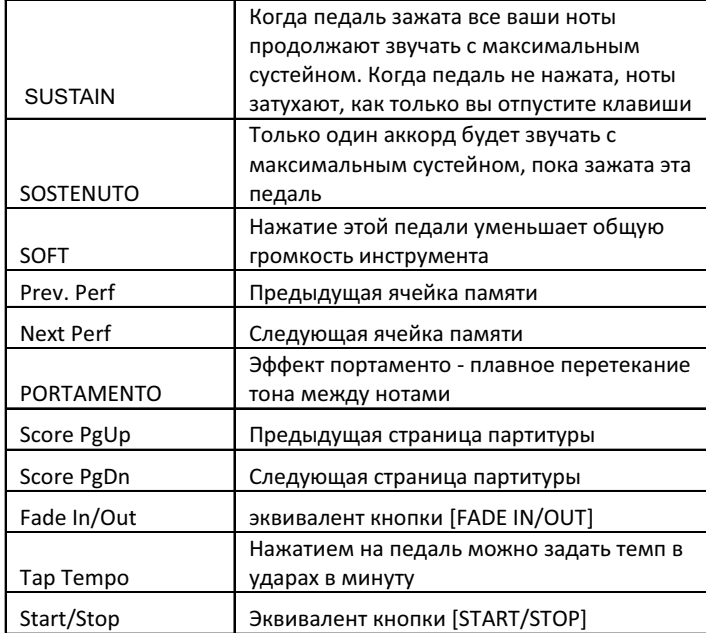

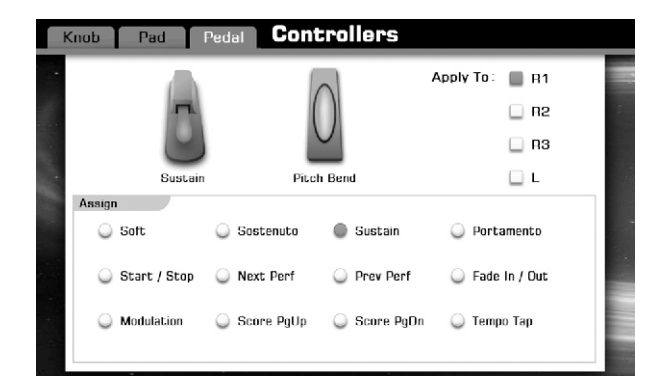

# **Pitch Bend**

Pitch Bend Так же имеет возможность назначаемых функций. Единственный его настраиваемый параметр это RANGE - определяет диапазон изменения нот в полутонах.

Нажмите кнопку [EXIT], чтобы навсегда покинуть интерфейс глобальных настроек.

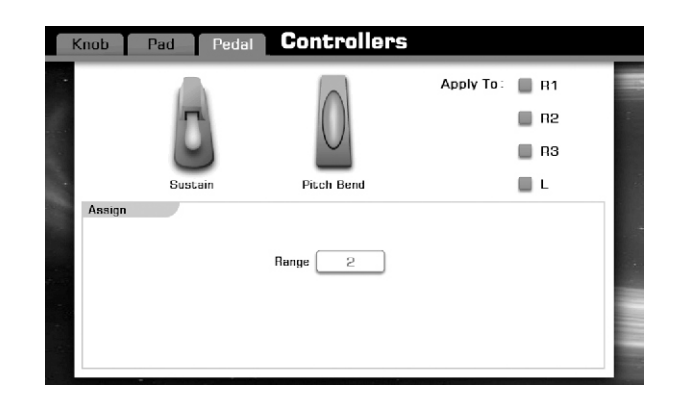

# Эффекты

Нажмите кнопку "Effect" находясь на дисплее глобальных настроек.

Подробнее про эффекты смотрите в разделе тембры текущего руководства.

Нажмите кнопку [EXIT], чтобы навсегда покинуть интерфейс глобальных настроек.

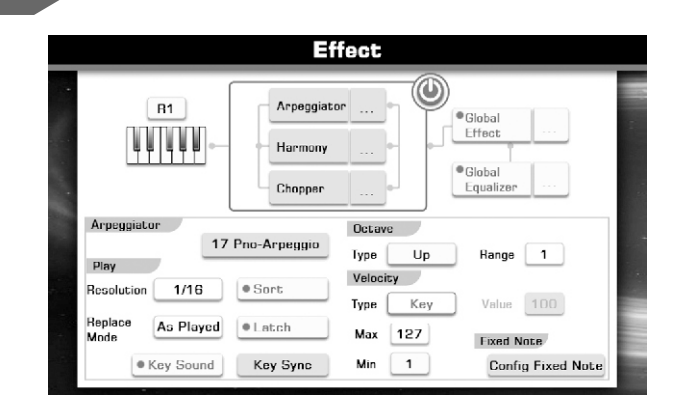

# MIDI I/O

Нажатие вкладки "MIDI I/O" незамедлительно приведет вас к интерфейсу настройки MIDI данных.

#### MIDI IN

Нажмите на соответствующую кнопку, чтобы вызвать список данных, которые инструмент получает от MIDI- порта или USB. Вы можете поменять канал ввода данных нажав соотвутствующий номер.

#### MIDI OUT

Нажмите на соответствующую кнопку, чтобы вызвать список данных, которые инструмент посылает к MIDI-порту или USB. Вы так же можете поменять канал вывода данных.

Нажмите "Soft Thru", чтобы перейти к соответствующему окну настроек или вовсе отключить эту функцию.

Нажмите кнопку [EXIT], чтобы навсегда покинуть интерфейс глобальных настроек.

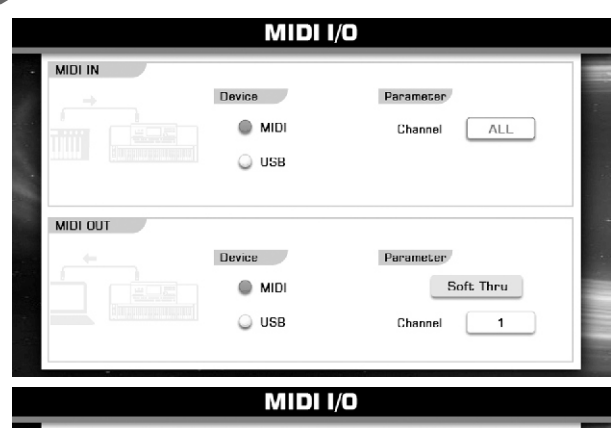

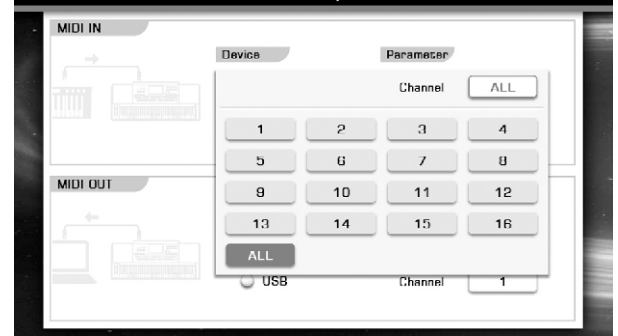

## Утилиты

Нажмите "Utility" на дисплее глобальных настроек, чтобы переместится к соответствующему интерфейсу.

#### Метроном

#### Размер

В первой вкладке нажмите кнопку Time Signature, чтобы вызвать окно изменения параметра. Используйте колесо изменения параметра или кнопки [+] и [-] для изменения значения.

Во второй вкладке сделайте точно так же

Нажмите "BELL ON", чтобы отключит выделение сильной доли звуком колокольчика.

#### Регулировка громкости метронома

Нажмите кнопку изменения громкости, чтобы вызвать окно изменения параметра.

Используйте колесо изменения параметра или кнопки [+] и [-] для изменения значения.

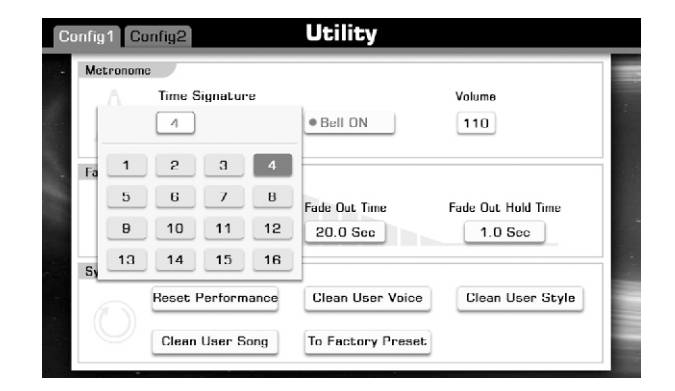

# Fade In/Out

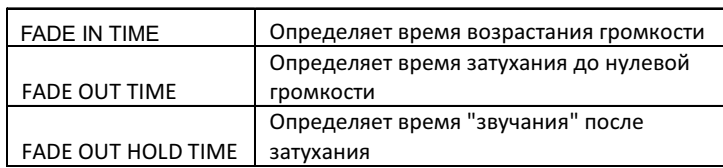

Нажмите на соответствующие цифры, чтобы вызвать окно изменения параметра.

Используйте колесо изменения параметра или кнопки [+] и [-] для изменения значения.

# Системный «сброс»

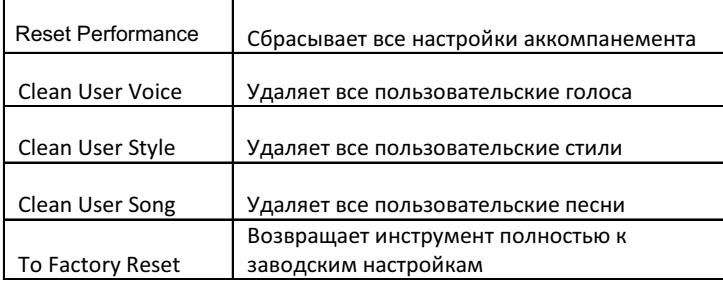

Определитесь с выбором и жмите соответствующий пункт.

Перейдите ко второй вкладке утилит, нажав "config2".

# Настройки даты и времени

Нажмите значение соответствующих полей.

Используйте колесо изменения параметра или кнопки [+] и [-] для изменения значения.

# Настройка автоотключения

Нажмите текущее значение времени автоотключения, чтобы вызвать окно изменения параметра.

Используйте колесо изменения параметра или кнопки [+] и [-] для изменения значения.

Нажмите [EXIT] чтобы навсегда покинуть раздел утилит.

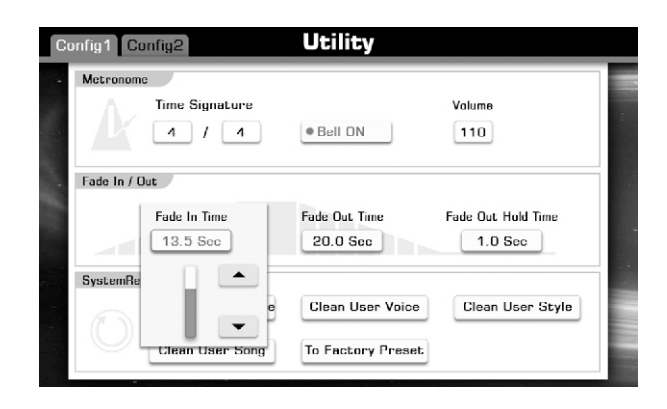

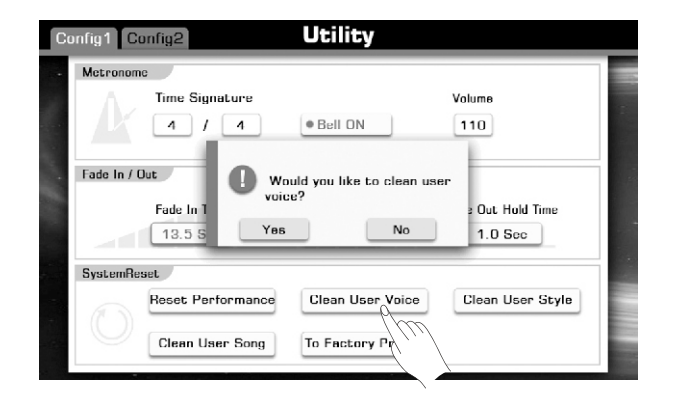

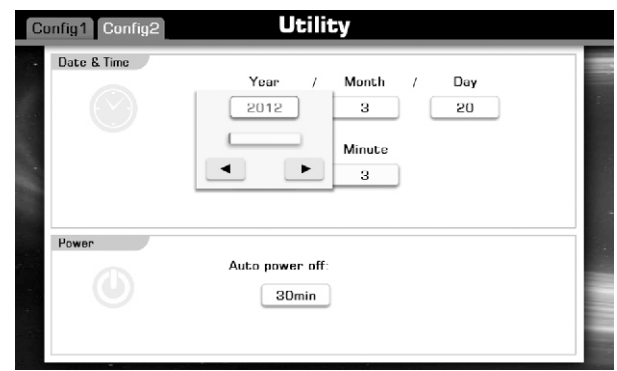

# Производительная память

Эта функция позволит сделать вашу работу более эффективной и удобной. Она позволит вам сохранить все ваши настройки в отдельные ячейки памяти, а затем при желании извлечь их от туда и применить нажатием одной кнопки (M1-M6). Сохраненные настройки для шести кнопок памяти должны быть сохранены как один банк (файл Performance).

## Выбор ячейки памяти

Нажмите кнопку [BANK] или PERFORMANCE на основном дисплее, чтобы вызвать окно настройки производительной памяти.

Воспользуйтесь бегунком чтобы пролистать страницы разделов. Нажмите имя раздела, чтобы выбрать его.

#### Примечание:

Если вам нужны пользовательские разделы памяти или сохраненные на внешнем устройстве, нажмите соответственно вкладки User или USB. Вы так же можете редактировать эти разделы с помощью программы GrandSuite.

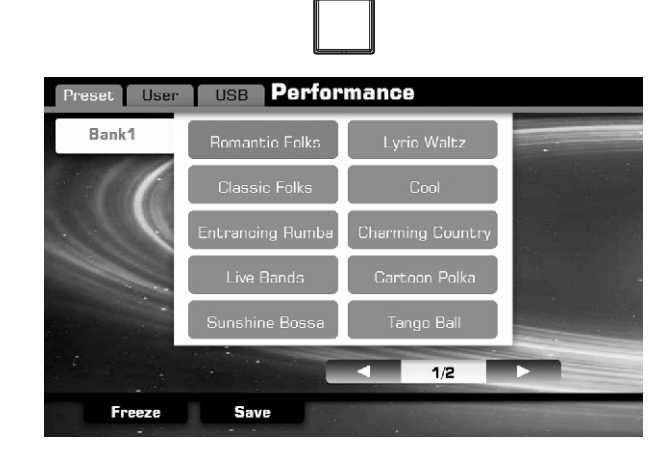

**BANK** 

## Вызов ячеек производительной памяти

Нажмите одну из кнопок вызова ячеек производительной памяти ([M1]-[M6]).

#### В примере ниже, настройка панели инструмента соханены в третьей ячейке производительной памяти:

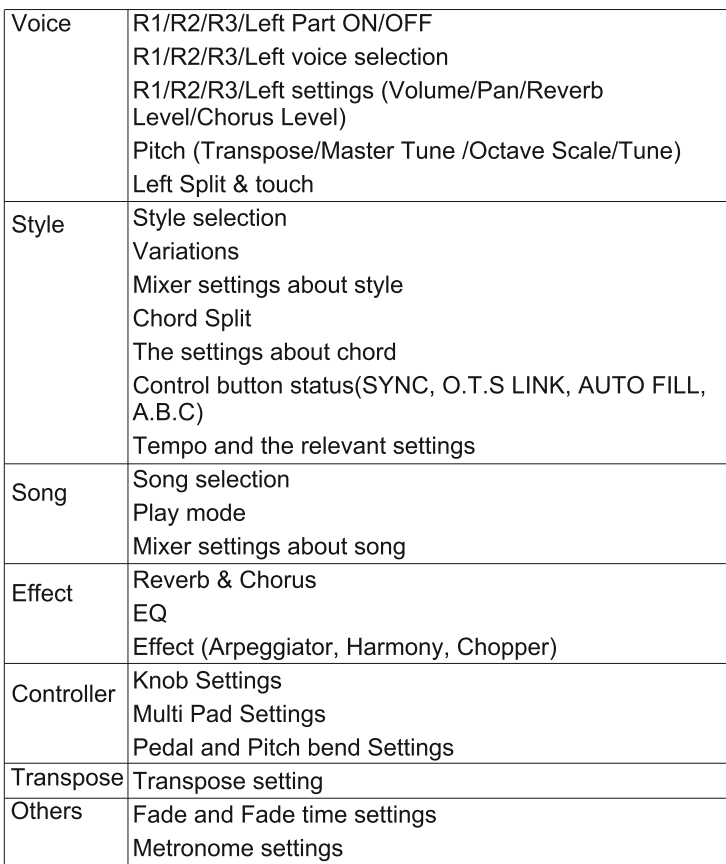

ONE TOUCH SETTING

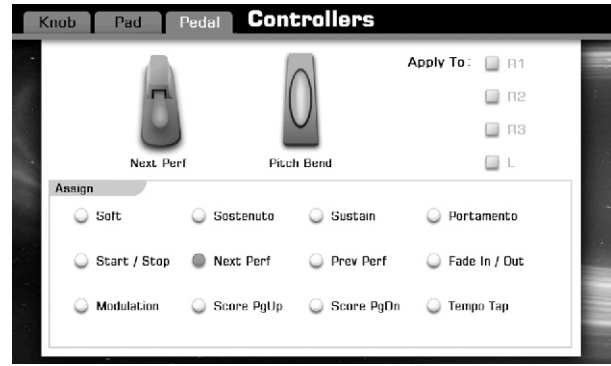

Вы можете так же использовать педаль для выбора ячейки памяти.

# «Заморозка»

Функция замораживания позволяет сохранить настройки определенных элементов и оставить их без изменений, даже если вы используете другие кнопки производительной памяти.

Нажмите кнопку [FREEZE], чтобы включить эту функцию.

## Как выбрать «замороженый» пункт?

1. Нажмите кнопку [BANK] или PERFORMANCE, находясь на основном дисплее.

2. Нажмите кнопку [FREEZE] для вызова окна изменения параметра.

3. Выберете пункт, который не должен подвергаться изменению.

4. Нажмите ОК.

Эти настройки автоматически сохранятся в памяти инструмента, когда вы выйдите в основное меню. Однако будут утеряны при отключении питания, поэтому их функциональность весьма спорна.

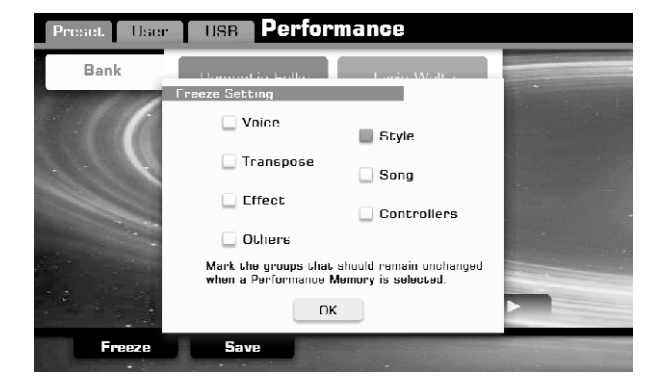

FREEZE

# Регистрация параметров производительной памяти

1. Настройте необходимые параметры на панели управления (тембр, стиль, эффект и т.д.) по желанию.

2. Нажмите кнопку [STORE] и удерживая ее нажмите одну из кнопок ячеек памяти ([M1]-[M6]). Все настройки панели будут сохранены в эту ячейку.

#### Примечание:

Предыдущие настройки, сохраненные в этой ячейке, будут автоматически заменены новыми.

# Сохранение предустановок

1. Нажмите кнопку [BANK] или PERFORMANCE, находясь на основном дисплее.

2. Нажмите [SAVE], для вызова всплывающего окна.

3. Нажмите соответствующую вкладку, куда вы хотите сохранить данные – вкладки User или USB.

4. Введите имя с помощью виртуальной клавиатуры и нажмите ОК.

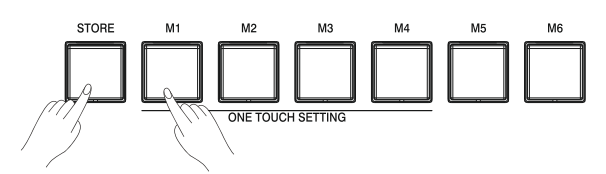

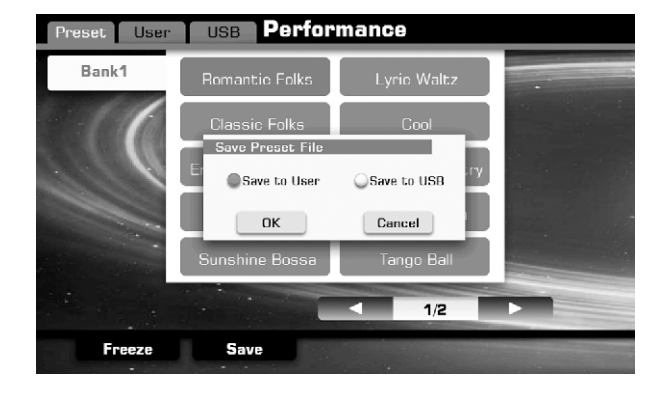

# Сохранение, переименование или удаление предустановок

1. Нажмите вкладку User или USB, чтобы отобразить список предустановок.

2. Нажмите [SAVE], чтобы вызвать соответствующее всплывающее окно.

3. Нажмите соответствующую вкладку User или USB для сохранения.

4. Введите новое имя с помощью виртуальной клавиатуры и нажмите ОК.

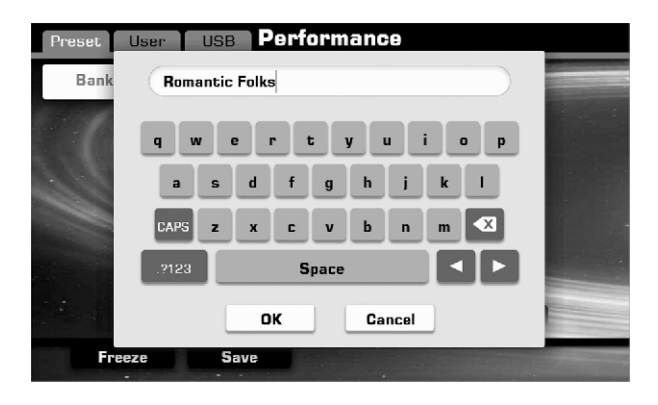

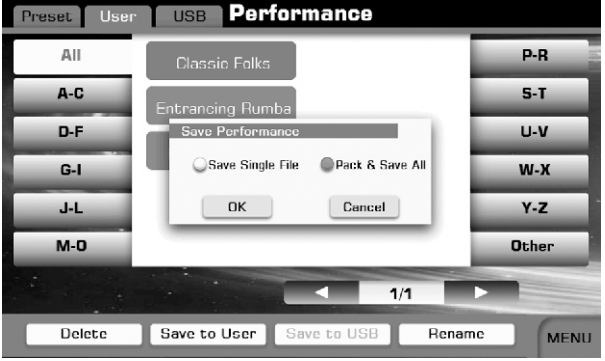

5. Нажмите "DELETE", чтобы удалить предустановку, и на вопрос уверены ли в своем решении, смело жмите ОК.

6. Нажмите "RENAME", чтобы вызвать виртуальную клавиатуру, вводите новое имя и жмите ОК.

#### Примечание:

Если предустановка с таким названием уже существует, возникнет окно с соответствующим предупреждением, нажмите ОК и в этот раз постарайтесь придумать уже что-нибудь оригинальней.

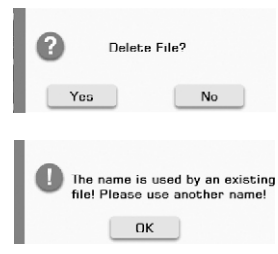

# USB

Вы можете использовать внешний носитель информации подключив его к разъему USB. Вы можете сохранять на него данные или считывать.

# Совместимость USB-устройств

Бренды: KINGSTON, SANDISK, SONY, LEXAR, TRANSCEND

Формат: FAT 16/32

Размер: 1G,2G,4G,8G,16G,32G

## Использование устройства USB

1. Подключите запоминающее устройство к порту USB.

2. Нажмите кнопку [USB DEVICE], чтобы отобразить папки и файлы корневого каталога USB –устройства. Выбирайте интересующий вас раздел и начинайте с ним работать.

#### Примечание:

Если вы поленились указать папку для сохранения ваших данных, то они будут по умолчанию сохранены в папку "PianoUser", созданную в корневом каталоге.

## Встроенный файловый менеджер

#### Предупреждение:

 Никогда не вынимайте USB-носитель и не выключайте питание инструмента, пока вы сохраняете или считываете с него данные. Это может повредить сами данные или даже устройства.

Нажмите кнопку "Execute" для интересующего вас файла и выберете действие:

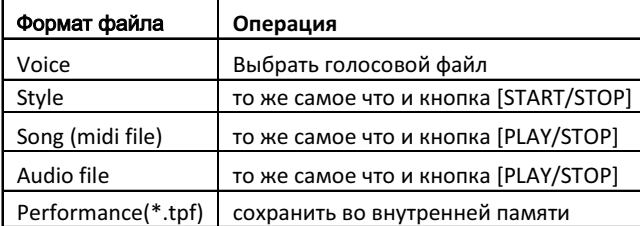

## Сохранение файла

Нажмите "Save to User", чтобы сохранить выбранный файл в пользовательский раздел.

#### Примечание:

Путь сохранения зависит от типа файла, как уже упоминалось выше. Нажмите кнопку "Save to USB", чтобы сохранить файл на внешний носитель.

# Удаление файла

Нажмите кнопку "Delete", чтобы вызвать окно удаления файла. Нажмите ОК и файл без следа исчезнет.

# Переименование файла

Нажмите кнопку «Menu», чтобы открыть меню. Нажмите кнопку "RENAME", чтобы вызвать виртуальную клавиатуру, введите новое имя и нажмите ОК.

#### Примечание:

Если файл с таким названием уже существует, возникнет окно с соответствующим предупреждением, нажмите ОК и в этот раз постарайтесь придумать уже что-нибудь оригинальней.

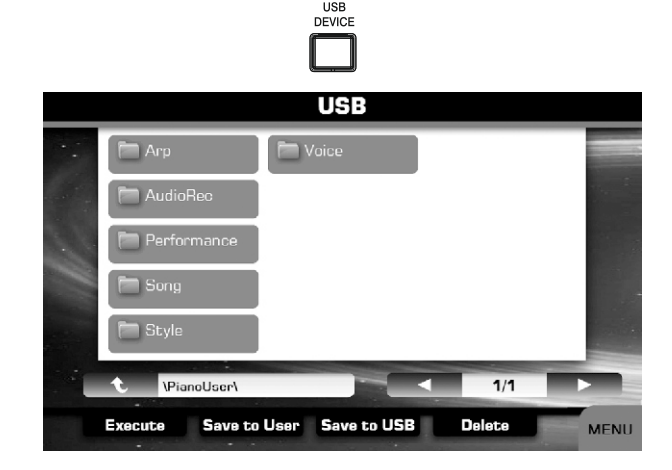

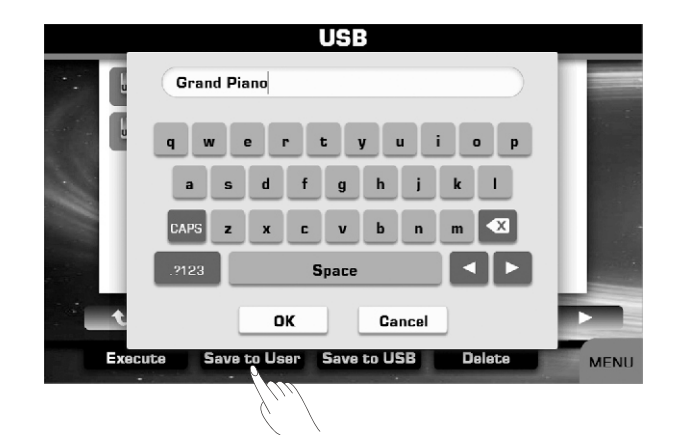

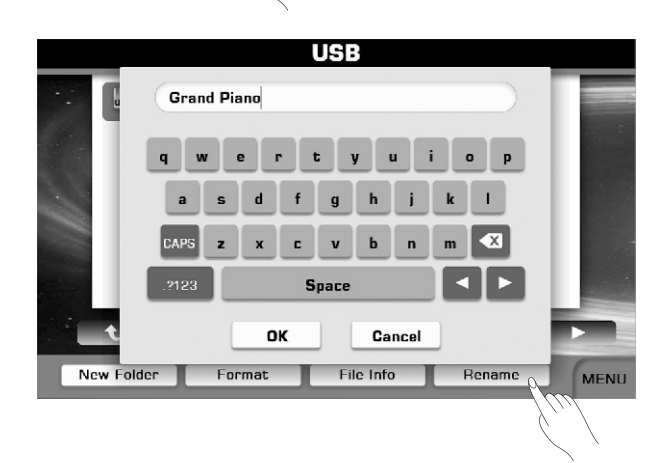

# Просмотр информации о файле

Нажмите «Menu» для вызова меню. Нажмите кнопку "File Info" для вызова всплывающего окна с исчерпывающей информацией о файле. Когда вам надоесть ее читать просто нажмите ОК, чтобы закрыть окно.

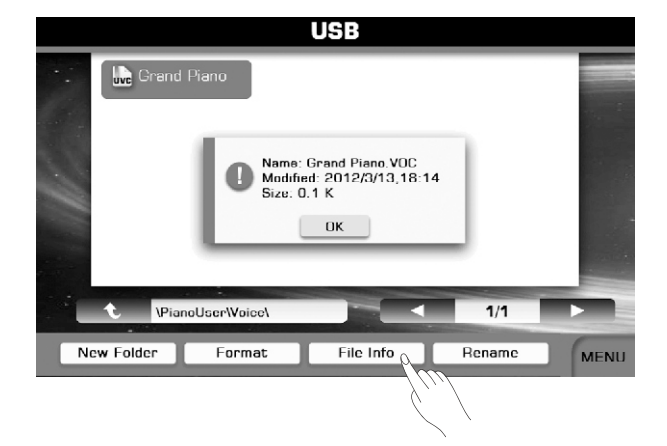

## Создание новой папки

Нажмите "Menu" для вызова меню.

Нажмите "Folder" для вызова виртуальной клавиатуры и создания новой папки.

Введите имя новой папки и нажмите ОК.

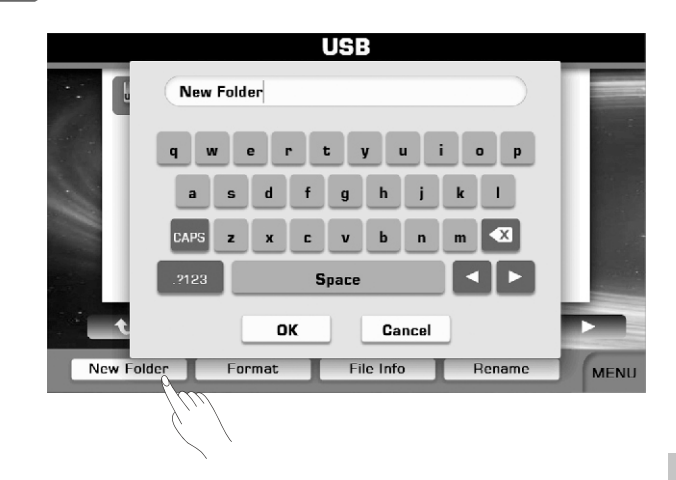

# Форматирование USB-носителя

Лучше всего инструменту работать с носителем отформатированном лично самим инструментом!

#### Примечание:

 форматирование приведет к потере всех данных на носителе, помните об этом.

Нажмите "Menu" для вызова меню. Нажмите "Format", а затем ОК на всплывшем окне.

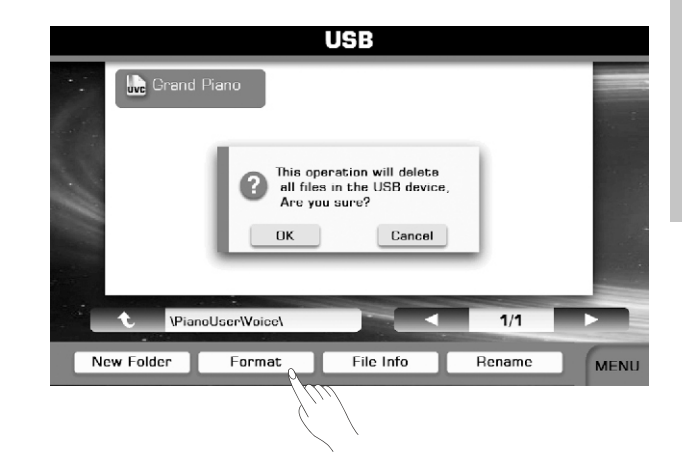

# Что такое MIDI?

MIDIрасшифровываетсяMusicalInstrumentDigitalInterface (Цифровойинтерфейсмузыкальныхинструментов) .

Это стандартный во всем мире интерфейс, позволяющий различным цифровым музыкальным инструментам и компьютерам «общаться» между собой.

Такой способ обмена MIDIкомандами поможет создать вам целую сеть из музыкальных инструментов, звуковых модулей, сиквенсоров и компьютеров, что поможет вам значительно расширить границы использование этих приборов по отдельности.

## MIDI терминал

Для того, чтобы устройствам обмениваться данными по MIDI протоколу, неплохо было бы иметь соответствующий 5-pin кабель.

MIDI IN: получение данных от компьютера

MIDI OUT: посыл данных на компьютер или другое устройство

MIDI THRU PORT: Вы можете использовать тот же кабель и

порт MIDI THRU для подключения более двух устройств

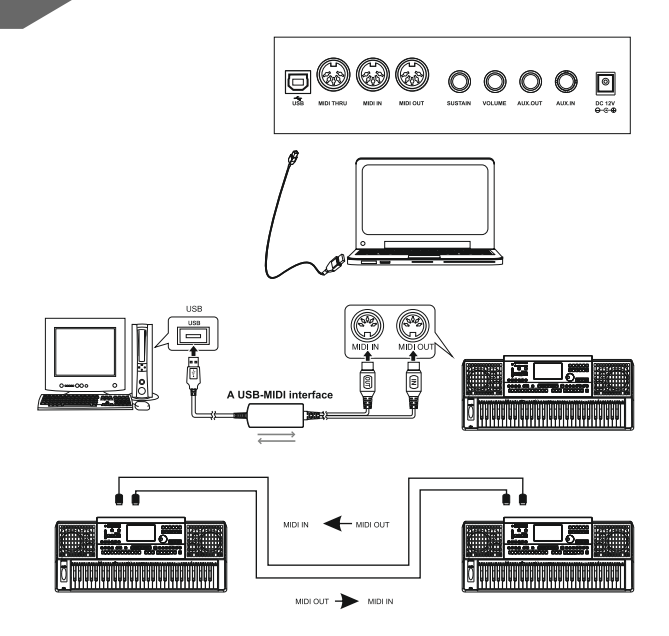
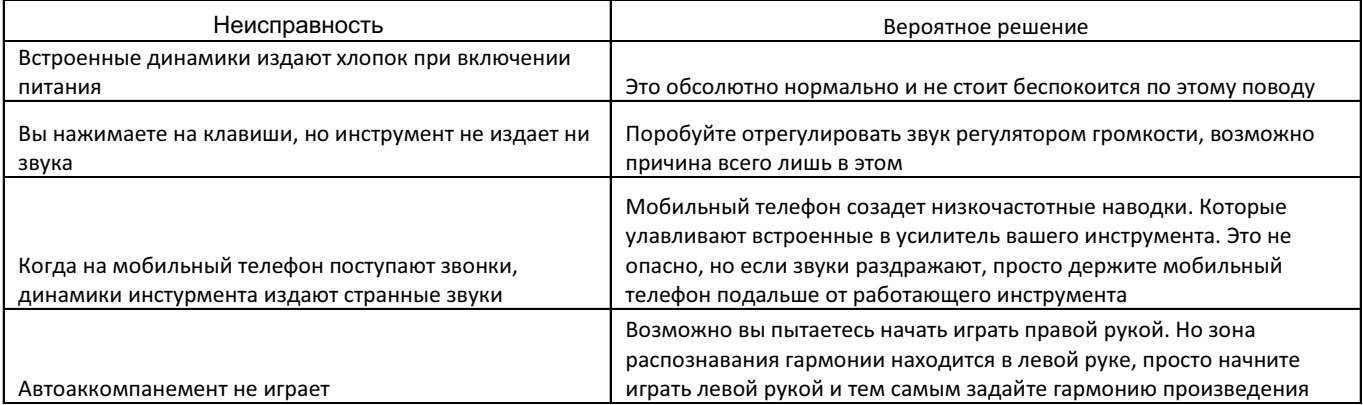

#### Описание

- · Кол-во клавиш: 61 шт
- · Тип клавиатуры: динамическая
- · Кол-во тембров: 672
- · Кол-во стилей: 240
- · Полифония (кол-во нот): 128
- · Дисплей: Color touch screen
- · Память: 10 банков в 6 ячейках + 500 user банков в 6 ячейках
- · Секвенсор: 500 User song (16 треков)
- · Джойстик: Pitch Bend, Modulation
- · Встроенный флоппи-дисковод: flash card 32Gb
- · Режимы работы: Single, Split
- · Функция альбом (кол-во песен): 90
- · Процессор эффектов: процессор DSP, ревер 8 типов/128 ур, хорус 8типов/128 ур, микшер, masterEQ
- · Дополнительные функции: арпеджиатор, гармонайзер, транспонирование, октавный перенос, тюнинг
- · Разъемы: Наушники, Sustain/Volume педаль, MIDI USB (2.0), AUX IN/OUT (stereo), MIDI
- · В комплекте: сетевой адаптер и руководство пользователя
- · Вес: 9 кг
- · Габариты: Высота: 160 мм; Ширина: 390 мм; Длина: 970 мм

## Тембры

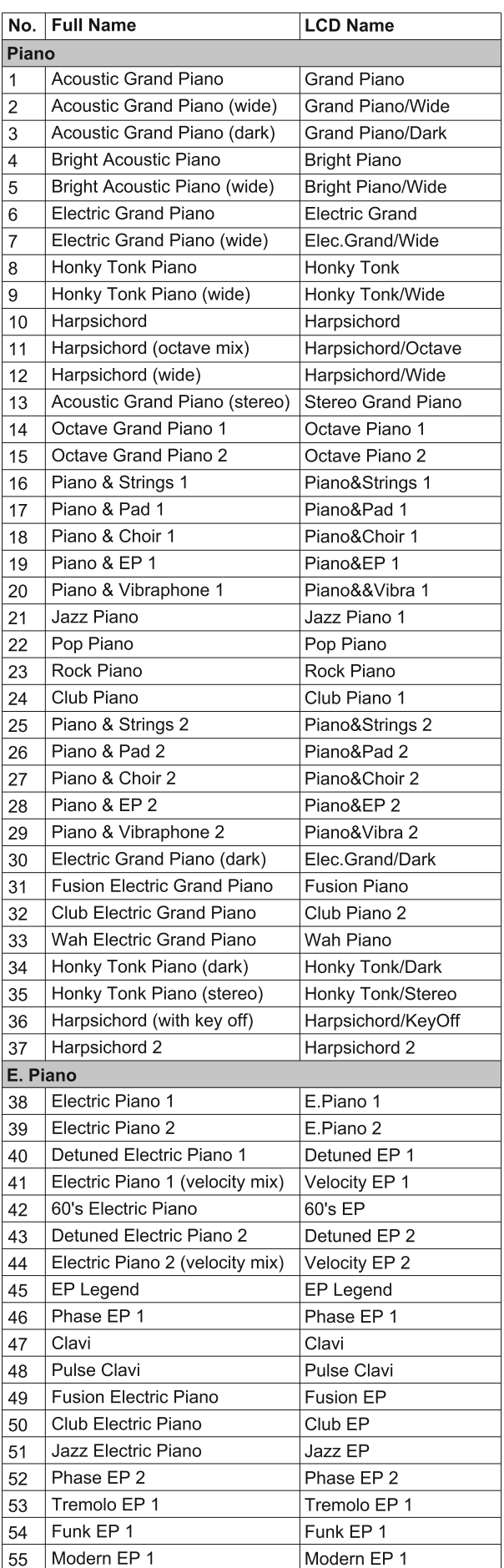

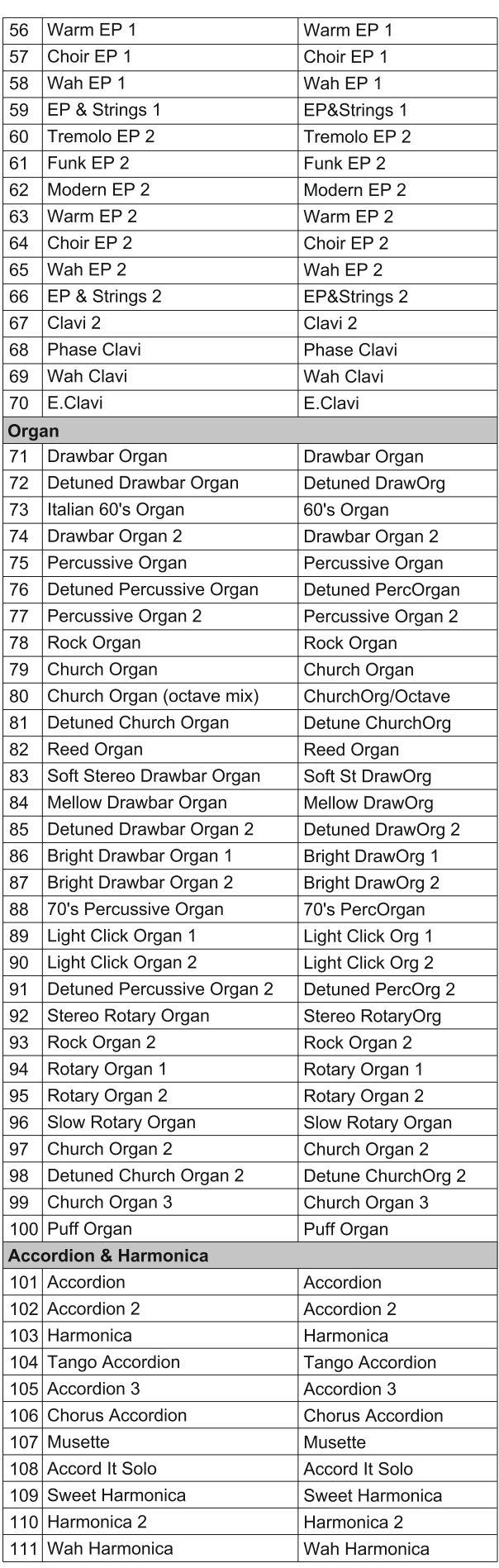

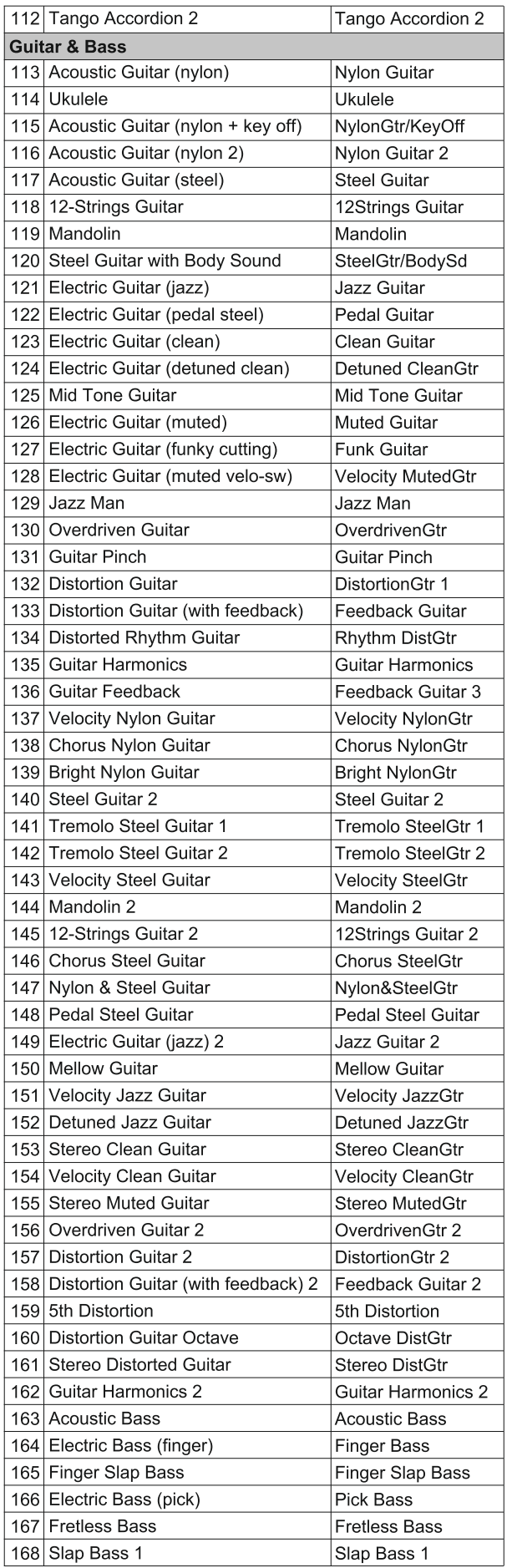

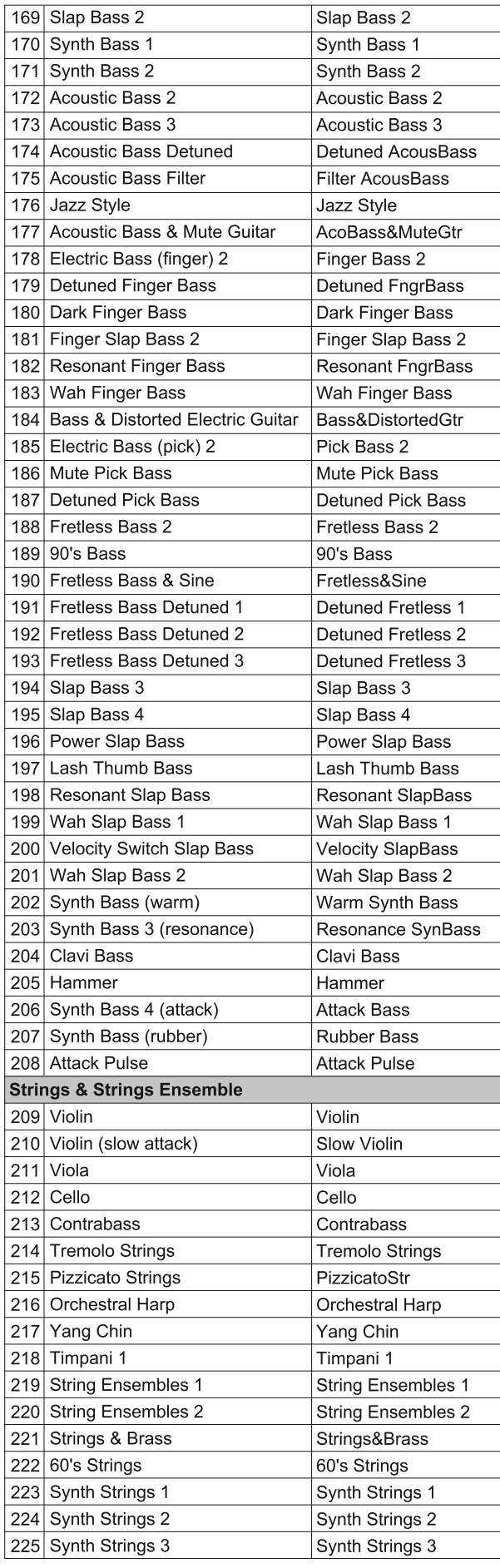

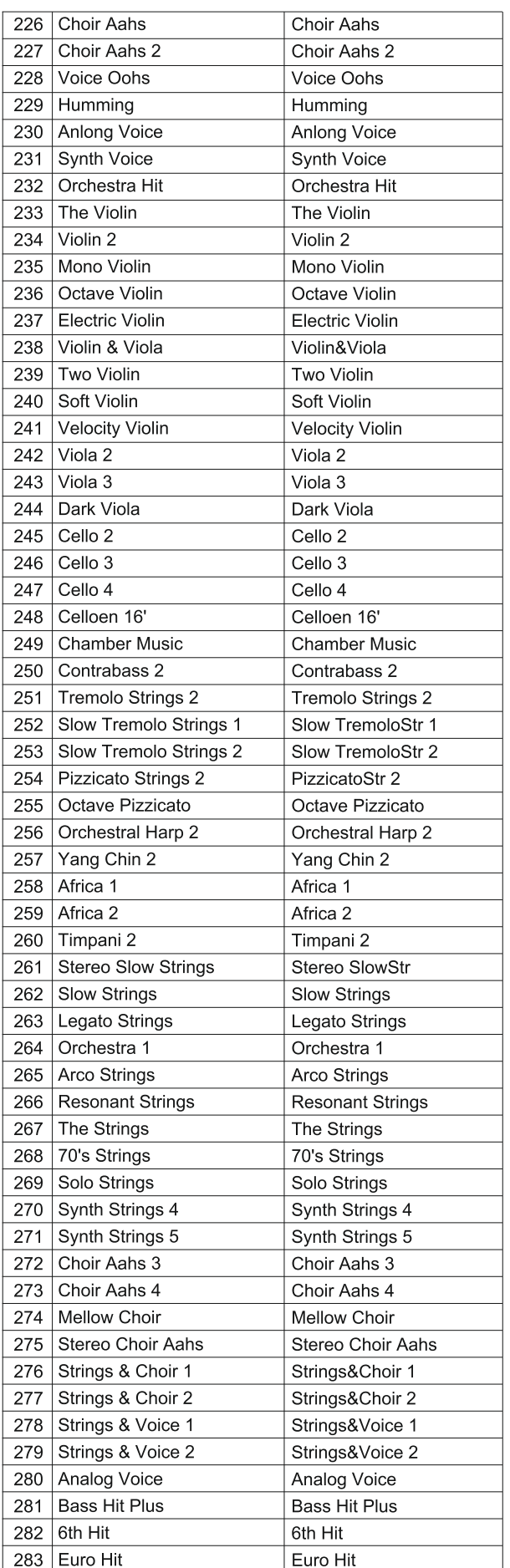

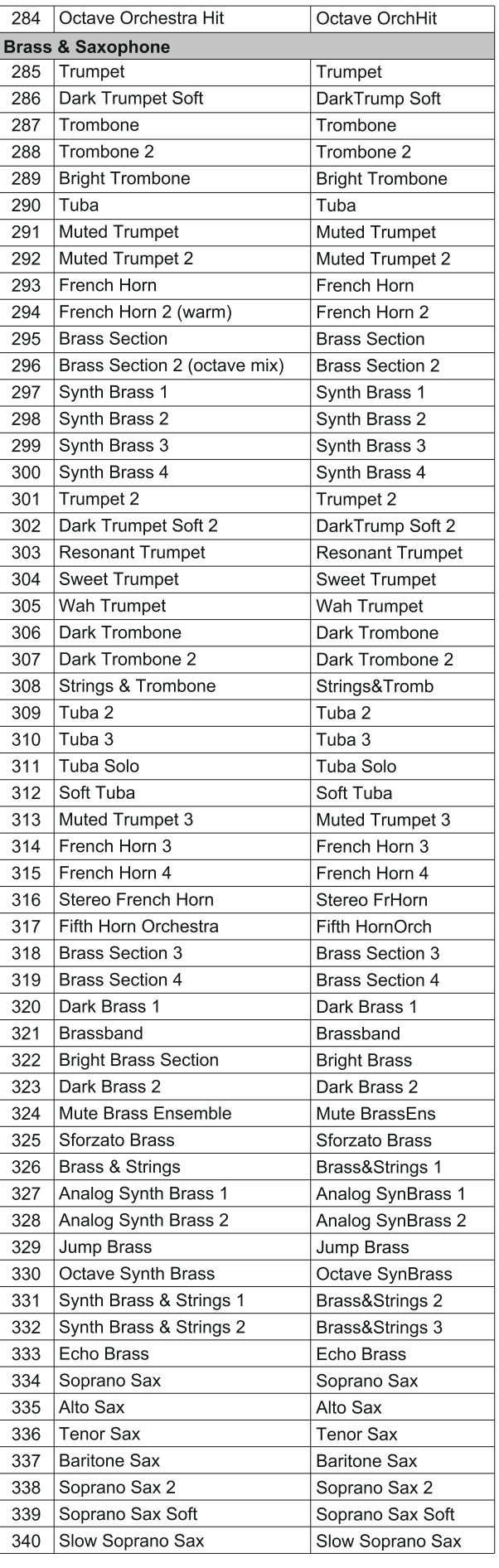

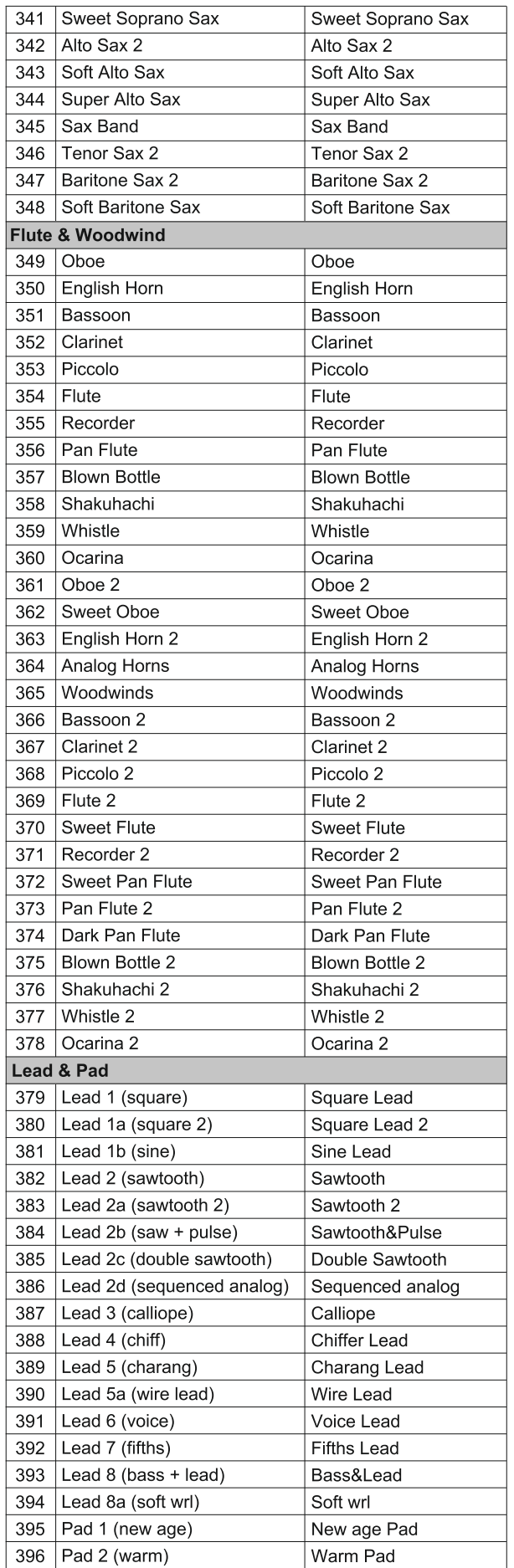

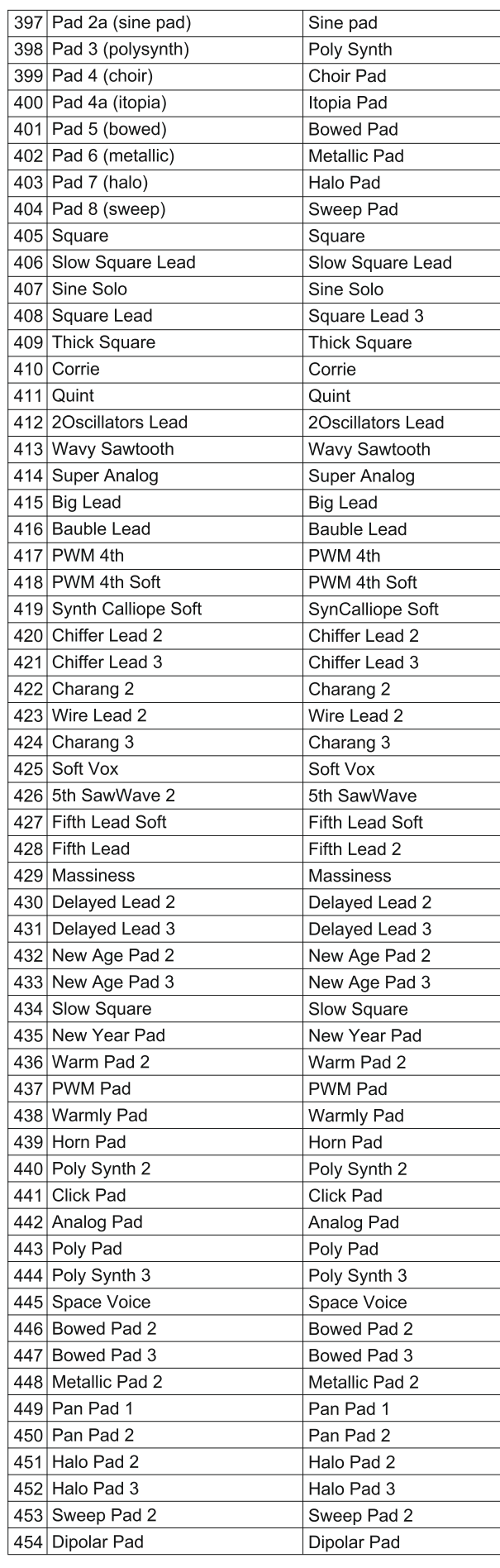

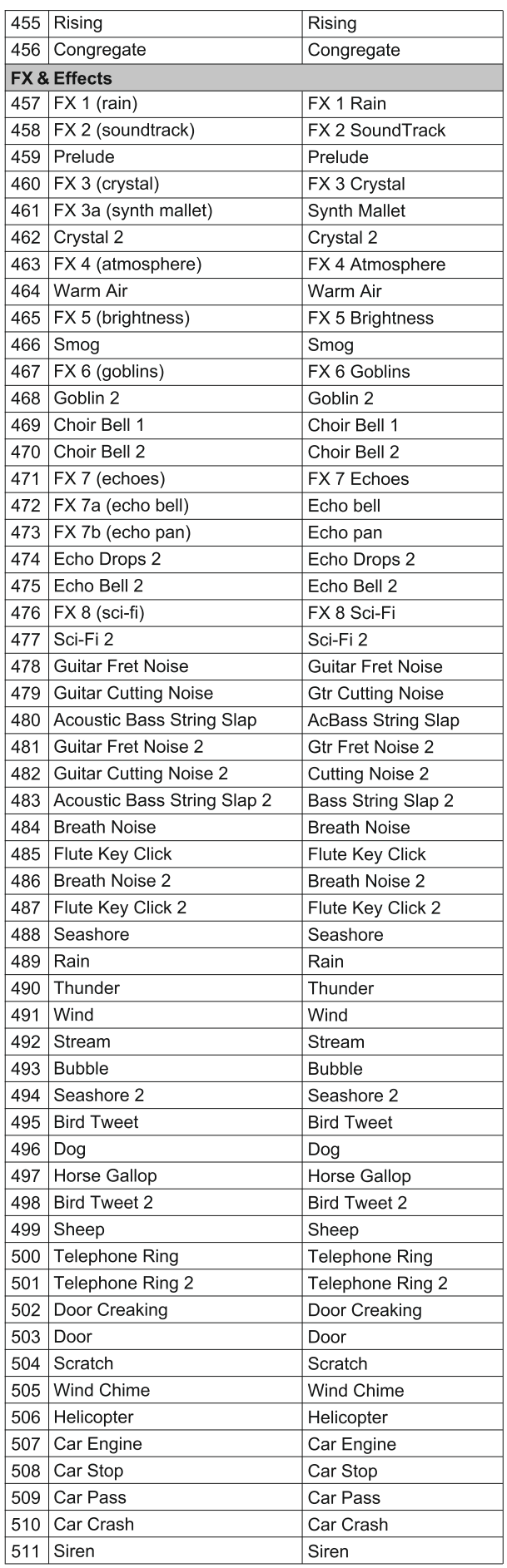

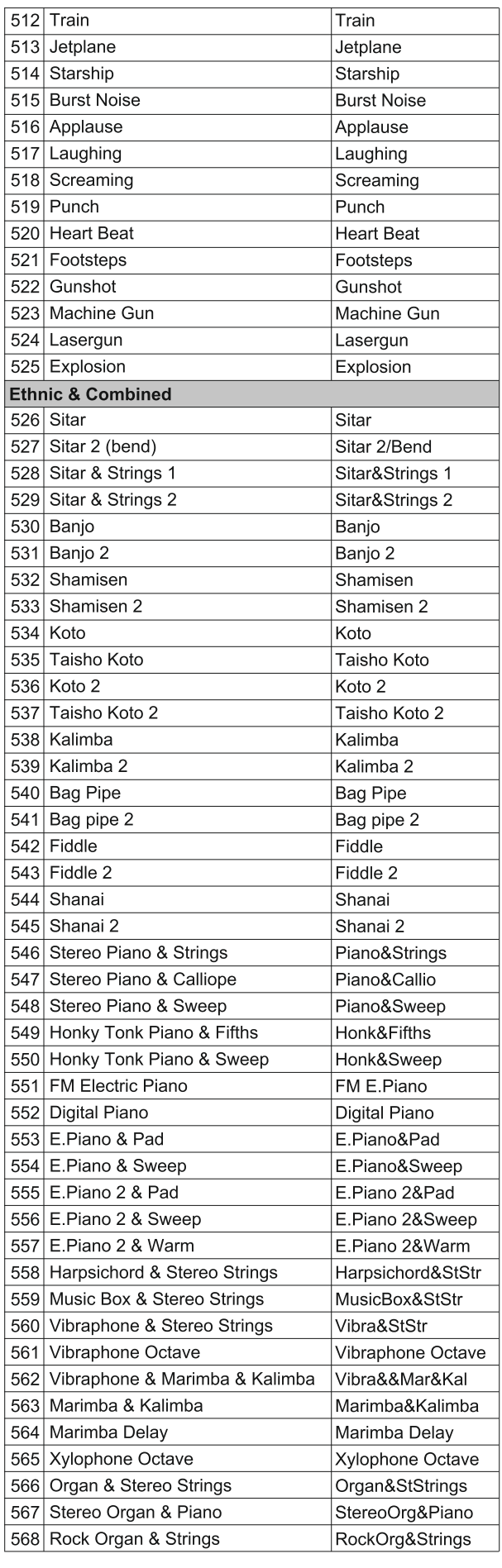

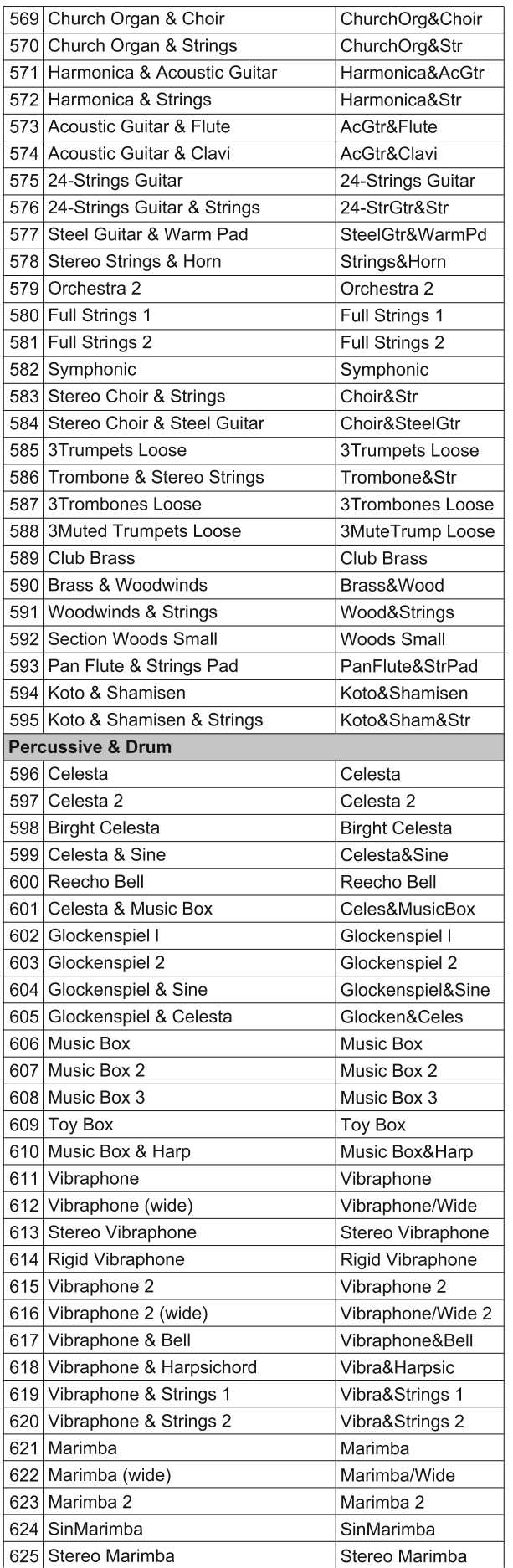

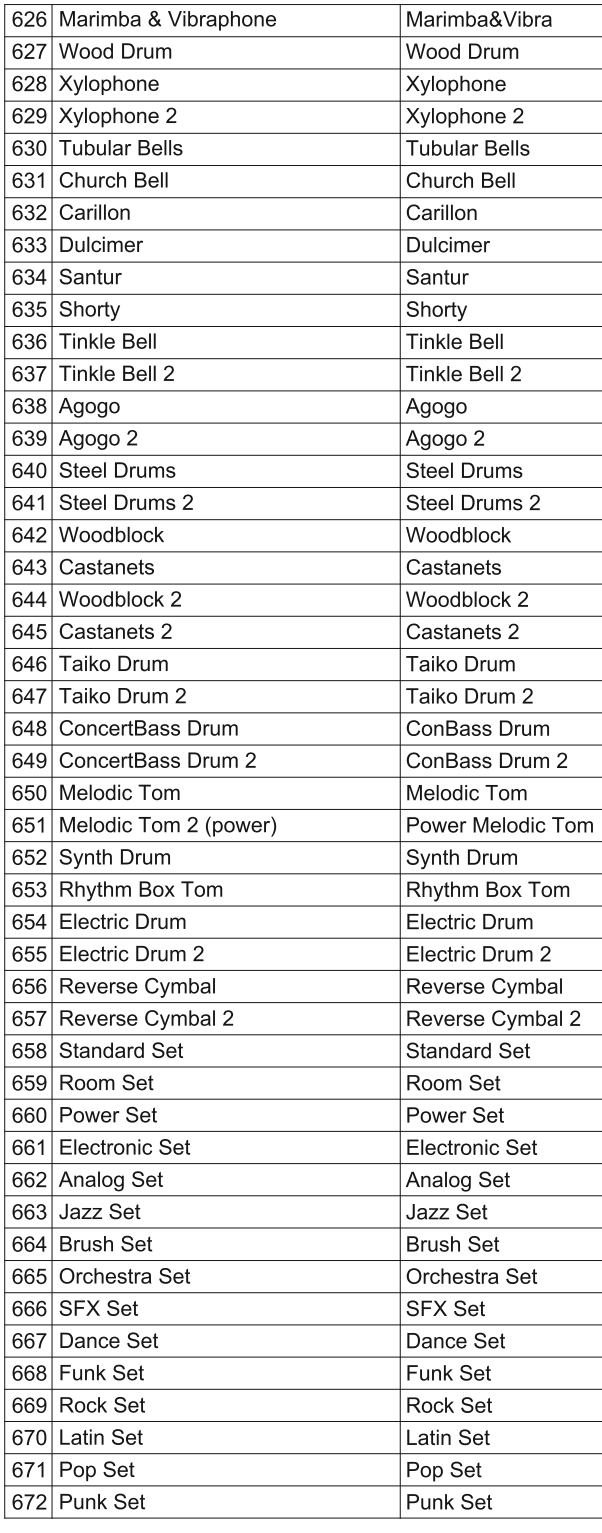

## Стили

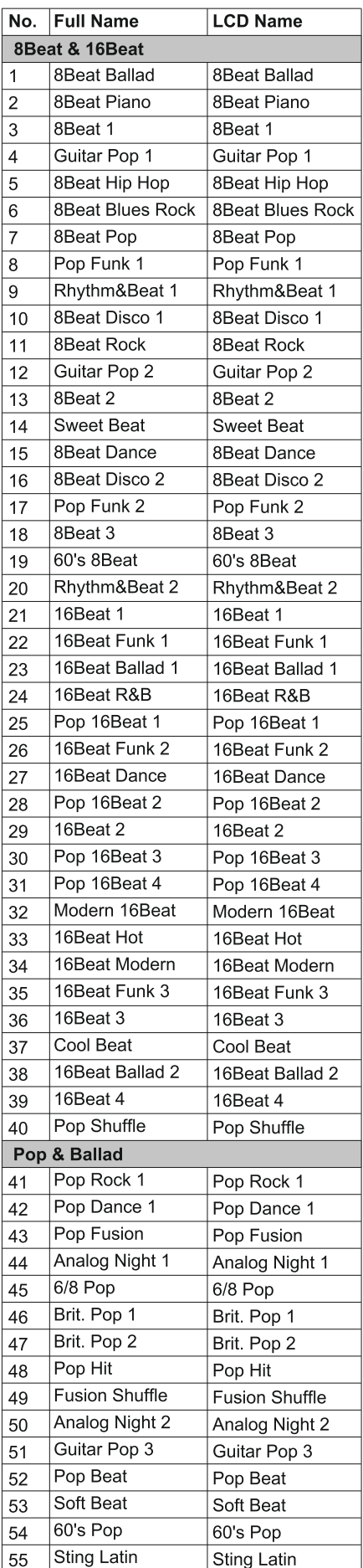

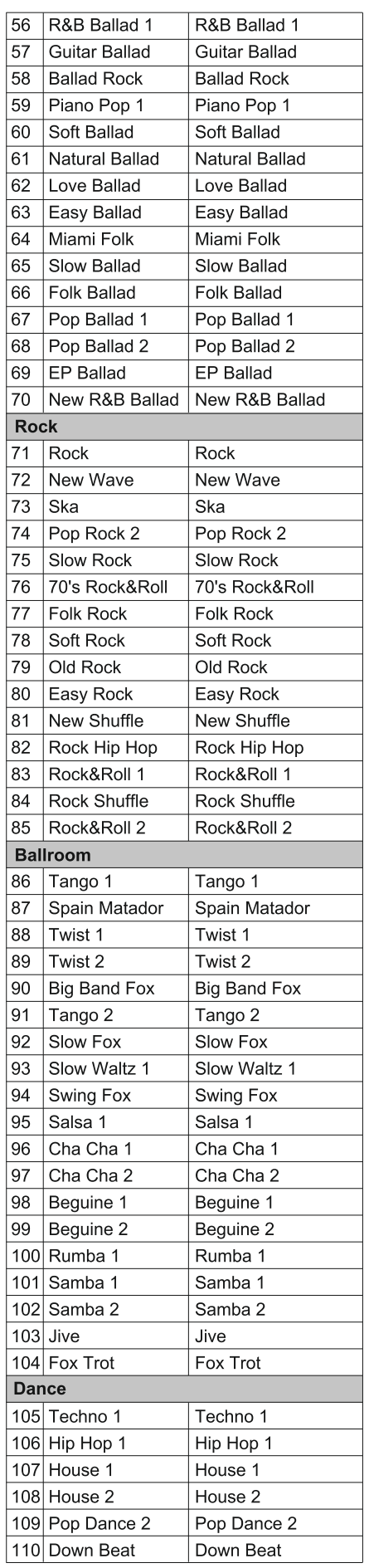

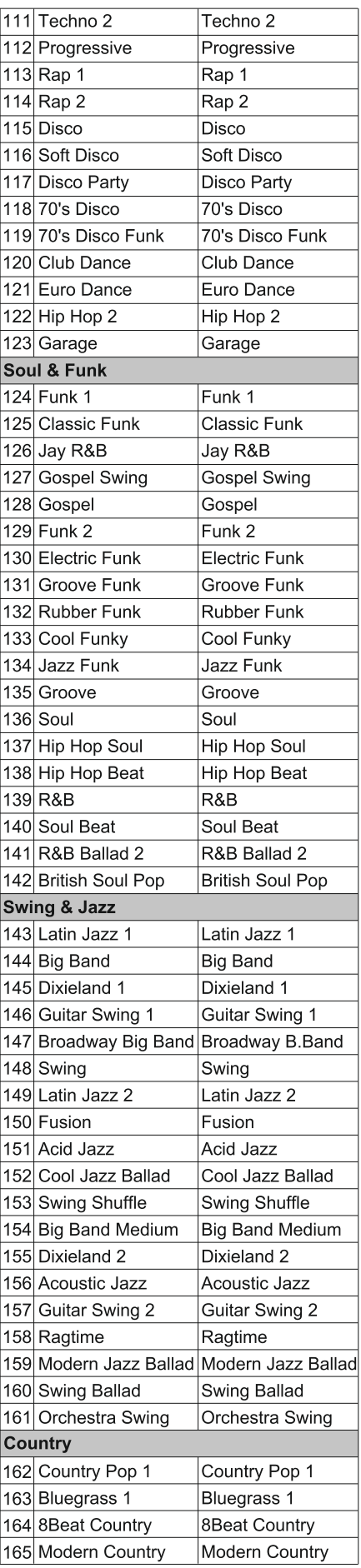

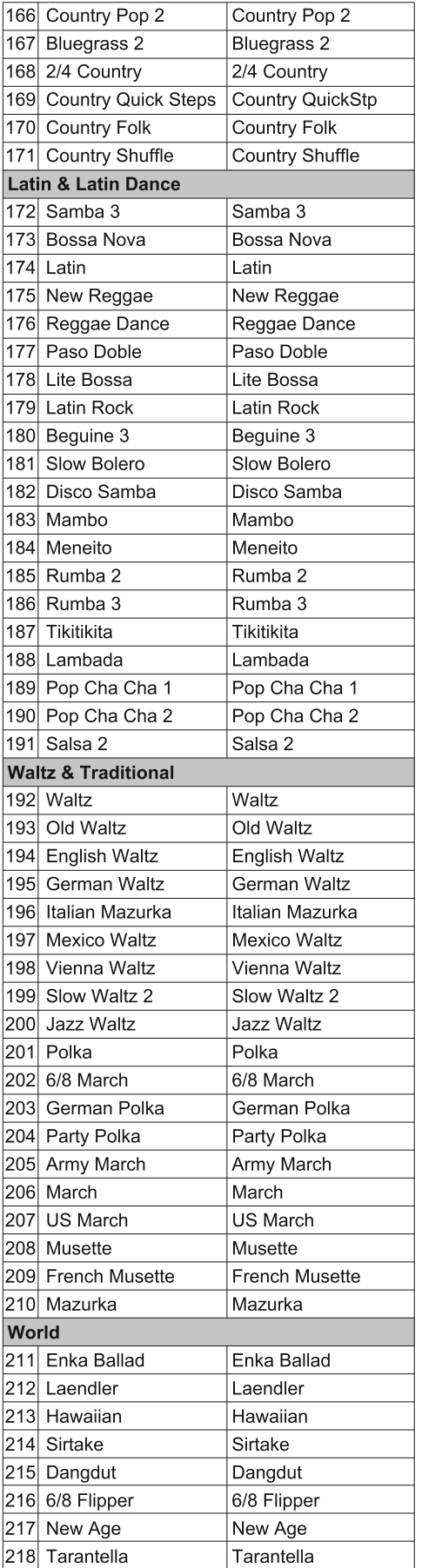

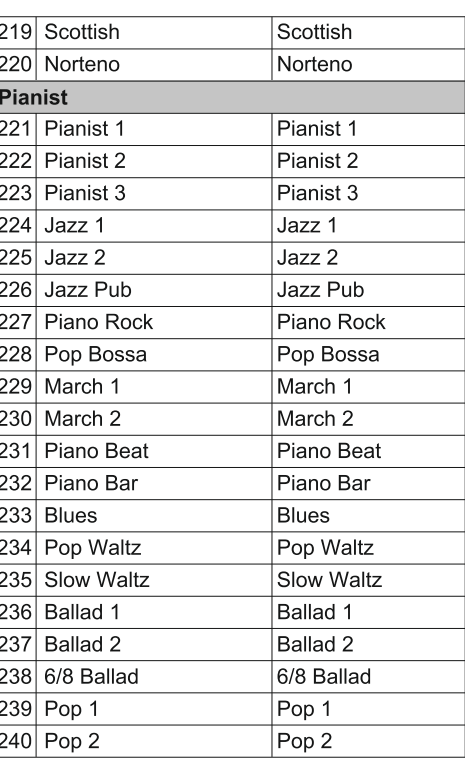

 $\sqrt{ }$ 

### Песни

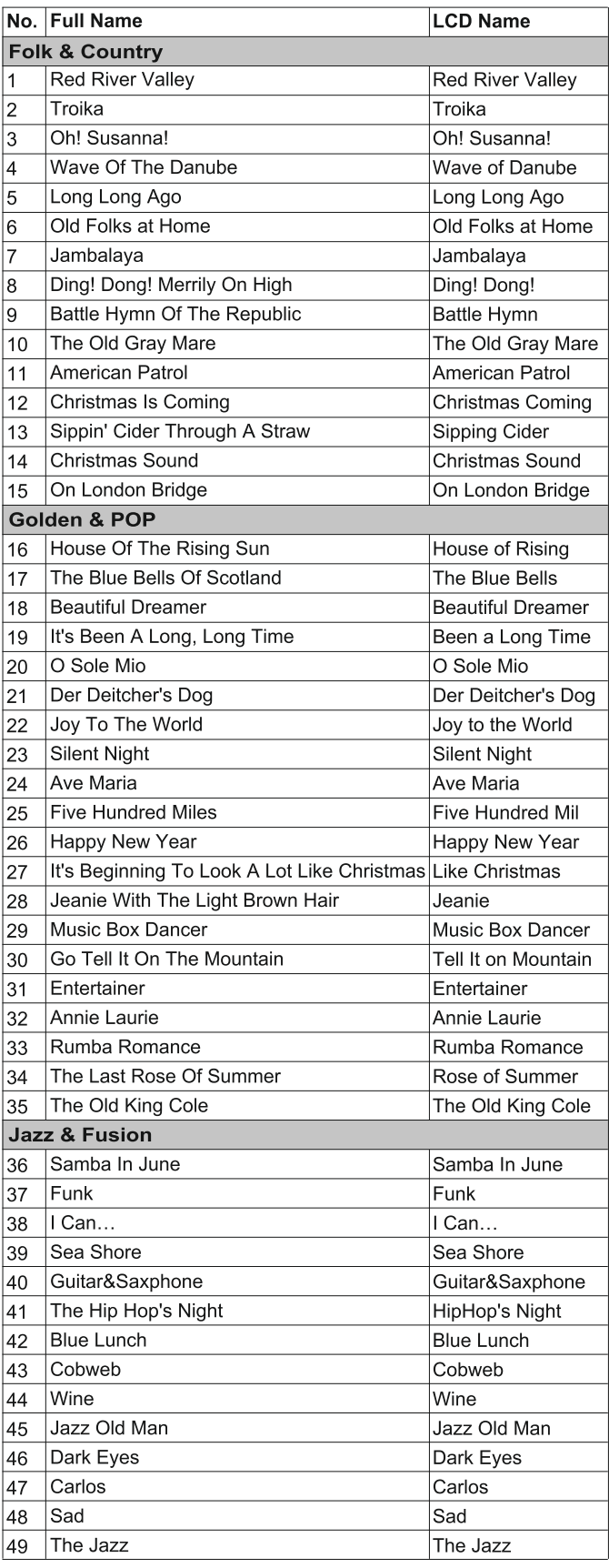

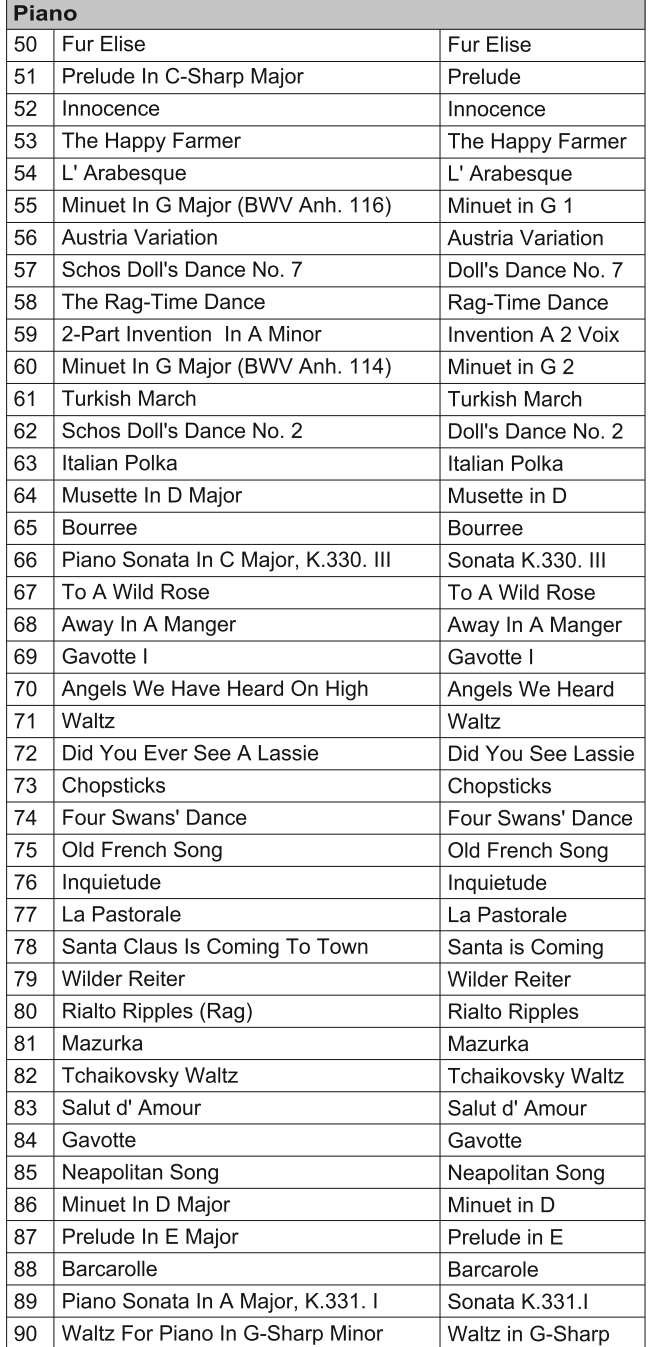

# Demo List

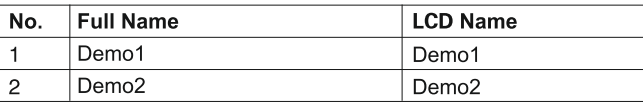

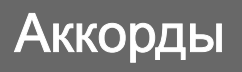

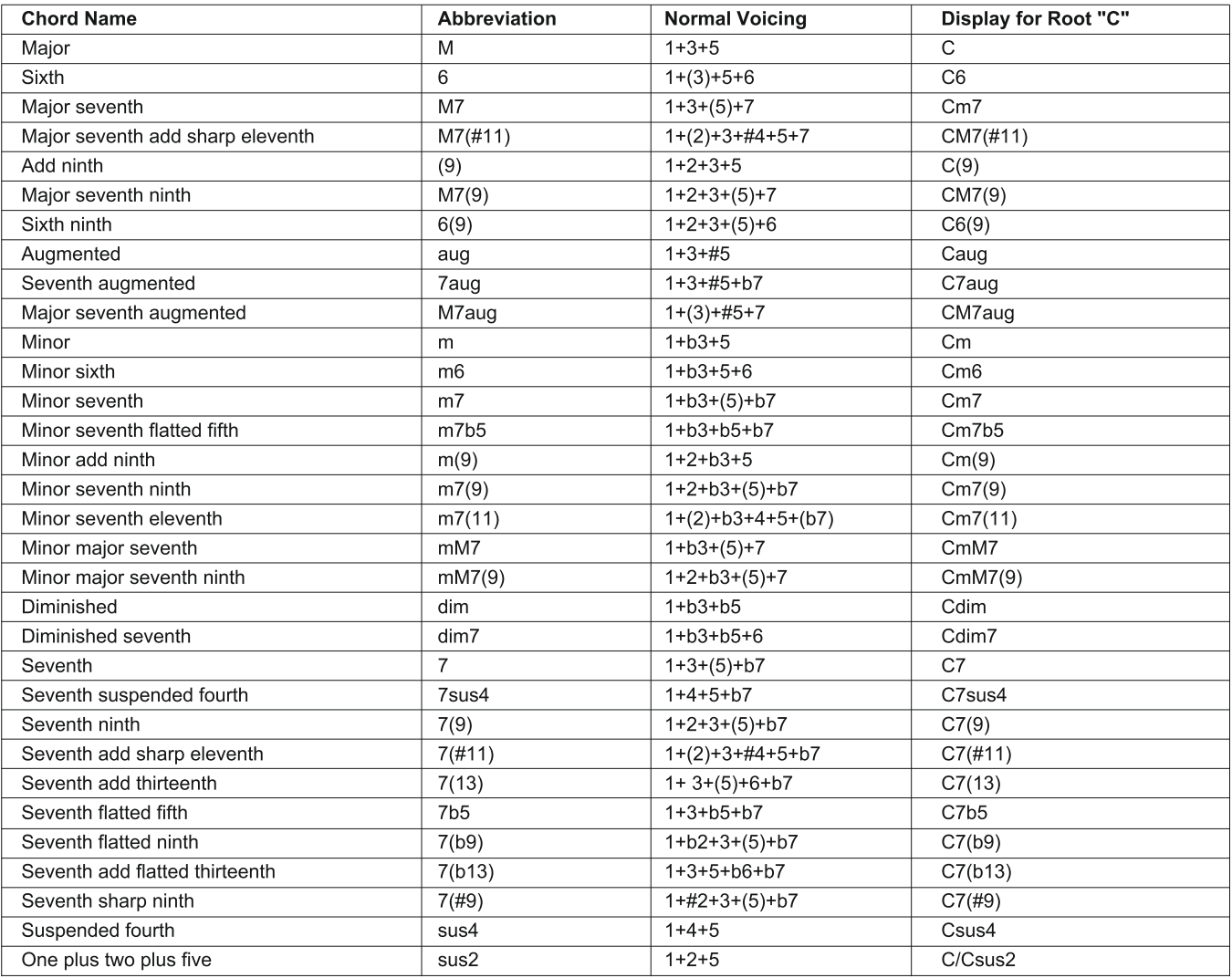

#### **MIDI Implementation List**

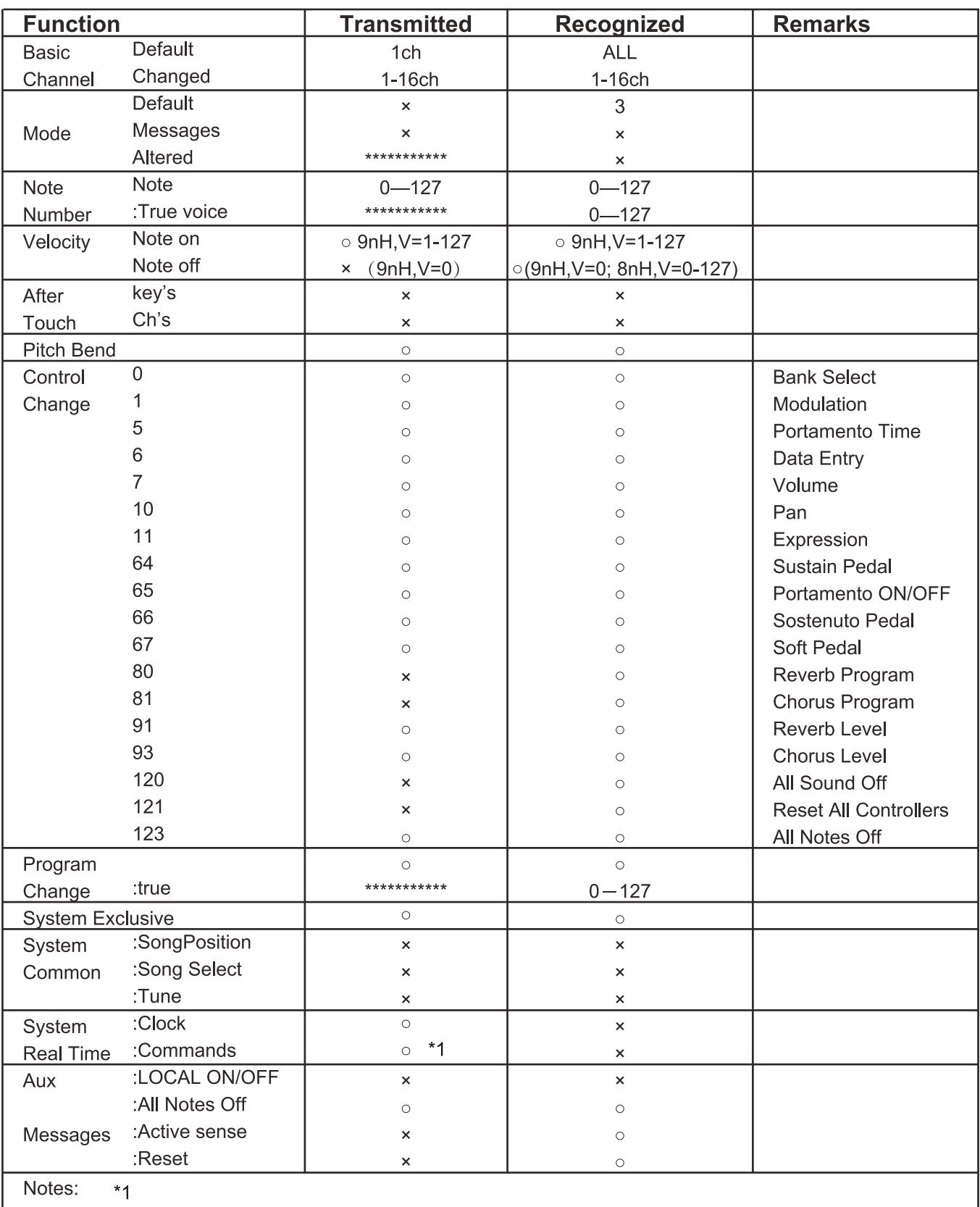

When the accompaniment is started, an FAH message is transmitted. When accompaniment is stopped, an FCH message is transmitted.

· Mode 1: OMNI ON, POLY

· Mode 3: OMNI OFF, POLY

· Mode 2: OMNI ON, MONO

· Mode 4: OMNI OFF, MONO

 $\circ$ : YES ×: NO